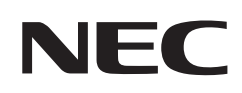

# **Manuel d'utilisation**

## **Affichage grand format**

MultiSync® M981

MODÈLE : M981

Le nom de votre modèle est indiqué sur l'étiquette se trouvant à l'arrière du moniteur.

## **Sommaire**

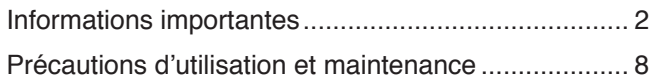

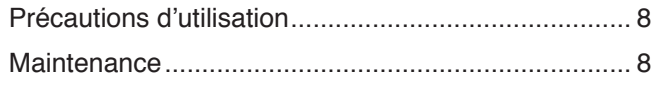

## **[Caractéristiques](#page-12-0)**

### **Chapitre 1 [Installation](#page-13-0)**

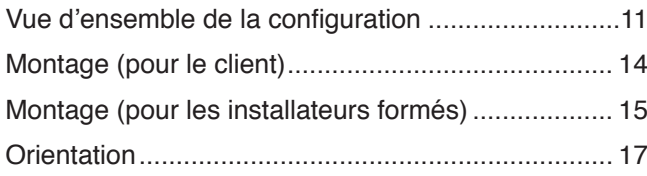

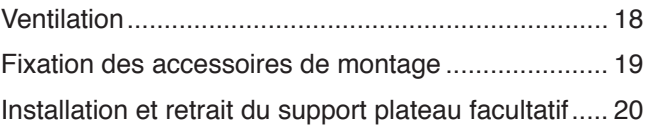

### **Chapitre 2 [Noms et fonctions des pièces](#page-24-0)**

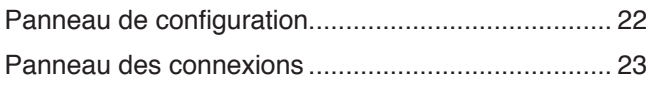

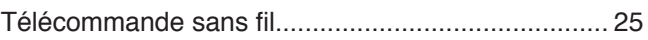

### **Chapitre 3 [Connexions](#page-30-0)**

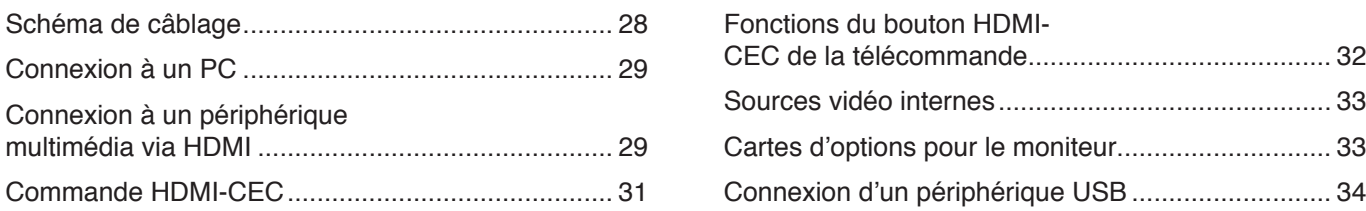

### **Chapitre 4 [Fonctionnement de base](#page-38-0)**

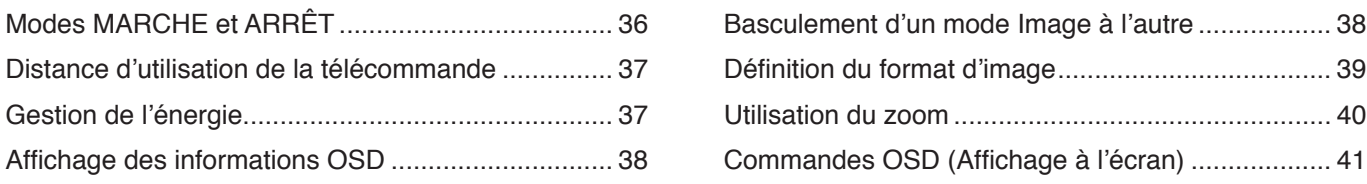

## **Chapitre 5 [Opération avancée](#page-46-0)**

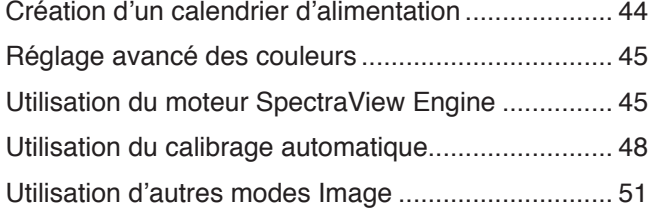

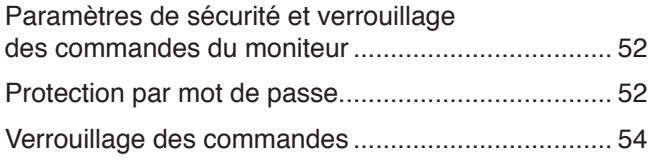

## **Chapitre 6 [Configuration à moniteurs multiples](#page-59-0)**

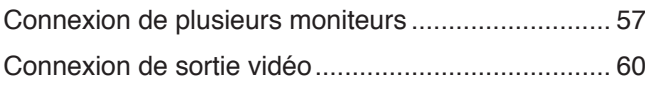

[Définition de la fonction ID Télécommande](#page-64-0).............. 61

## **Chapitre 7 [Commande externe](#page-65-0)**

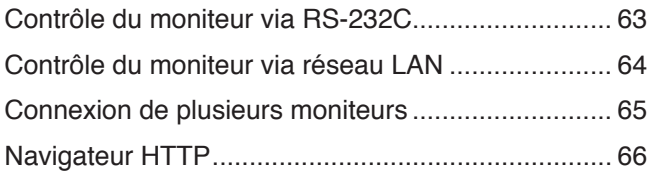

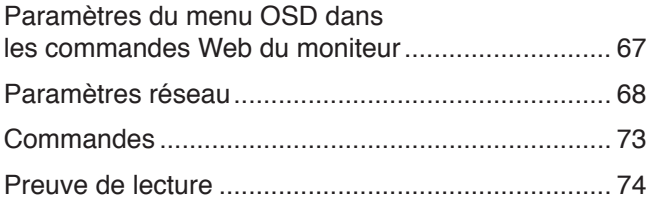

### **Chapitre 8 [Résolution des problèmes](#page-78-0)**

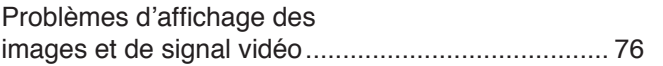

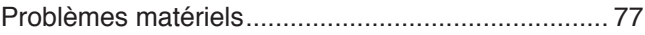

### **Chapitre 9 [Caractéristiques](#page-82-0)**

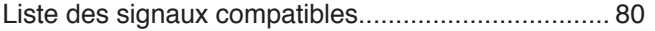

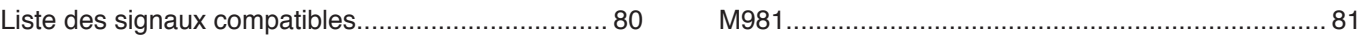

### **Annexe B [Ressources externes](#page-86-0)**

### **Annexe C [Liste des commandes OSD](#page-88-0)**

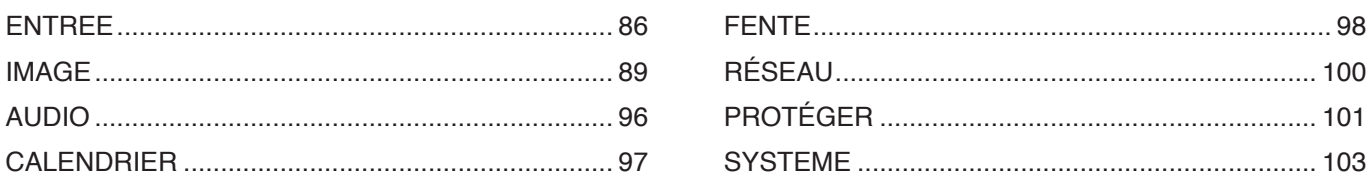

### **Annexe D [Informations du fabricant sur le recyclage et](#page-111-0)  [l'énergie](#page-111-0)**

[Élimination des produits NEC usagés](#page-112-0) 109 [Économie d'énergie](#page-112-0) 109

#### **Informations relatives aux câbles**

**ATTENTION :** Utilisez les câbles fournis avec ce moniteur pour éviter tout problème en matière de réception (radio et télévision). Si vous utilisez le port USB, un câble de signal blindé avec noyau de ferrite doit être employé. Si vous utilisez les ports HDMI, RS-232C et DisplayPort, un câble de signal blindé doit être employé.

L'utilisation d'autres types de câbles et d'adaptateurs peut provoquer des interférences avec la réception radio et télévision.

#### **Informations de la FCC**

**AVERTISSEMENT :** La FCC américaine (Federal Communications Commission, ou « Commission fédérale des communications ») interdit d'apporter des modifications à l'unité, SAUF celles indiquées dans ce manuel par Sharp NEC Display Solutions of America, Inc. Le non-respect de cette réglementation peut annuler votre droit d'utiliser cet équipement.

Cet équipement a été testé et déclaré conforme aux normes relatives au matériel informatique de la classe B, définies dans la partie 15 des règles de la FCC. Ces normes sont destinées à assurer une protection suffisante contre les interférences nuisibles dans une installation résidentielle. Cet équipement génère et utilise des fréquences radio qui, en cas d'installation et d'utilisation incorrectes, peuvent être à l'origine d'interférences nuisibles aux communications radio. Cependant, il n'est pas garanti que des interférences n'interviennent pas dans une installation particulière. Si cet équipement génère des interférences nuisibles à la réception radio ou télévision, ce qui peut être déterminé en éteignant et en rallumant l'appareil, l'utilisateur est invité à essayer de résoudre le problème de l'une des manières suivantes :

- Réorienter ou déplacer l'antenne de réception.
- Augmenter la distance entre l'équipement et le récepteur.
- Connectez l'équipement à une prise qui se trouve sur un circuit autre que celle sur laquelle le récepteur est connecté.
- Contactez votre revendeur ou un technicien radio/TV expérimenté pour obtenir de l'aide.

Si nécessaire, l'utilisateur doit contacter le revendeur ou un technicien expérimenté en radio/télévision pour obtenir de plus amples informations. L'utilisateur peut s'appuyer sur le livret suivant, rédigé par la Commission fédérale des communications : How to Identify and Resolve Radio-TV Interference Problems (Comment identifier et résoudre les problèmes d'interférences radio-TV). Ce document peut être obtenu auprès du Bureau d'impression du gouvernement des États-Unis, Washington, D.C., 20402, n° d'article 004-000-00345-4.

#### **DÉCLARATION DE CONFORMITÉ DU FOURNISSEUR**

Cet appareil est conforme à la partie 15 des règles de la FCC. Son fonctionnement est soumis aux deux conditions suivantes : (1) cet appareil ne peut pas provoquer d'interférence nuisible, et (2) cet appareil doit accepter toute interférence reçue y compris du type pouvant créer un fonctionnement indésirable.

### **Partie responsable pour les États-Unis : Sharp NEC Display Solutions of America, Inc.**

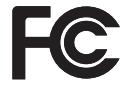

**Tél. : (630) 467-3000** Type de produit : Moniteur LCD

Classification de l'équipement : périphérique de classe B Modèle : M981

**Adresse : 3250 Lacey Rd, Ste 500 Downers Grove, Illinois 60515**

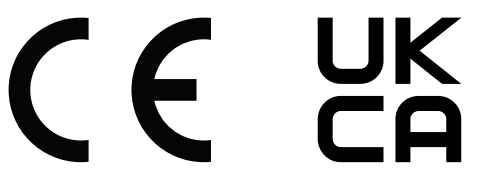

- **REMARQUE :** (1) Le contenu de ce manuel ne peut être reproduit, en tout ou partie, sans autorisation. (2) Le contenu de ce manuel peut faire l'objet de modifications sans préavis.
	- (3) Un grand soin a été apporté à la préparation de ce manuel. Si vous remarquez cependant des informations discutables, des erreurs ou des omissions, contactez-nous.
	- (4) L'image incluse à ce manuel est fournie à titre informatif uniquement. Il est possible que le produit réel présente des différences. Le produit réel prévaut.
	- (5) Nonobstant les articles (3) et (4), nous ne saurions être tenus pour responsables des pertes de profit ou autres réclamations découlant de l'utilisation de cet appareil.
	- (6) Ce manuel est fourni aux utilisateurs de toutes les régions, et peut donc comprendre des informations uniquement applicables à certaines d'entre elles.

## <span id="page-5-1"></span><span id="page-5-0"></span>**Informations importantes**

#### **Consignes de sécurité et d'entretien**

#### POUR UN FONCTIONNEMENT OPTIMAL, VEUILLEZ NOTER CE QUI SUIT POUR L'INSTALLATION ET L'UTILISATION DU MONITEUR COULEUR LCD :

#### **À propos des symboles**

Ce manuel contient divers symboles visant à empêcher les blessures ou dommages. Leur définition est spécifiée ci-dessous. Assurez-vous d'en prendre connaissance avant de lire le manuel.

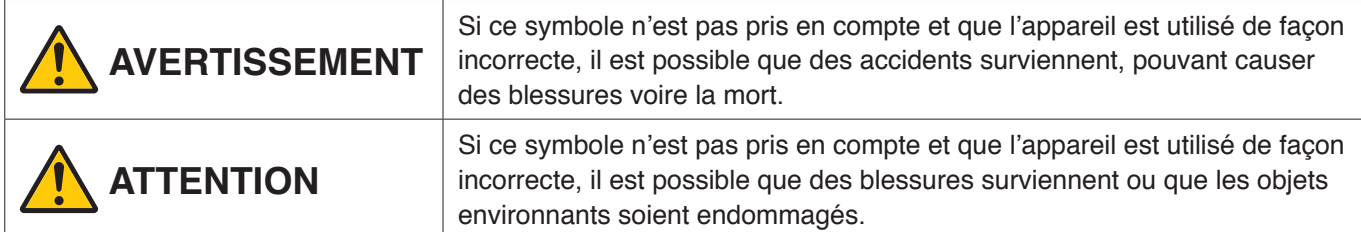

#### **Exemples de symboles**

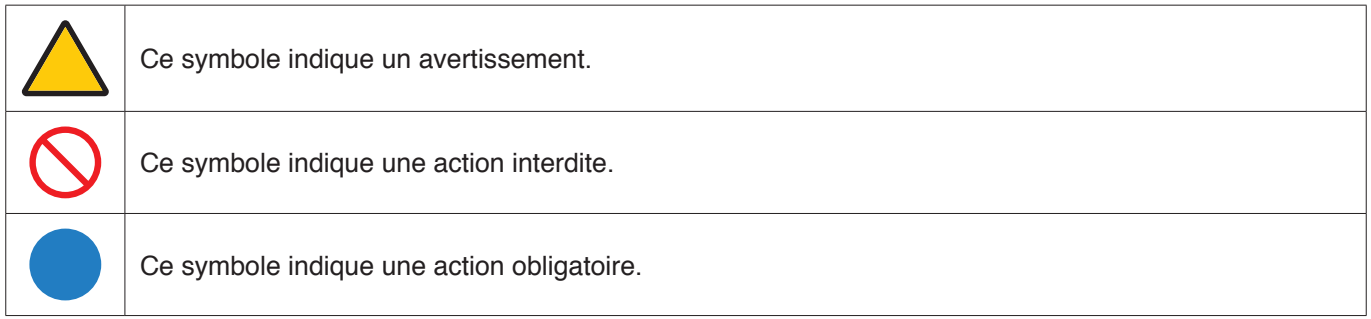

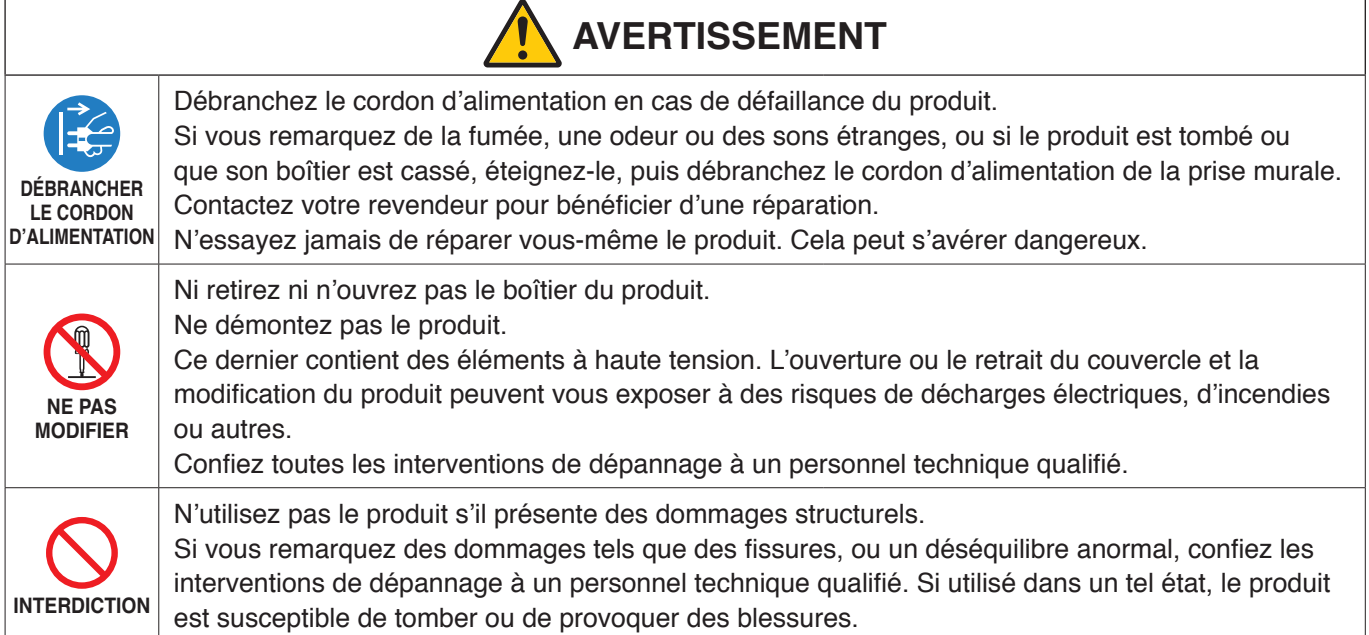

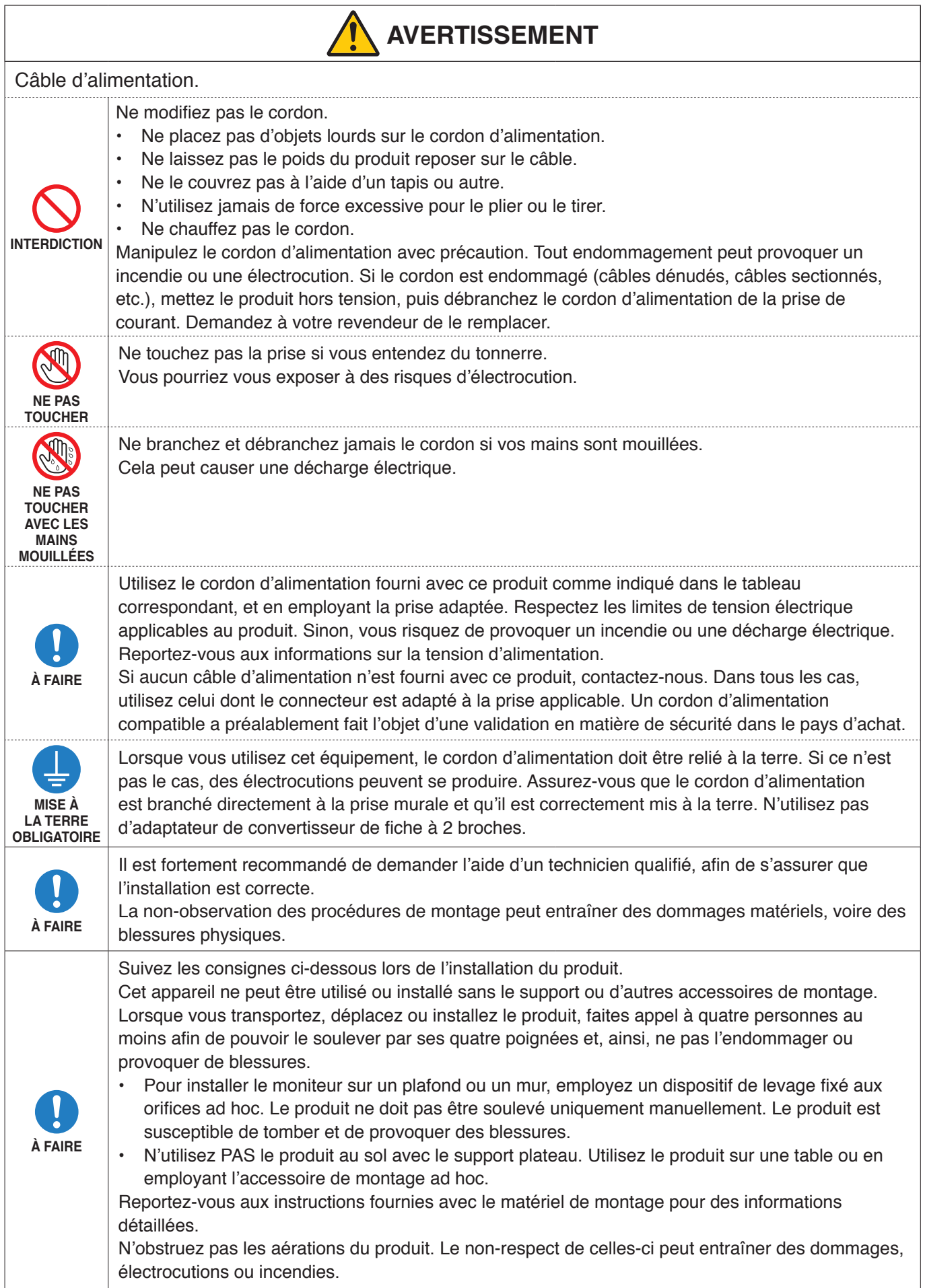

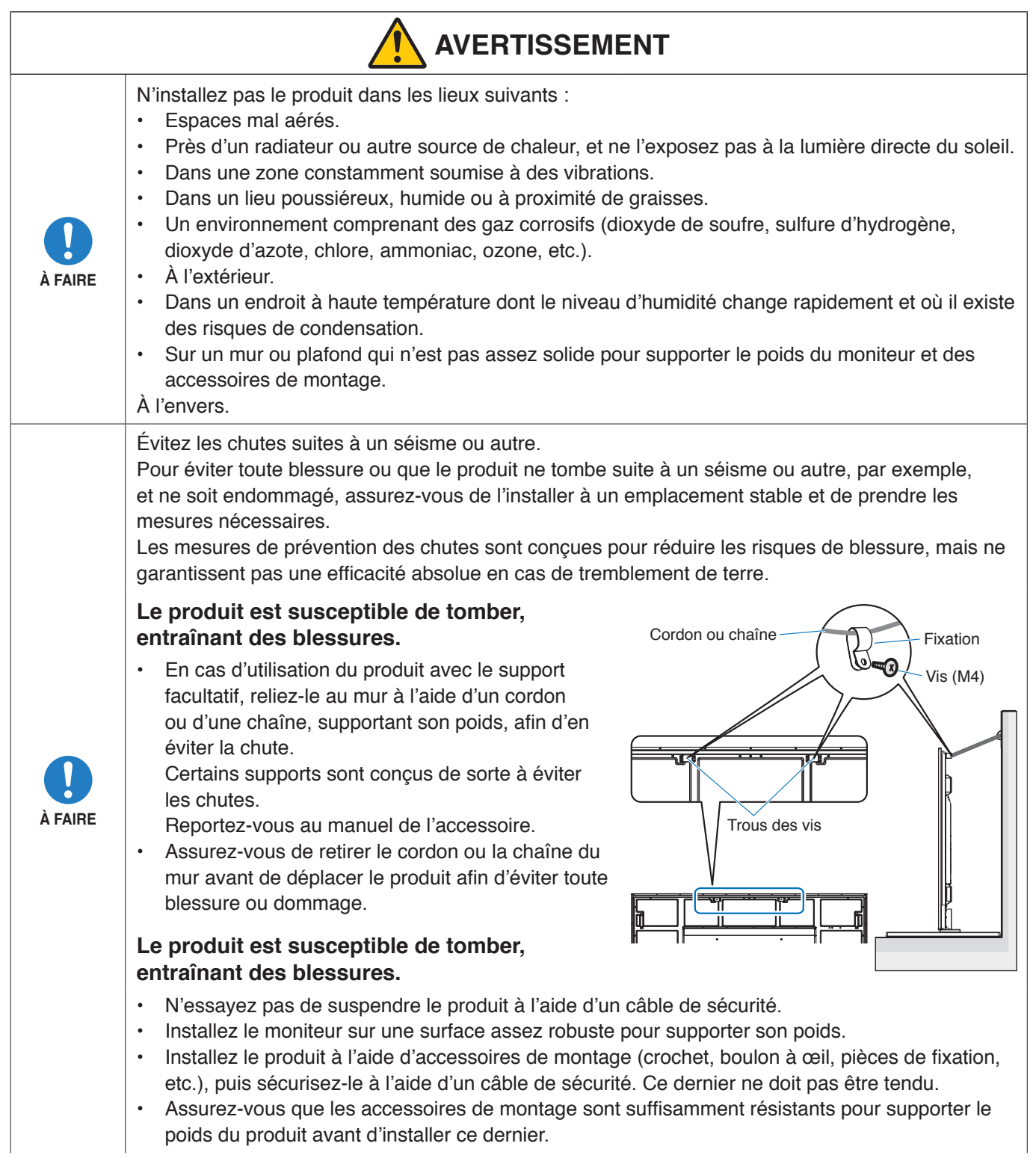

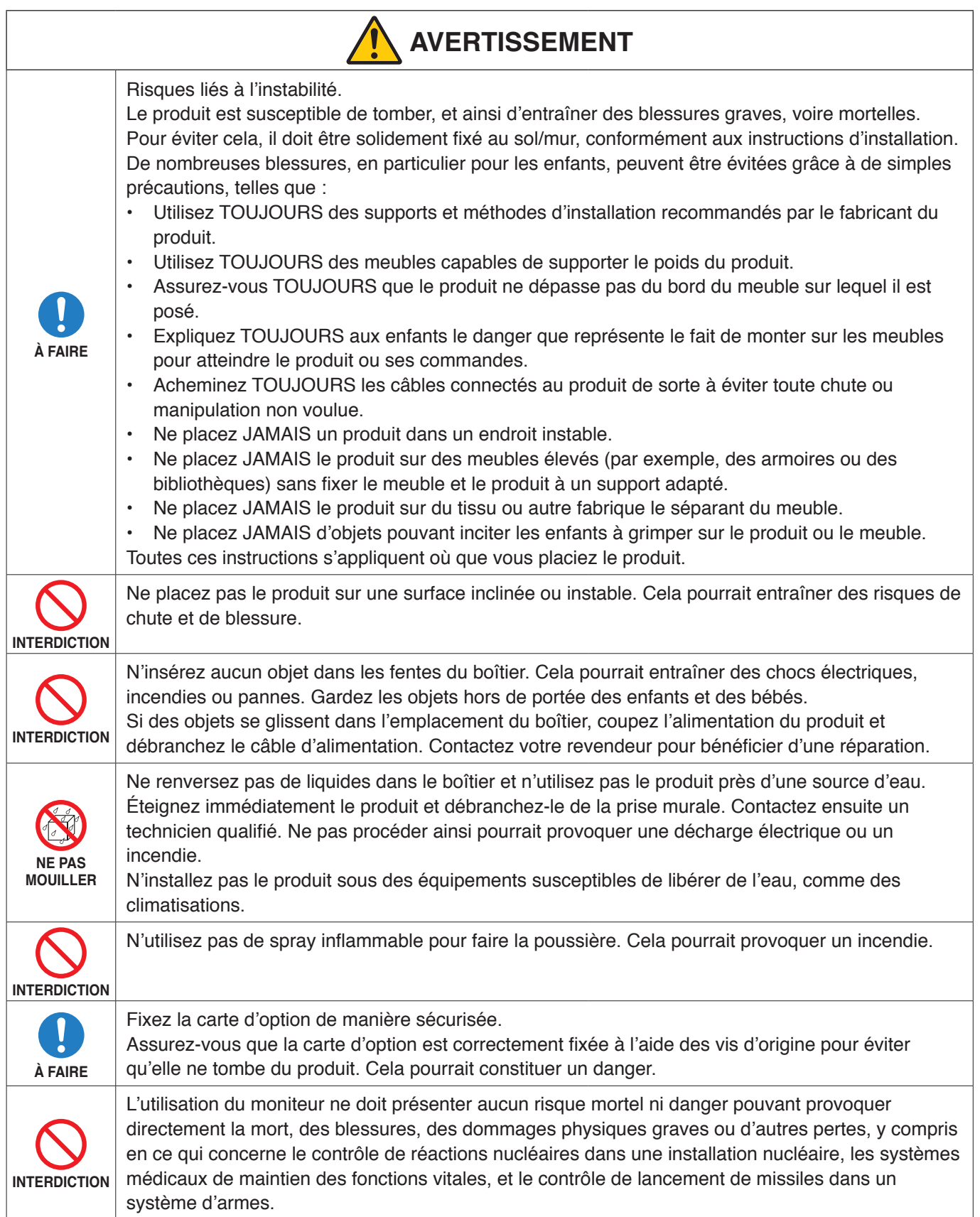

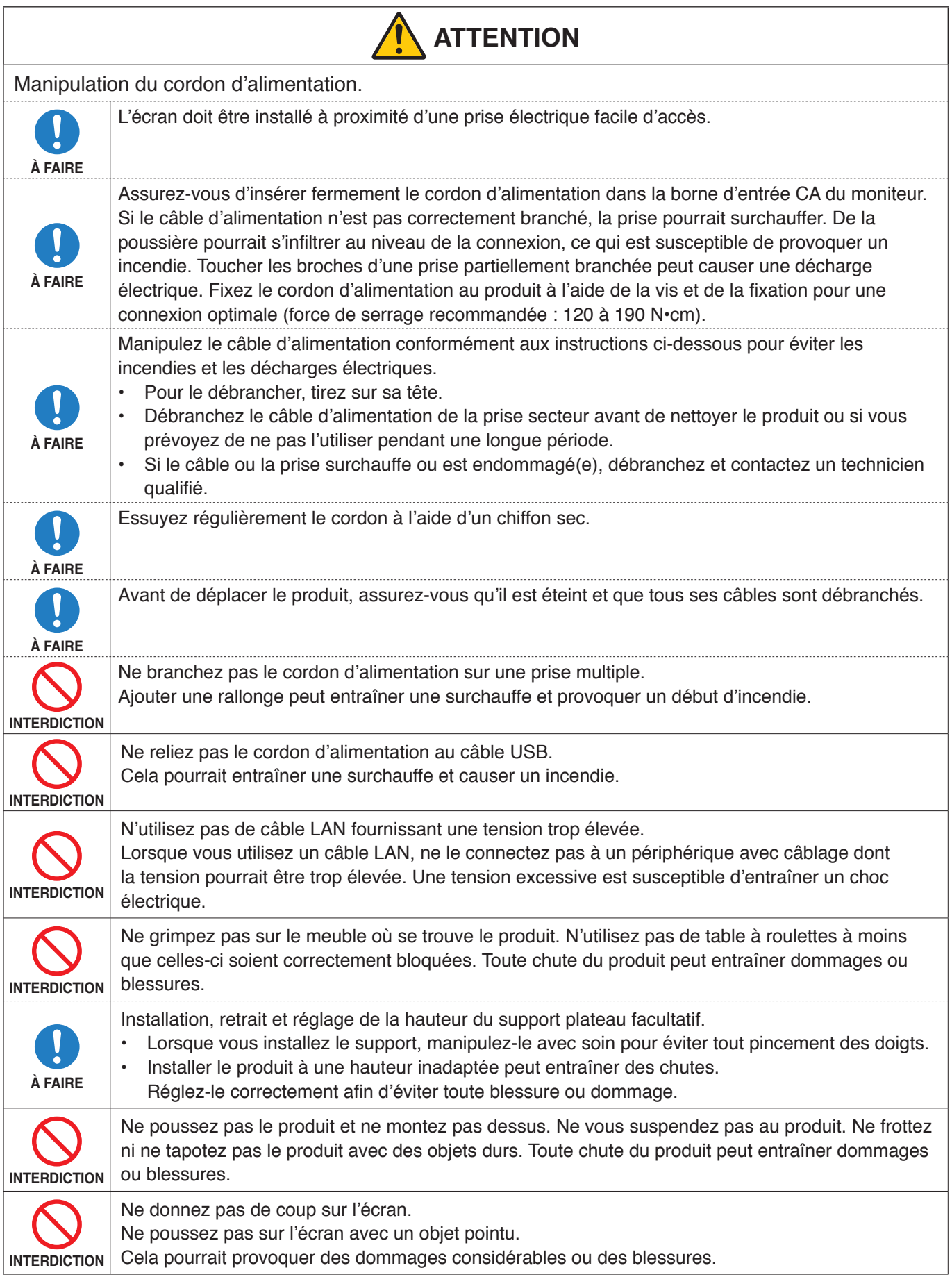

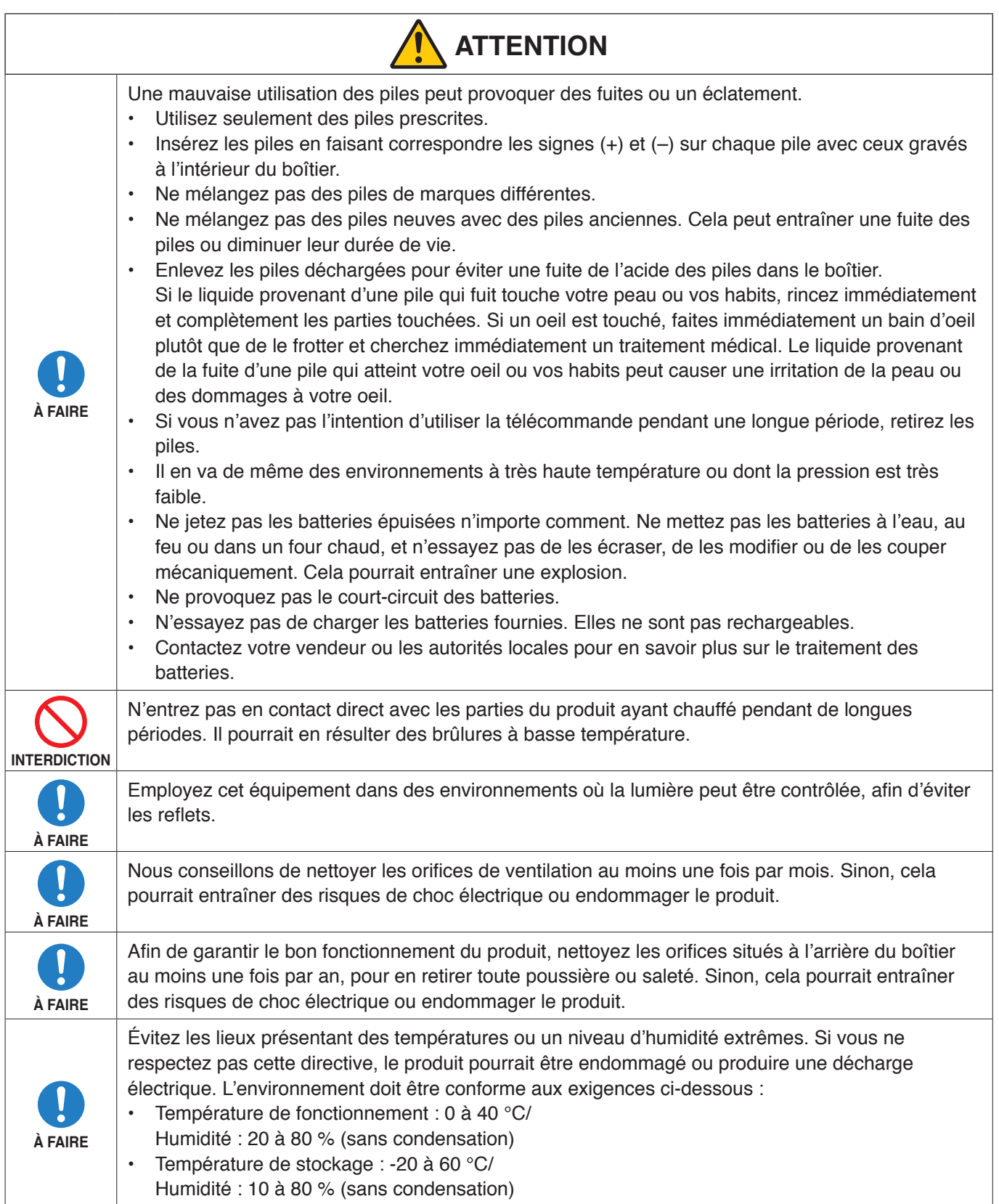

#### <span id="page-11-0"></span>**Tableau des cordons d'alimentation**

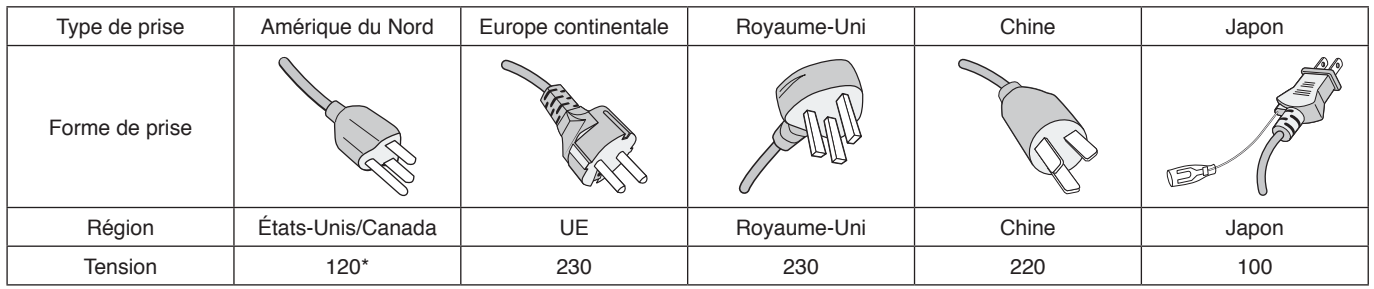

\* Utilisez ce cordon avec une prise de puissance inférieure à 125 V.

**REMARQUE :** La maintenance de ce produit peut uniquement être effectuée dans le pays d'achat.

## **Précautions d'utilisation et maintenance**

#### **Précautions d'utilisation**

#### **Ergonomie**

Pour obtenir l'ergonomie maximale, nous recommandons ce qui suit :

- Pour profiter de performances optimales, laissez le moniteur chauffer pendant 20 minutes. Évitez d'afficher des images fixes pendant de longues périodes, car cela peut occasionner une rémanence (ou persistance) de l'image à l'écran.
- Reposez vos yeux régulièrement en regardant un objet situé à au moins 1,5 mètre. Clignez souvent des yeux.
- Placez le moniteur à un angle de 90° par rapport aux fenêtres et autres sources de lumière pour réduire au maximum les reflets et l'éblouissement.
- Réglez les commandes de luminosité, de contraste et de netteté du moniteur pour améliorer la lisibilité.
- Faites régulièrement examiner vos yeux.
- Utilisez les commandes de taille et de position préréglées avec des signaux d'entrée standard.
- Utilisez le réglage couleur préprogrammé.
- Utilisez des signaux non entrelacés.
- N'affichez pas du bleu primaire sur un fond sombre, car cela rend la lecture difficile et peut occasionner une fatigue oculaire par un contraste insuffisant.

#### **Maintenance**

#### **Nettoyage de l'écran LCD**

- Essuyez l'écran LCD avec précaution à l'aide d'un chiffon doux lorsque cela est nécessaire.
- Nettoyez l'écran LCD avec un chiffon non pelucheux et non abrasif. N'utilisez pas de solution de nettoyage ou de nettoyant pour vitres.
- Ne frottez pas l'écran LCD avec un matériau rugueux ou abrasif.
- N'exercez aucune pression sur l'écran LCD.
- N'utilisez pas de nettoyant à base d'alcool sous peine d'endommager ou de décolorer la surface LCD.

#### **Nettoyage du boîtier**

- Débranchez l'alimentation électrique.
- Essuyez délicatement le boîtier avec un chiffon doux.
- Pour nettoyer le boîtier, imbibez le chiffon avec un détergent neutre et de l'eau, essuyez le boîtier et séchez avec un chiffon sec.
- **REMARQUE :** N'utilisez PAS de diluant au benzène, de détergent alcalin, de détergent à base d'alcool, de nettoyant pour vitres, de cire, de vernis, de lessive ou d'insecticide. Le boîtier ne doit pas être mis en contact avec du caoutchouc ou du vinyle pendant une période de temps prolongée. Ces types de liquides et de matériaux peuvent détériorer la peinture.

# <span id="page-12-0"></span>**Caractéristiques**

#### • **Haute définition**

#### – **Écran UHD**

L'écran 4K haute résolution (3840 x 2160), doté d'une résolution quatre fois supérieure à celle des écrans Full HD, offre une reproduction précise des détails des vidéos 4K et images haute résolution.

#### – **Solution 8K**

Prend en charge les signaux 8K. (Entrée via le port DisplayPort 1 uniquement)

La combinaison d'écrans à l'aide de la fonction Tile Matrix (2 ECRANS V x 2 ECRANS H) via le câblage en série DisplayPort permet l'affichage de vidéos 8K réelles.

#### • **Fonctionnement stable et sûr**

#### – **Ventilateur de refroidissement**

Selon les conditions ou l'emplacement d'utilisation, un ventilateur de refroidissement s'assure que l'écran à cristaux liquides reste froid lors d'une utilisation prolongée, réduisant ainsi la charge sur l'écran.

- **Mod double connexion en série** L'utilisation simultanée des sorties HDMI et DisplayPort garantit la poursuite de l'affichage vidéo, même si l'un des signaux vidéo est interrompu.
- **Doté d'un capteur G-sensor** Lors de l'installation verticale du moniteur, des informations d'installation appropriées sont fournies aux spectateurs.
- **Simple et pratique**
	- **Gestion des ressources à distance et contrôle/gestion de l'état de fonctionnement** La compatibilité avec NaViSet Administrator 2 permet le fonctionnement réseau de plusieurs moniteurs et projecteurs NEC, ainsi que la gestion des ressources réseau.
	- **Fonction Tile Matrix simple**

Les signaux vidéo provenant des ports HDMI et DisplayPort peuvent facilement être affichés sur plusieurs écrans.

- **Mode Préréglage** La création de différents paramètres visuels et audio à diverses fins facilite le fonctionnement du moniteur.
- **Mise en sourdine de l'audio/la vidéo** Le son et la vidéo peuvent être mis en sourdine individuellement.
- **Fonction Image fixe** Gèle la vidéo de façon à afficher son image fixe à l'écran.
- **Fonction Multi-image (PIP/PBP)** Prend en charge l'affichage multi-écran à l'aide de deux ou quatre écrans.
- **Modification rapide de l'entrée**
- Permet le basculement aisé entre deux sources d'entrée sélectionnées.
- **Manette** Un joystick aisément accessible à l'arrière de l'unité permet de contrôler facilement le moniteur et son menu OSD.
- **Réglage automatique de l'heure** Un serveur NTP permet de régler et de synchroniser facilement l'heure.
- **Grande extensibilité**
	- **Logement compatible avec les cartes Intel® Smart Display Module (Intel® SDM) en option (Intel® SDM petite (Intel® SDM-S)/Intel® SDM grande (Intel® SDM-L))**

Les cartes Intel® SDM permettent la compatibilité avec les méthodes de fonctionnement et d'évolutivité de divers systèmes.

# <span id="page-13-0"></span>Chapitre 1 Installation

#### Ce chapitre aborde les points suivants :

- > « [Vue d'ensemble de la configuration](#page-14-1) » à la page 11
- > « [Montage \(pour le client\)](#page-17-1) » à la page 14
- > « [Montage \(pour les installateurs formés\)](#page-18-1) » à la page 15

Lisez la section « [Informations importantes](#page-5-1) » avec attention avant de procéder à l'installation.

#### **REMARQUE :**

Consultez le manuel de configuration pour obtenir des informations sur les accessoires supplémentaires fournis.

La garantie du produit ne couvre pas les dommages causés par une installation incorrecte. Si vous ne respectez pas ces directives, la garantie peut être considérée comme nulle.

## <span id="page-14-1"></span><span id="page-14-0"></span>**Vue d'ensemble de la configuration**

#### 1. Choix de l'emplacement du moniteur

**REMARQUE :** Pour éviter de rayer l'écran LCD, placez toujours un tissu doux (une couverture par exemple), plus large que l'écran LCD, sur la table avant de poser le moniteur face vers le bas lors de l'installation du support et des accessoires de montage.

#### 2. Installation des piles de la télécommande

La télécommande est alimentée par deux piles AAA de 1,5 V.

Pour installer ou changer les piles :

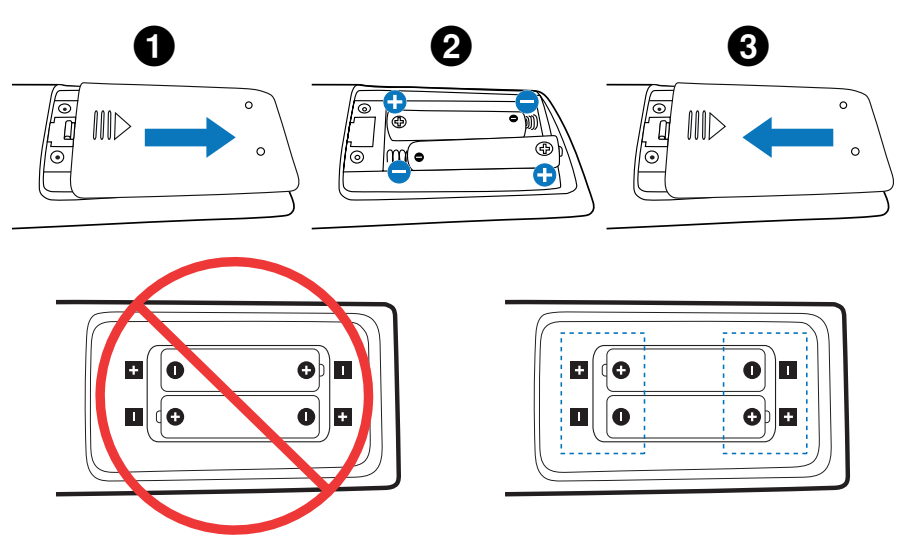

- **REMARQUE :** Retirez les piles si vous prévoyez de ne pas utiliser la télécommande pendant une longue période.
	- Utilisez uniquement des piles au manganèse ou alcalines.

#### 3. Connexion de matériel externe (voir [page](#page-30-1) 27)

- Pour protéger le matériel externe, mettez-le hors tension avant d'effectuer des branchements.
- Consultez la documentation fournie avec votre équipement pour obtenir des informations supplémentaires.
- **REMARQUE :** Ne branchez/débranchez aucun câble lors de la mise sous tension du moniteur ou d'un matériel externe, car cela risquerait d'entraîner une perte de l'image.

#### 4. Branchement du cordon d'alimentation fourni avec le moniteur

**REMARQUE :** Assurez-vous que le moniteur est alimenté correctement. Reportez-vous à la section Alimentation dans les caractéristiques du produit (voir « M981 [» à la page](#page-84-1) 81).

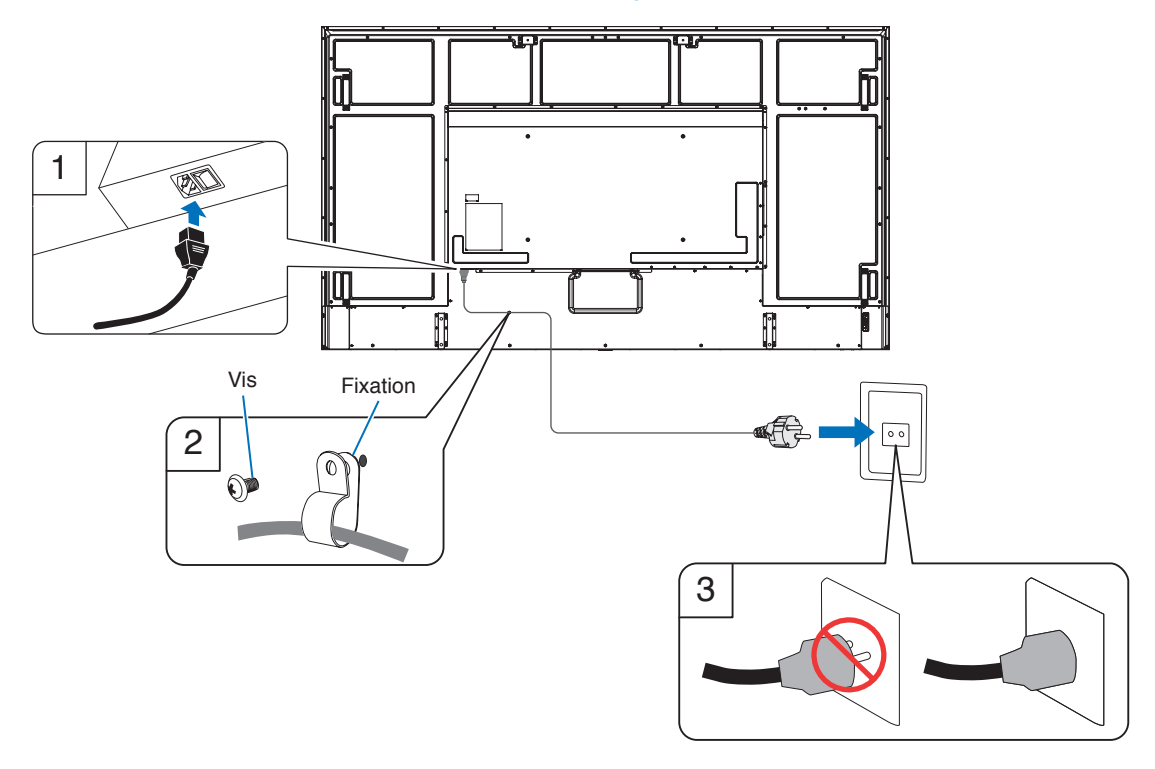

#### 5. Informations relatives aux câbles

**ATTENTION :** Utilisez les câbles fournis avec ce moniteur pour éviter tout problème en matière de réception (radio et télévision).

Si vous utilisez le port USB, un câble de signal blindé avec noyau de ferrite doit être employé. Si vous utilisez les ports HDMI, RS-232C et DisplayPort, un câble de signal blindé doit être employé. L'utilisation d'autres types de câbles et d'adaptateurs peut provoquer des interférences avec la réception radio et télévision.

#### 6. Mise sous tension de l'équipement externe et du moniteur

Démarrez d'abord le moniteur.

#### 7. Fonctionnement de l'équipement externe connecté au moniteur

Sélectionnez la source d'entrée de l'équipement connecté pour afficher le signal d'image à l'écran.

**REMARQUE :** Si vous avez sélectionné une autre entrée que HDMI1 et si l'alimentation principale est désactivée, la communication DDC ne sera pas disponible.

#### 8. Réglage du son

Réglez le volume lorsque c'est nécessaire.

#### 9. Réglage des paramètres d'image (voir [page](#page-92-1) 89)

Si nécessaire, ajustez le rétroéclairage, les couleurs, le contraste et la position de l'image dans le menu IMAGE.

#### 10. Réglages recommandés

Le rétroéclairage utilisé pour ce moniteur a une autonomie limitée et sa luminosité diminue pendant l'utilisation.

Si la même image fixe est affichée sur une période prolongée, une « persistance de l'image » peut se produire. La « persistance de l'image » est un phénomène dans lequel l'image d'un écran LCD reste visible après la mise hors tension de l'appareil.

La « persistance de l'image » disparaît progressivement en changeant d'écran. Toutefois, si le même écran est affiché trop longtemps, la « persistance de l'image » ne disparaît pas.

Pour éviter de réduire la durée de vie de ce moniteur, prenez note des points suivants :

- Lorsque vous n'utilisez pas le moniteur, éteignez-le à l'aide de l'interrupteur d'alimentation principal.
- Utilisez le bouton  $\Phi$  de l'unité principale ou le bouton VEILLE de la télécommande pour mettre l'unité en mode Veille.
- Utilisez [PARAM. ÉCO ÉNERGIE] dans le menu OSD [PROTÉGER]. En l'absence de signal d'entrée, le moniteur bascule automatiquement en mode d'économie d'énergie.
- Si vous utilisez une protection en verre ou en acrylique pour préserver la surface de l'unité principale, la température interne du moniteur augmente. Réduisez la luminosité du moniteur pour empêcher la hausse de la température interne. Si le moniteur est connecté à un ordinateur, utilisez la fonction de gestion de l'alimentation de ce dernier pour contrôler l'extinction automatique du moniteur.
- Pour réduire la charge sur l'écran LCD, utilisez [ECONOMISEUR ECRAN] dans le menu OSD [PROTÉGER].
- Utilisez le paramètre [CALENDRIER] du menu OSD pour contrôler automatiquement l'allumage et la mise en veille du moniteur.
- **REMARQUE :** Lorsque vous utilisez la fonction de programmation, définissez le paramètre [DATE ET HEURE] du menu [SYSTEME].

## <span id="page-17-1"></span><span id="page-17-0"></span>**Montage (pour le client)**

Contactez votre fournisseur ; il devrait être en mesure de vous communiquer une liste de professionnels d'installation qualifiés. Monter le moniteur sur un mur ou au plafond, ainsi qu'embaucher un technicien, restent sous l'entière responsabilité du client.

#### **Maintenance**

- Vérifiez régulièrement que toutes les vis sont bien serrées, ainsi que l'absence d'écarts, de distorsions ou d'autres problèmes qui peuvent survenir sur le support de montage. Si un problème survient, confiez le dépannage à du personnel qualifié uniquement.
- Vérifiez régulièrement que l'emplacement de montage ne présente aucun signe d'endommagement ou de faiblesse dû à une utilisation prolongée.

#### **Modification de l'emplacement du logo**

Vous pouvez modifier l'emplacement du logo lorsque vous positionnez le moniteur à la verticale.

**Retrait du logo :** Dévissez la vis installée, puis retirez le logo.

**Fixation du logo :** Assurez-vous que les trous destinés aux vis sont bien alignés. Fixez le logo à l'aide des vis fournies. (Force de serrage recommandée : 30-40 N•cm).

**REMARQUE** : N'utilisez aucune autre vis pour fixer le logo.

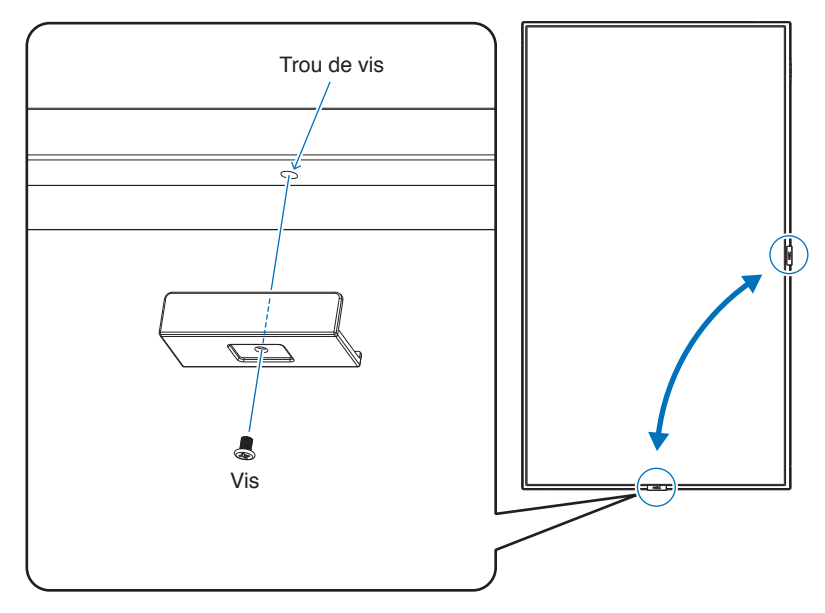

## <span id="page-18-1"></span><span id="page-18-0"></span>**Montage (pour les installateurs formés)**

Inspectez soigneusement l'emplacement de montage de l'unité. Tous les types de murs ou de plafonds ne sont pas aptes à supporter le poids de l'unité. Le poids de ce moniteur est spécifié dans les caractéristiques (voir « M981 [» à la page](#page-84-1) 81). La garantie du produit ne couvre pas les dommages causés par une installation incorrecte, la transformation de l'unité ou les catastrophes naturelles. Le non-respect de ces consignes peut conduire à l'annulation de la garantie.

Pour garantir une installation sûre, utilisez au moins deux fixations pour monter l'unité. Montez l'unité à son emplacement définitif.

Laissez suffisamment d'espace autour du moniteur ou installez un système de climatisation, afin que la chaleur puisse se dissiper correctement.

Prenez note des points suivants lors du montage mural ou sur plafond :

- Nous conseillons d'opter pour des interfaces de montage conformes à la norme UL1678 en Amérique du Nord.
- Pour obtenir de plus amples informations, reportez-vous aux instructions fournies avec le matériel de montage.

Il est fortement recommandé d'utiliser les vis comme illustré ci-dessous. Si vous utilisez des vis plus longues que celles mentionnées ci-dessous, vérifiez la profondeur du trou de montage.

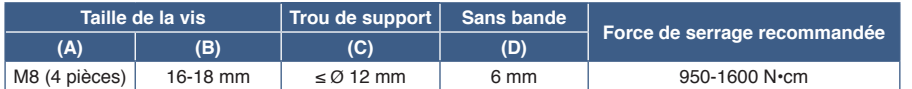

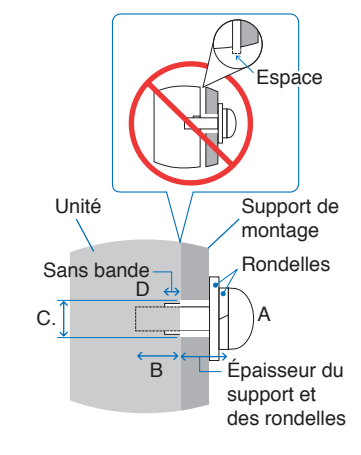

**REMARQUE :** Lors de l'utilisation prolongée d'une configuration multi-écrans, les moniteurs peuvent légèrement s'élargir en raison des changements de température. Nous vous recommandons de conserver un espace de plus d'un millimètre entre les bords des moniteurs adjacents.

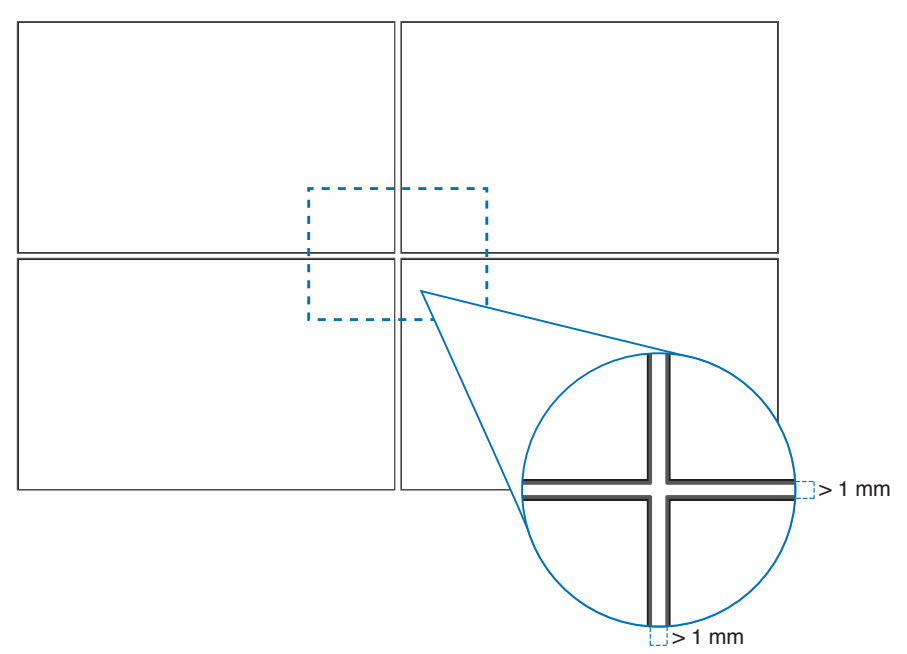

#### **Installation d'un câble de sécurité**

**REMARQUE :** Lors de l'installation, ne soumettez pas l'écran LCD à une pression ou force excessive. Cela pourrait l'endommager.

#### **Poignées pour câble de sécurité**

Fixez le câble de sécurité aux poignées indiquées dans la figure ci-dessous.

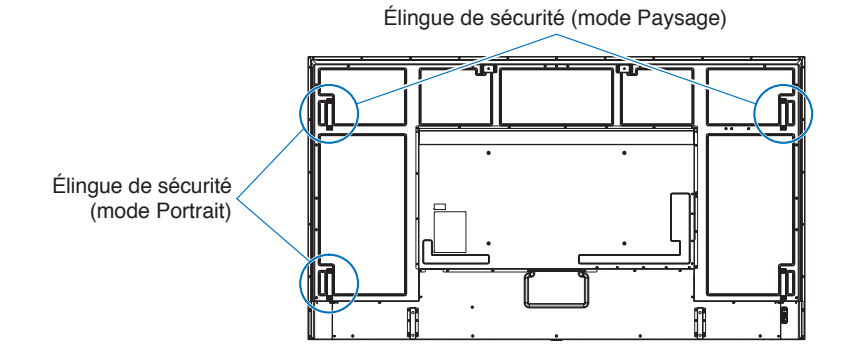

## <span id="page-20-0"></span>**Orientation**

- Lorsque vous positionnez ce moniteur à la verticale (lorsqu'il est face à vous), assurez-vous de le tourner dans le sens inverse des aiguilles d'une montre de sorte que le côté droit se retrouve en haut et le côté gauche en bas.
- S'il est installé dans le mauvais sens, il se peut que la chaleur reste dans l'unité principale et que la durée de vie du moniteur soit réduite.
- Il ne peut pas être installé à l'envers.

**REMARQUE :** Lorsque vous tournez le moniteur dans le mauvais sens, un message d'avertissement s'affiche à l'écran.

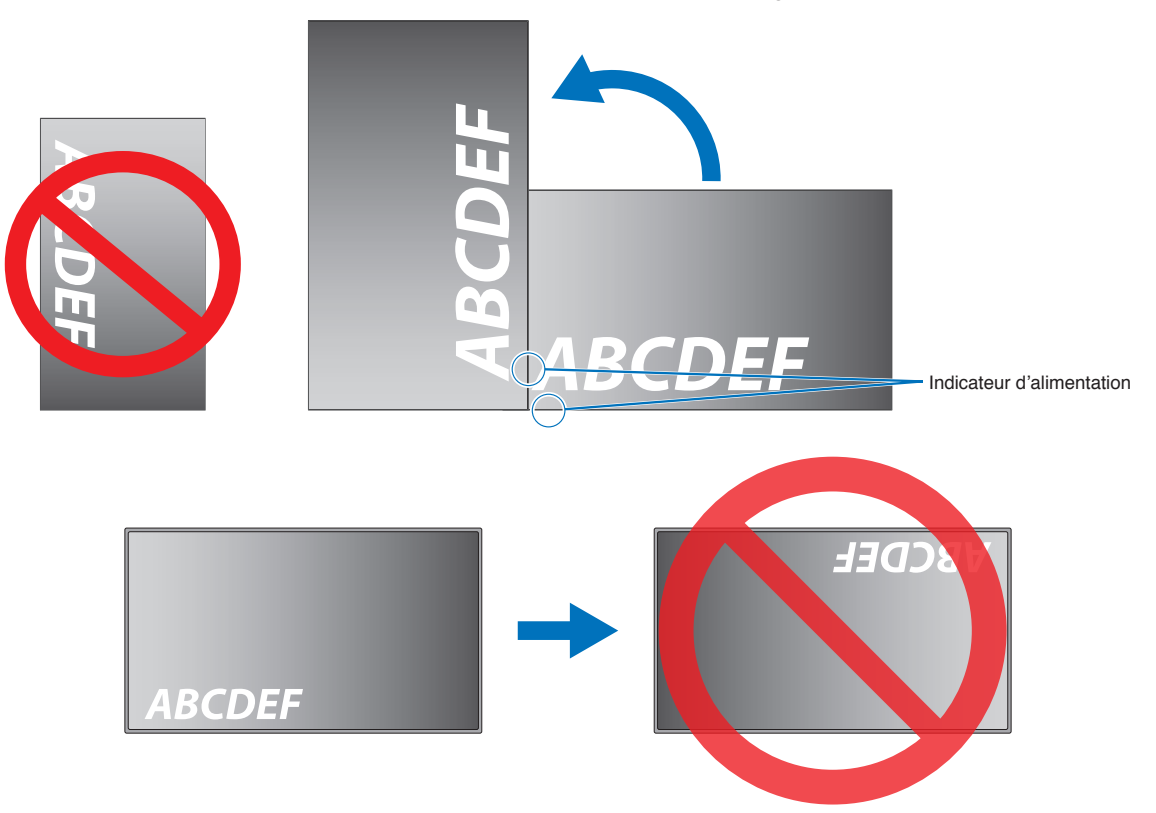

Le moniteur ne peut pas être incliné à 16° ou plus.

**REMARQUE :** L'installation du moniteur à un angle de 16° ou plus peut entraîner un dysfonctionnement.

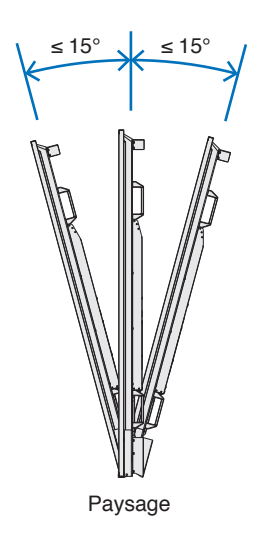

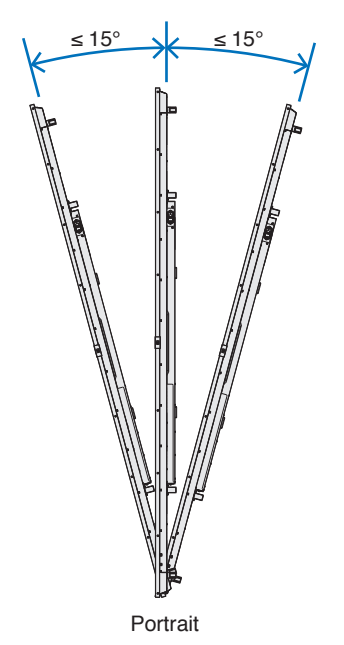

### <span id="page-21-0"></span>**Ventilation**

Si vous installez le moniteur dans un lieu fermé ou encastré, laissez un espace suffisant entre le moniteur et les parois environnantes pour permettre à la chaleur de se disperser, comme illustré ci-dessous.

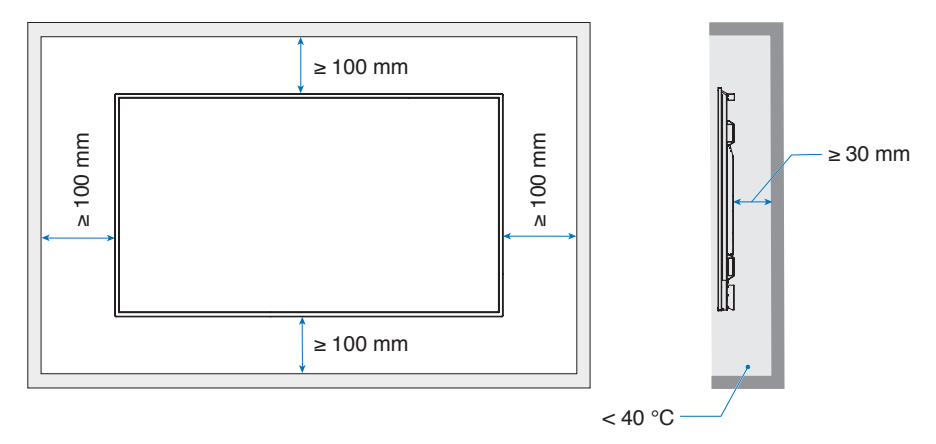

- **REMARQUE :**  Laissez suffisamment d'espace autour du moniteur ou installez un système de climatisation, afin que la chaleur puisse se dissiper correctement. Cette consigne vaut particulièrement dans le cadre d'une configuration multi-écrans.
	- Le moniteur est équipé de capteurs de température interne.

Si le moniteur surchauffe, une mention « ATTENTION » s'affiche. Dans ce cas, éteignez l'unité et attendez qu'elle ait refroidi.

Si le moniteur est utilisé dans un espace restreint ou si l'écran LCD est recouvert d'un film de protection et que la température est supérieure à la température de fonctionnement normale, activez le ventilateur dans le sous-menu [CONTROLE VENTILATEUR] du menu OSD (reportez-vous à la [page](#page-104-1) 101).

### <span id="page-22-0"></span>**Fixation des accessoires de montage**

Faites attention à ne pas faire basculer le moniteur lors de la fixation des accessoires.

#### 1. Fixation de boulons à œil pour le montage

Ce modèle est pourvu d'orifices permettant de fixer des boulons à œil (non fournis) pour le montage.

- Vissez les boulons à œil dans les trous correspondants, comme illustré ci-dessous.
- Assurez-vous que les boulons à œil ont été fermement fixés.
- N'installez PAS le moniteur uniquement à l'aide de boulons à œil. Ces derniers ne doivent être utilisés que temporairement.
- Le moniteur est conçu pour être installé sur un mur ou un pilier en béton. Avant de procéder à l'installation, il peut être nécessaire de procéder à des ajustements supplémentaires si certains matériaux, tels que le plâtre ou le bois, ou une plaque de plastique, sont employés.

Le moniteur et son support doivent être installés sur un mur pouvant supporter au moins quatre fois le poids du moniteur. Adoptez la méthode la plus adaptée aux matériaux et à la structure.

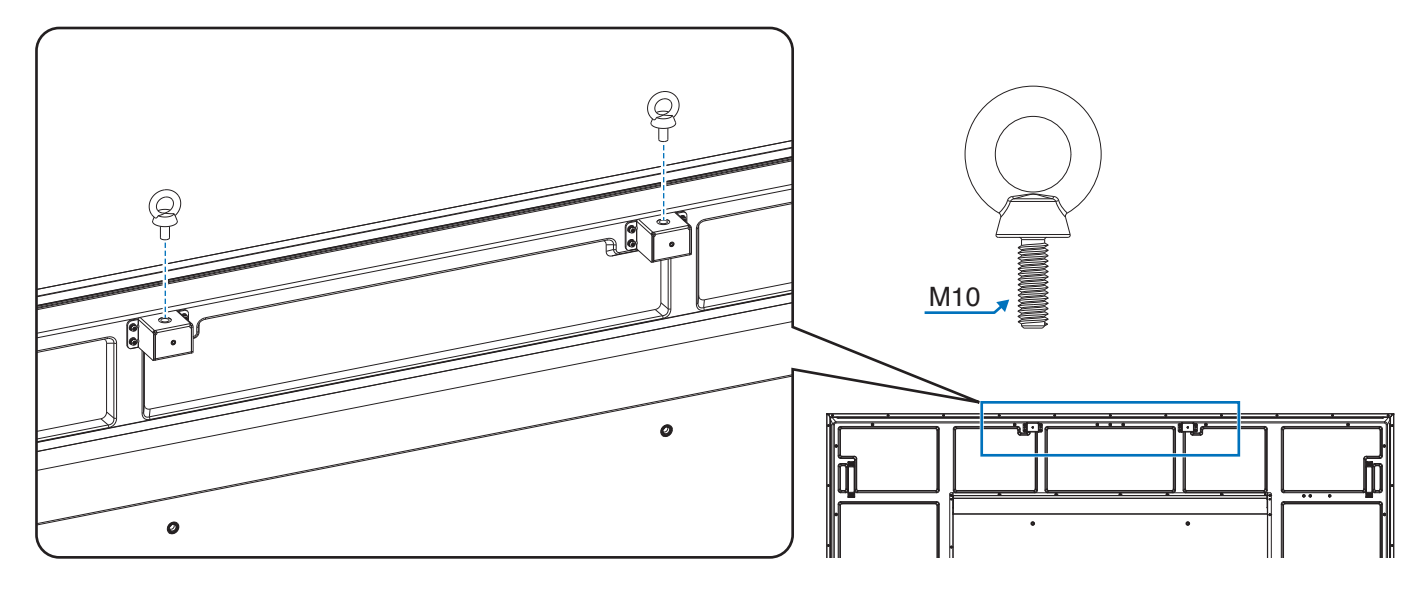

#### 2. Fixation des accessoires de montage

Faites attention de ne pas faire basculer le moniteur lors de la fixation des accessoires.

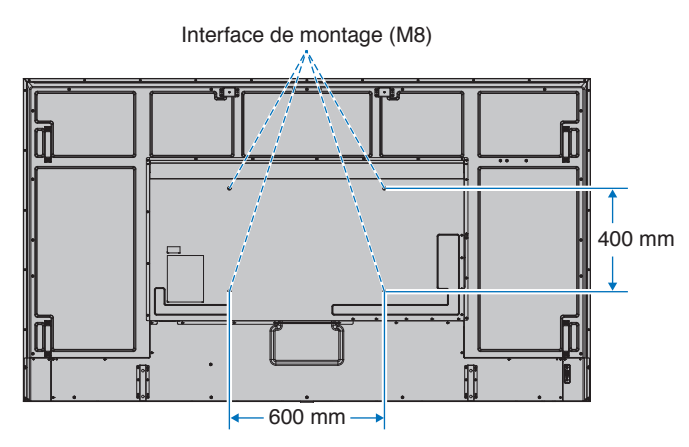

Vous pouvez poser le moniteur à plat le temps de fixer les accessoires de montage. avant cela, placez un tissu doux, plus large que l'écran LCD, sur une table pour éviter de le rayer. Assurez-vous qu'aucun élément ne peut endommager le moniteur.

**REMARQUE :** Avant l'installation, placez le moniteur à plat sur une table assez solide pour supporter son poids.

### <span id="page-23-0"></span>**Installation et retrait du support plateau facultatif**

Suivez les instructions d'installation fournies avec le support ou le matériel de montage. Utilisez uniquement les équipements recommandés par le fabricant.

#### **REMARQUE :** • Utilisez le ST-801.

- Utilisez UNIQUEMENT les vis incluses avec le support facultatif. Installez ce dernier de façon à placer les longues extrémités des pieds vers l'avant.
- Le moniteur peut uniquement être utilisé à l'horizontale avec le support.

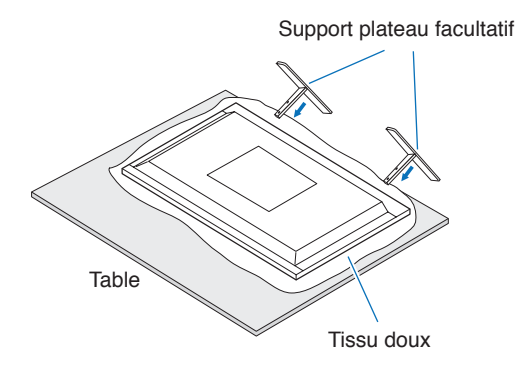

# <span id="page-24-0"></span>Chapitre 2 Noms et fonctions des pièces

#### Ce chapitre aborde les points suivants :

- > « [Panneau de configuration](#page-25-1) » à la page 22
- > « [Panneau des connexions](#page-26-1) » à la page 23
- > « [Télécommande sans fil](#page-28-1) » à la page 25

## <span id="page-25-1"></span><span id="page-25-0"></span>**Panneau de configuration**

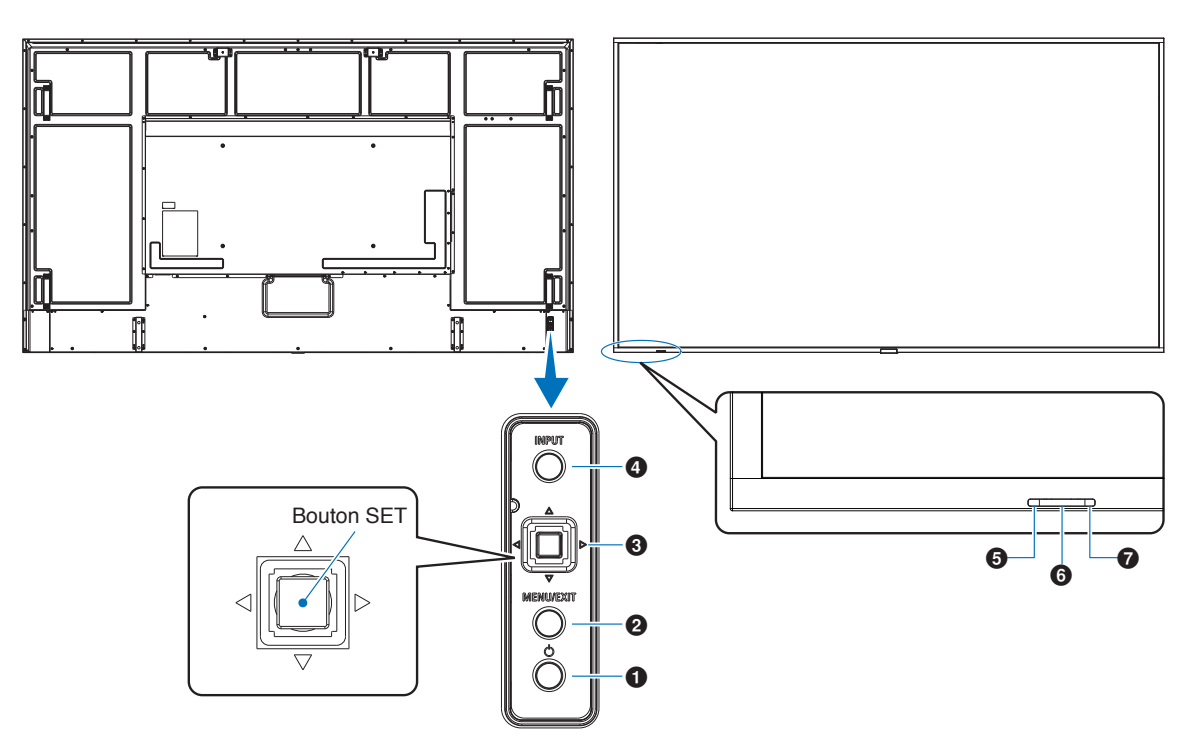

#### 1 **Bouton** ⏻ **(bouton d'alimentation)**

Permet d'allumer et de mettre en veille l'appareil. Reportez-vous à la [page](#page-39-1) 36.

#### 2 **Bouton MENU/EXIT**

Ouvre le menu OSD lorsque celui-ci est fermé.

Permet de revenir au menu OSD précédent (action similaire à celle d'un bouton Retour).

Depuis le menu principal, permet de quitter le menu OSD (action similaire à celle d'un bouton EXIT).

#### 3 **Joystick/Bouton SET\*1**

v/w: Contrôle gauche/droite.

- Permet de se déplacer vers la droite ou la gauche via les menus de commande OSD.
- Permet d'augmenter ou de diminuer les ajustements des paramètres OSD individuels.
- Permet d'ajuster le VOLUME lorsque le menu OSD est fermé.

 $\nabla/\triangle$ : Contrôle haut/bas.

• Permet de naviguer dans les menus de commande OSD.

SET : (pression du bouton).

- Permet de sélectionner ou définir la fonction mise en surbrillance dans le menu OSD.
- \*1 : les fonctions  $\triangleleft$ ,  $\triangleright$ ,  $\triangle$  et  $\triangledown$  changent en fonction de l'orientation du moniteur (horizontale/verticale).

#### 4 **Bouton ENTREE**

ENTREE : permet de parcourir les entrées disponibles lorsque le menu OSD est fermé.

- [DisplayPort1], [DisplayPort2], [HDMI1], [HDMI2], [OPTION]\*<sup>1</sup> , [COMPUTE MODULE]\*<sup>2</sup> . Les noms d'entrée sont affichés sous la forme du nom de préréglage usine.
- \*1 : la disponibilité de cette fonction varie selon la carte d'option installée sur le moniteur.
- \*2 : cette entrée est disponible lorsque le module de calcul Raspberry Pi facultatif et sa carte d'interface sont installés. Reportez-vous à la [page](#page-86-1) 83.

#### 5 **Indicateur d'alimentation**

- L'indicateur est de couleur bleue lorsque le moniteur est allumé\*<sup>1</sup> .
- Le voyant clignote en vert et en orange lorsque la fonction [INFORMATIONS CALENDRIER] est activée.
- Quand une panne est détectée dans le moniteur, l'indicateur clignote en rouge ou alterne entre le rouge et le bleu.
- Reportez-vous aux tableaux des modes Marche et Arrêt à [page](#page-39-1) 36.
- \*1 si le paramètre [INDICATEUR ALIM] est défini sur [ARRET], le voyant ne s'allume pas lorsque le moniteur est actif. Reportez-vous à la [page](#page-109-0) 106.

#### 6 **Capteur de la télécommande**

Reçoit le signal de la télécommande (lorsqu'on utilise la télécommande sans fil). Reportez-vous à la [page](#page-40-1) 37.

#### 7 **Capteur de lumière ambiante**

Permet de détecter le niveau de lumière ambiante. Ainsi, le moniteur procède à l'ajustement automatique du rétroéclairage pour optimiser l'affichage. Ne masquez pas ce capteur. Reportez-vous à la [page](#page-52-0) 49.

## <span id="page-26-1"></span><span id="page-26-0"></span>**Panneau des connexions**

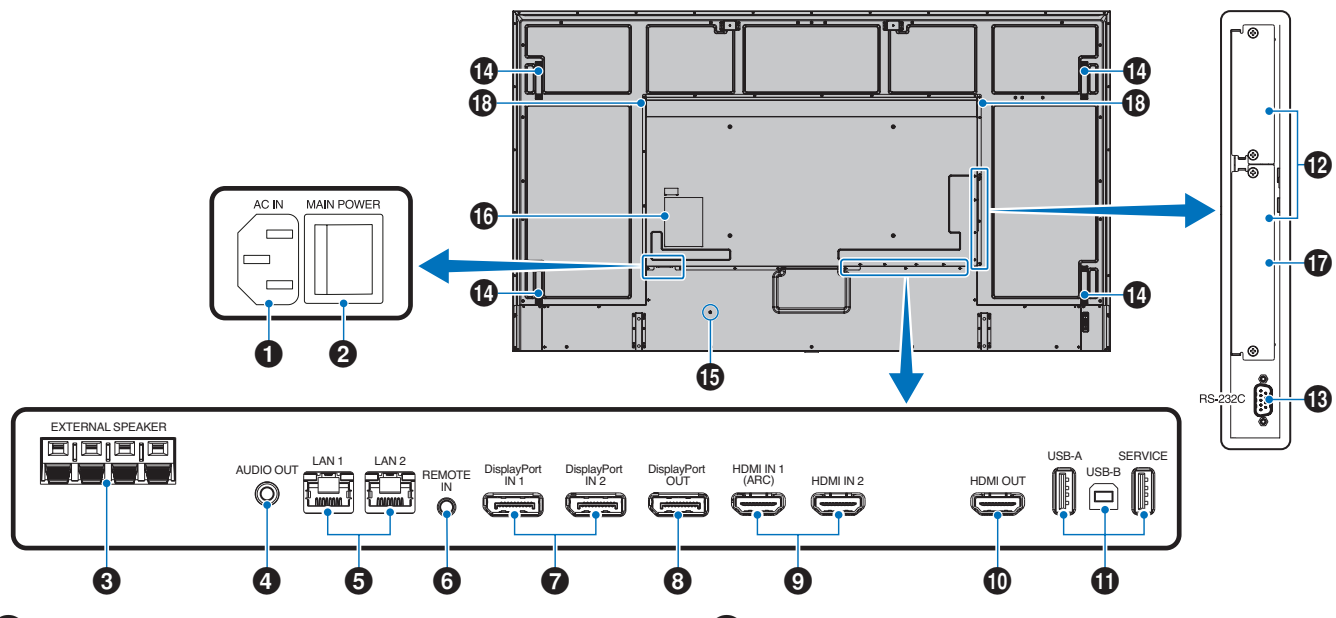

#### 1 **Prise d'entrée CA**

Permet de connecter le cordon d'alimentation fourni avec le moniteur.

#### 2 **Interrupteur d'alimentation principal**

Permet d'activer/de désactiver l'alimentation principale.

#### **8** CONNEXION HAUT-PARLEUR EXTERNE

Permet de diffuser le signal audio. La connexion rouge est positive (+). La connexion noire est négative (–).

**REMARQUE :** Contactez votre fournisseur pour obtenir la liste des haut-parleurs facultatifs compatibles.

#### 4 **SORTIE AUDIO**

Permet de diffuser le signal provenant des ports DisplayPort et HDMI sur un appareil externe (récepteur stéréo, amplificateur, etc.).

**REMARQUE :** Il n'est pas possible de connecter un hautparleur à ce connecteur.

#### 5 **Port LAN 1/2 (RJ-45)**

Permet de se connecter au réseau LAN afin de gérer et de contrôler le moniteur sur le réseau.

Vous pouvez contrôler plusieurs moniteurs à l'aide d'une connexion LAN en série.

- **REMARQUE :** En cas de communications LAN, connectez le câble LAN au port LAN1.
	- Reportez-vous à la section Connexion de plusieurs moniteurs (voir [page](#page-68-1) 65).

#### 6 **TÉLÉCOMMANDE**

Connectez un capteur facultatif au moniteur.

- **REMARQUE :** N'utilisez cette prise que sur indication explicite.
	- Lorsque le capteur facultatif est connecté, le capteur de la télécommande du moniteur est désactivé.

#### 7 **Entrée DisplayPort 1/2**

Permet de recevoir des signaux DisplayPort.

#### 8 **Sortie DisplayPort**

Permet de transmettre des signaux DisplayPort.

#### 9 **Entrée HDMI 1/2 (HDMI1 (ARC)/HDMI2)**

Permet de recevoir des signaux HDMI.

- **REMARQUE :** La prise HDMI1 prend également en charge ARC (Audio Return Channel) pour la sortie audio.
	- ARC envoie le son du moniteur à un équipement audio doté d'un connecteur HDMI1 ARC.
	- Utilisez le câble HDMI ARC fourni. L'équipement audio restituera le son du moniteur.
	- L'équipement audio peut être contrôlé avec la télécommande fournie.

#### 0 **Sortie HDMI**

Permet de transmettre des signaux HDMI.

#### ! **Ports USB**

Pour consulter les informations liées aux ports USB, reportez-vous à « [Connexion d'un périphérique USB](#page-37-1) » à la [page](#page-37-1) 34.

USB-A (concentrateur/0,5 A) : port descendant (type A). USB-B (commande) : port montant (type B). Service (2 A) : port de service. Alimentation des appareils USB. Connectez un capteur couleur MDSVSENSOR 3.

#### @ **Logement pour carte d'option**

Logement pour l'installation d'une carte Intel® SDM.

**REMARQUE :** Pour en savoir plus sur les cartes d'option compatibles, contactez votre fournisseur.

#### # **Entrée RS-232C (D-Sub 9 broches)**

Connectez l'entrée RS-232C d'un équipement externe, comme un ordinateur, afin de contrôler les fonctions RS-232C. Reportez-vous à la [page](#page-66-1) 63.

#### **1** Poignée

#### % **Encoche de sécurité**

Verrou de protection antivol compatible avec les équipements et câbles de sécurité Kensington.

**REMARQUE :** Pour obtenir des informations supplémentaires sur les produits, rendezvous sur le site Web de Kensington.

#### ^ **Étiquette**

#### & **Emplacement pour module de calcul Raspberry Pi**

Emplacement destiné au module de calcul Raspberry Pi et à sa carte d'interface. Reportez-vous à la [page](#page-86-1) 83.

**REMARQUE :** L'installation doit être effectuée par un technicien qualifié. Ne procédez pas à cette opération vous-même.

#### **13 Haut-parleur interne**

## <span id="page-28-1"></span><span id="page-28-0"></span>**Télécommande sans fil**

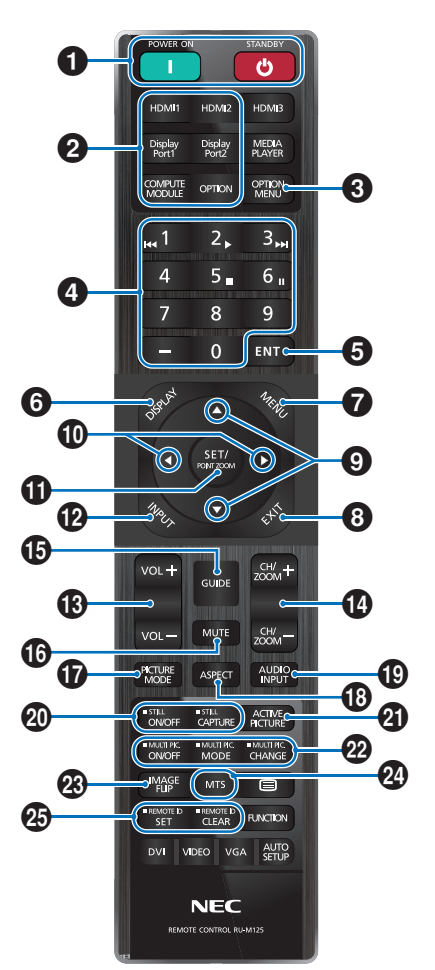

- **REMARQUE :** Les boutons qui ne sont accompagnés d'aucune explication ne sont pas utilisés avec votre modèle de moniteur.
	- Certains boutons de la télécommande sont utilisés pour la fonctionnalité CEC (Consumer Electronics Control). Les boutons CEC diffèrent selon que le paramètre [MODE1] ou [MODE2] est défini. Voir [page](#page-35-1) 32.

#### **1** Boutons MISE SOUS TENSION et VEILLE

MISE SOUS TENSION permet de sortir du mode basse consommation.

STANDBY permet de passer en mode basse consommation. Reportez-vous à la [page](#page-39-1) 36.

#### 2 **Bouton ENTRÉE DIRECTE**

Permet de remplacer immédiatement l'entrée par celle correspondant au nom du bouton.

Le nom des boutons correspond à la technologie.

#### **8** Bouton MENU OPTION

À utiliser lorsqu'une carte d'option est installée. Reportezvous à la [page](#page-26-1) 23.

La disponibilité de cette fonction varie selon la carte d'option installée sur le moniteur.

#### 4 **PAVÉ NUMÉRIQUE**

Permet de définir et modifier les mots de passe, de changer de canal et de définir l'ID TELECOMMANDE. Reportez-vous à la [page](#page-64-1) 61.

#### **5** Bouton ENT

Permet de sélectionner les éléments souhaités.

À utiliser avec une carte d'option. La disponibilité de cette fonction varie selon la carte d'option installée sur le moniteur.

#### 6 **Bouton AFFICHER**

Permet d'afficher/de masquer les informations relatives au menu OSD. Reportez-vous à [page](#page-44-1) 41.

Permet de déverrouiller les boutons de la télécommande s'ils ont été verrouillés dans les options [REGLAGE VERROUILL] du menu [PROTÉGER]. Maintenez le bouton AFFICHER enfoncé pendant plus de cinq secondes pour déverrouiller la télécommande. Reportez-vous à la [page](#page-57-1) 54.

#### **12** Bouton MENU

Permet d'ouvrir et de fermer le menu OSD. Reportez-vous à la [page](#page-44-1) 41.

#### 8 **Bouton EXIT**

Permet de revenir au menu OSD précédent (action similaire à celle d'un bouton Retour).

Depuis le menu principal, permet de quitter le menu OSD (action similaire à celle d'un bouton EXIT).

#### 9 **Bouton / (Haut/Bas)**

Permet de déplacer la zone sélectionnée vers le haut ou le bas (action similaire à celle des boutons de navigation dans le menu OSD).

#### 0 **Bouton / (Gauche/Droite)**

Permet de déplacer la zone sélectionnée vers la gauche ou la droite (action similaire à celle des boutons de navigation dans le menu OSD).

Permet d'augmenter ou de diminuer le niveau de réglage dans les paramètres du menu OSD.

#### **1** Bouton SET/POINT ZOOM

SET : lorsque le menu OSD est ouvert, ce bouton permet de configurer l'élément sélectionné.

POINT ZOOM : lorsque le menu OSD est fermé, ce bouton permet d'utiliser la fonction POINT ZOOM. Reportez-vous à la [page](#page-43-1) 40.

#### @ **Bouton ENTRÉE**

Permet de parcourir les entrées.

Le nom des entrées correspond à celui défini par défaut, à moins que celles-ci n'aient été renommées manuellement dans le menu OSD.

#### **18** Bouton VOLUME +/-

Permet d'augmenter ou de diminuer le volume de la sortie audio.

#### \$ **Bouton CH/ZOOM +/–\***

Permet d'augmenter ou de diminuer le niveau de zoom. Pour en savoir plus, consultez les instructions ad hoc. Reportez-vous à la [page](#page-43-1) 40.

\* : la disponibilité de cette fonction varie selon la carte d'option installée, le cas échéant.

#### $\bigoplus$  **Bouton GUIDE**

À utiliser avec une carte d'option. La disponibilité de cette fonction varie selon la carte d'option installée sur le moniteur.

#### ^ **Bouton MUET**

Vous permet de mettre en sourdine le son et la vidéo du moniteur. Appuyez de nouveau pour rétablir le son et la vidéo du moniteur. Reportez-vous à « [RÉGLAGE MUET](#page-109-1) » à [la page](#page-109-1) 106 pour plus de détails.

#### & **Bouton MODE IMAGE**

Permet de parcourir les modes Image [NATIVE], [RETAIL], [CONFERENCING], [HIGHBRIGHT], [TRANSPORTATION] et [CUSTOM]. Reportez-vous à la [page](#page-41-1) 38.

#### **18 Bouton ASPECT**

Permet de parcourir les formats d'image : [PLEIN], [LARGE]\*, [1:1], [ZOOM] et [NORMAL]. Reportez-vous à la [page](#page-42-1) 39.

- \* : entrées HDMI1, HDMI2, OPTION (TMDS)\*<sup>2</sup> et COMPUTE MODULE\*<sup>1</sup> uniquement.
- cette entrée est disponible lorsque le module de calcul Raspberry Pi facultatif et sa carte d'interface sont installés.
- \*2 : la disponibilité de cette fonction varie selon la carte d'option installée sur le moniteur.

### ( **Bouton ENTREE AUDIO**

Permet de sélectionner la source d'entrée audio : [IN1], [IN2], [HDMI1], [HDMI2], [DisplayPort1], [DisplayPort2], [OPTION]\*<sup>1</sup> ou [COMPUTE MODULE]\*<sup>2</sup> .

- \*1 : la disponibilité de cette fonction varie selon la carte d'option installée sur le moniteur.
- \*2 : cette entrée est disponible lorsque le module de calcul Raspberry Pi facultatif et sa carte d'interface sont installés. Reportez-vous à la [page](#page-86-2) 83.

#### ) **Bouton TOUJOURS**

Bouton MAR/ARRET : permet d'activer/de désactiver le mode Image fixe.

Bouton CAPTURE : permet de capturer une image fixe.

**REMARQUE :** • Cette fonction est disponible si l'une des suivantes est modifiée : [ASPECT], [MULTI-IMAGE], [TILE MATRIX], [MOUVEMENT] dans [ECONOMISEUR ECRAN], POINT ZOOM, [ROTATION IMAGE], [MODIFICATION RAPIDE DE L'ENTREE], [SURBALAYAGE], [MOD DBL CHAÎN GUIRLND], si vous modifiez le paramètre [ENTREE AUDIO] ou définissez le paramètre [VERSION DisplayPort] de [DisplayPort1] sur [1.4] alors que la fonction TOUJOURS est active.

- **REMARQUE :** Cette fonction est désactivée si l'une des suivantes est active : [MULTI-IMAGE], [MOUVEMENT] dans [ECONOMISEUR ECRAN], POINT ZOOM, [TILE MATRIX], [ROTATION IMAGE], [CHANGMT ENTRÉE RAPIDE], [MOD DBL CHAÎN GUIRLND], [ROTATION], ou si l'entrée est définie sur [DisplayPort1] et que le paramètre [VERSION DisplayPort] est défini sur [1.4].
	- Si le signal d'entrée est défini sur [OPTION], l'action réalisable avec ce bouton dépend de la carte d'option installée.

#### **41** Bouton ACTIVER IMAGE

Permet de sélectionner l'image active lorsque le mode Multiimage est activé. Reportez-vous à la [page](#page-98-0) 95.

#### = **Boutons MULTI-IMAGE**

Bouton MAR/ARRET : permet d'activer/désactiver le mode Multi-image.

Bouton MODE : permet de basculer entre les modes Picture-In-Picture (2PIP) et Picture-By-Picture (2PBP ou 4PBP).

Bouton MODIFIER : permet de basculer entre les entrées sélectionnées Image 1 et Image 2 lorsque le mode 2PIP est défini.

Pour plus d'informations, reportez-vous à la [page](#page-98-0) 95.

**REMARQUE :** Si vous appuyez sur le bouton SET/POINT ZOOM alors que le mode Multi-image est activé, vous pouvez changer la taille de l'image active.

#### **<sup>2</sup>3** Bouton ROTATION IMAGE

Permet de basculer entre les options [ROTAT. H], [ROTAT. V], [ROTAT. 180°] et [AUCUN]. Reportez-vous à la [page](#page-97-0) 94.

#### **24** Bouton MTS

À utiliser avec une carte d'option. La disponibilité de cette fonction varie selon la carte d'option installée sur le moniteur.

#### **43** Bouton ID TELECOMMANDE

Permet d'activer la fonction ID TELECOMMANDE. Reportez-vous à la [page](#page-64-1) 61.

# <span id="page-30-1"></span><span id="page-30-0"></span>Chapitre 3 **Connexions**

#### Ce chapitre aborde les points suivants :

- > « [Schéma de câblage](#page-31-1) » à la page 28
- > « [Connexion à un PC](#page-32-1) » à la page 29
- > « [Connexion à un périphérique multimédia via HDMI](#page-32-2) » à la page 29
- > « [Commande HDMI-CEC](#page-34-1) » à la page 31
- > « [Sources vidéo internes](#page-36-1) » à la page 33
- > « [Connexion d'un périphérique USB](#page-37-1) » à la page 34

#### **Connexion de matériel externe**

**REMARQUE :** • Ne branchez/débranchez aucun câble lors de la mise sous tension du moniteur ou d'un matériel externe, car cela risquerait d'entraîner une perte d'image.

• N'utilisez pas de câble audio d'atténuation avec résistance intégrée afin de ne pas réduire le volume.

#### **Avant d'effectuer les branchements :**

- Éteignez l'appareil avant de le connecter au moniteur.
- Reportez-vous au manuel d'utilisation de l'appareil pour connaître les types de connexion disponibles et les instructions relatives à l'appareil.
- Nous vous recommandons d'éteindre le moniteur avant de connecter ou de déconnecter un périphérique de stockage USB pour éviter toute altération des données.

## <span id="page-31-1"></span><span id="page-31-0"></span>**Schéma de câblage**

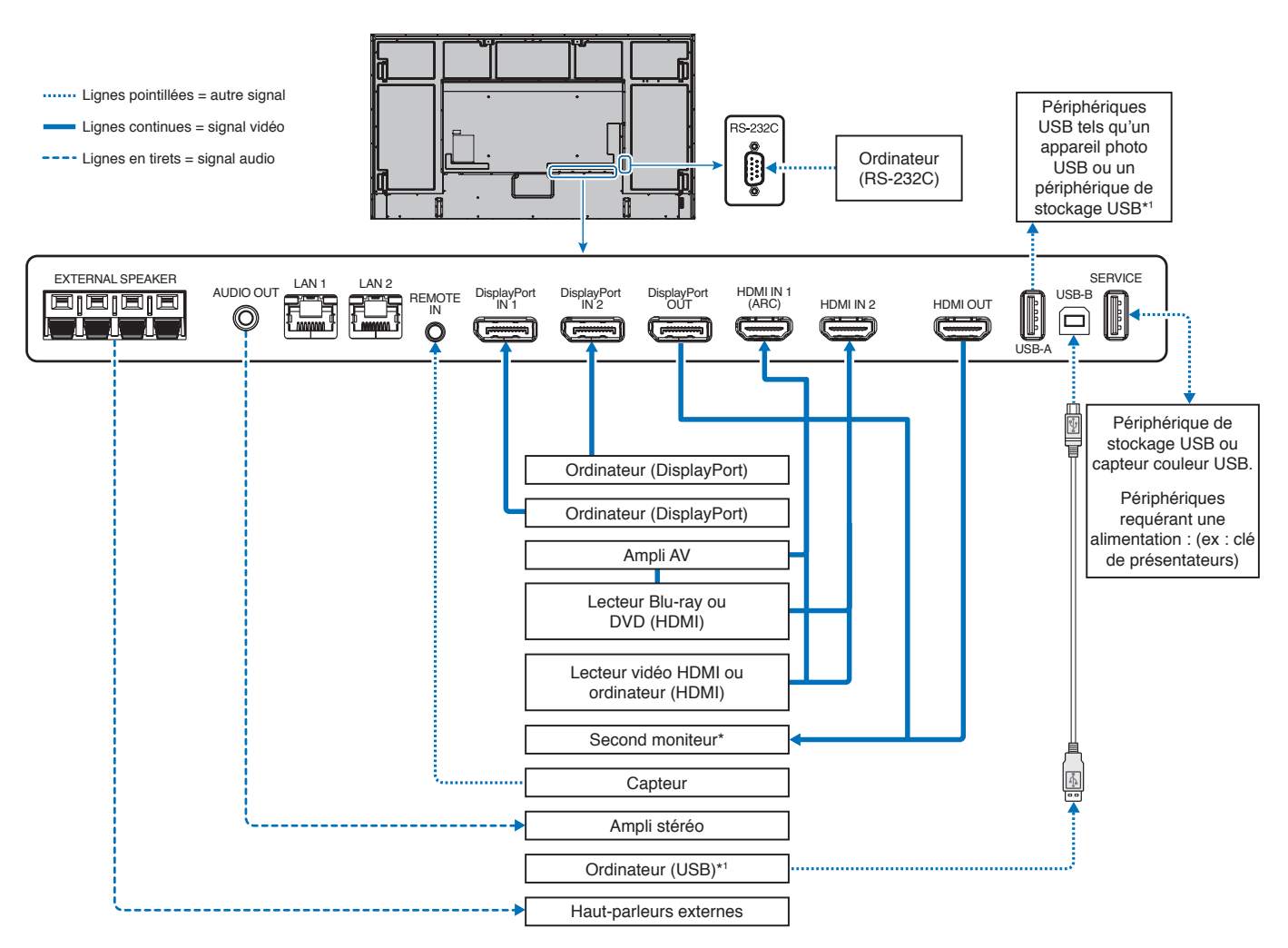

\* : il n'est possible de connecter en série qu'un nombre limité de moniteurs.

\*1 : le périphérique connecté au port USB-B peut utiliser celui connecté au port USB-A. Reportez-vous à la section « [Connexion d'un périphérique USB](#page-37-1) » [à la page](#page-37-1) 34.

## <span id="page-32-1"></span><span id="page-32-0"></span>**Connexion à un PC**

#### **Connexion à un ordinateur via HDMI**

- Utilisez un câble HDMI comportant le logo HDMI.
- Une fois l'ordinateur allumé, le signal peut prendre un certain temps avant d'apparaître.
- Certaines cartes graphiques ou certains pilotes vidéo risquent de ne pas afficher correctement les images.
- Lorsque vous utilisez un ordinateur avec HDMI, définissez [SURBALAYAGE] sur [AUTO] ou [ARRET], les pilotes d'affichage pouvant ne pas être totalement compatibles et ne pas afficher une image correctement. Reportez-vous à la [page](#page-91-0) 88.
- Si le signal d'entrée est 4K (50 Hz/60 Hz), HDCP 2.2 ou HDR, définissez [MODE2] sur [HDMI] dans [AVANCÉS]. Reportez-vous à [page](#page-91-1) 88.
- Si le moniteur est allumé après la mise sous tension de l'ordinateur connecté, il se peut qu'aucune image ne s'affiche. Dans ce cas, éteignez l'ordinateur, puis rallumez-le.
- Lorsque le signal d'entrée est 4K, utilisez un câble HDMI haut débit.

#### **Connexion d'un ordinateur avec DisplayPort**

- Utilisez un câble DisplayPort comportant le logo de conformité DisplayPort.
- Si vous souhaitez utiliser la sortie DisplayPort, reportez-vous à la section Sortie vidéo. Reportez-vous à la [page](#page-63-1) 60.
- Une fois l'ordinateur allumé, le signal peut prendre un certain temps avant d'apparaître.
- Lors du raccordement d'un câble DisplayPort à un composant équipé d'un adaptateur de conversion des signaux, il est possible qu'aucune image n'apparaisse.
- Certains câbles DisplayPort sont équipés d'un dispositif de verrouillage. Lorsque vous retirez le câble, appuyez sur le bouton du dessus pour le déverrouiller.
- Pour diffuser un signal audio DisplayPort, choisissez l'option [DisplayPort1] ou [DisplayPort2] dans le menu OSD [ENTREE AUDIO], ou à partir du bouton ENTREE AUDIO de la télécommande.
- Si le moniteur est allumé après la mise sous tension de l'ordinateur connecté, il se peut qu'aucune image ne s'affiche. Dans ce cas, éteignez l'ordinateur, puis rallumez-le.
- Si le signal d'entrée est 8K, veuillez utiliser un câble DisplayPort comportant le logo 8K.

## <span id="page-32-2"></span>**Connexion à un périphérique multimédia via HDMI**

Utilisez un seul câble HDMI avec vos lecteurs Blu-ray, lecteurs multimédias ou consoles de jeux pour bénéficier d'une qualité image/son optimale. Le contenu UHD 4K s'affiche lorsque le lecteur multimédia connecté prend également en charge cette résolution.

Le codage HDCP (High-bandwidth Digital Content Protection, ou « Protection des contenus numériques haute définition ») est pris en charge. Il s'agit d'un type de gestion des droits numériques qui empêche le contenu haute définition des Blu-ray, DVD et fichiers en streaming d'être copié ou diffusé illégalement.

**REMARQUE :** • Liste des signaux compatibles disponible à la [page](#page-83-1) 80.

- Connectez le câble HDMI lorsque le lecteur multimédia et le moniteur sont éteints.
	- Utilisez un câble HDMI comportant le logo HDMI.
	- Certains câbles et appareils HDMI peuvent ne pas afficher correctement une image car leurs caractéristiques HDMI sont différentes.
	- Le procédé HDCP permet d'empêcher la copie non autorisée de données vidéo transmises via un signal numérique. Si vous ne parvenez pas à afficher du contenu via des entrées numériques, ceci ne signifie pas nécessairement que le moniteur ne fonctionne pas correctement.
	- Lorsque le signal d'entrée est 4K, utilisez un câble HDMI haut débit.

#### **Connexion d'équipement audio avec la fonction ARC**

Si vous connectez un équipement audio avec la fonction ARC à la prise HDMI1 (ARC) à l'aide du câble HDMI ARC fourni, l'équipement audio restitue le son du moniteur.

- Le son via HDMI1 (ARC) n'est pas réglable à l'aide du menu OSD.
- Lorsque la fonction ARC est activée, le haut-parleur interne du moniteur ou le haut-parleur externe connecté à ce dernier est mis en sourdine.

#### **HDMI-CEC**

La fonctionnalité HDMI-CEC offre aux lecteurs multimédias compatibles et connectés via HDMI la possibilité de communiquer et d'autoriser un contrôle limité entre l'appareil et le moniteur. Par exemple, l'activation d'un lecteur Blu-ray peut immédiatement faire basculer le contrôle vers ce dernier, sans utiliser la télécommande. Tous les périphériques ne sont pas compatibles et, dans certains cas, le fabricant du périphérique n'assure la compatibilité qu'avec ses propres moniteurs ou téléviseurs. Reportez-vous à la « [Commande HDMI-CEC](#page-34-1) » à la page 31.

Lorsqu'elle est prise en charge, la télécommande du moniteur peut être utilisée pour contrôler le périphérique multimédia HDMI.

**REMARQUE :** Les instructions de cette section vous guident tout au long de la configuration de la fonctionnalité [CEC] dans le menu OSD du moniteur. Ces paramètres peuvent également être configurés à l'aide des commandes Web du moniteur.

#### **Activation de la fonctionnalité CEC**

- 1. Connectez un appareil CEC au port HDMI. Appuyez sur le bouton HDMI de la télécommande.
- 2. Appuyez sur le bouton MENU pour afficher le menu OSD.
- 3. Accédez à [ENTRÉE-AVANCÉS] puis à [CEC].
- 4. Sélectionnez [MODE1] ou [MODE2] pour [CEC].
- 5. Sélectionnez SET sous [RECH PERIPHERIQUE].

Une fois la recherche terminée, les ports HDMI auxquels un périphérique CEC est connecté s'affichent. Reportez-vous à la [page](#page-92-2) 89.

Si aucun périphérique CEC n'est trouvé, vérifiez qu'ils sont branchés, allumés, compatibles avec la fonctionnalité CEC et que cette dernière est activée. Selon le fabricant, la fonctionnalité CEC peut avoir un nom différent. Reportez-vous au manuel de l'appareil.

6. Appuyez sur le bouton EXIT de la télécommande.

## <span id="page-34-1"></span><span id="page-34-0"></span>**Commande HDMI-CEC**

Veuillez connecter un périphérique compatible HDMI-CEC au port HDMI.

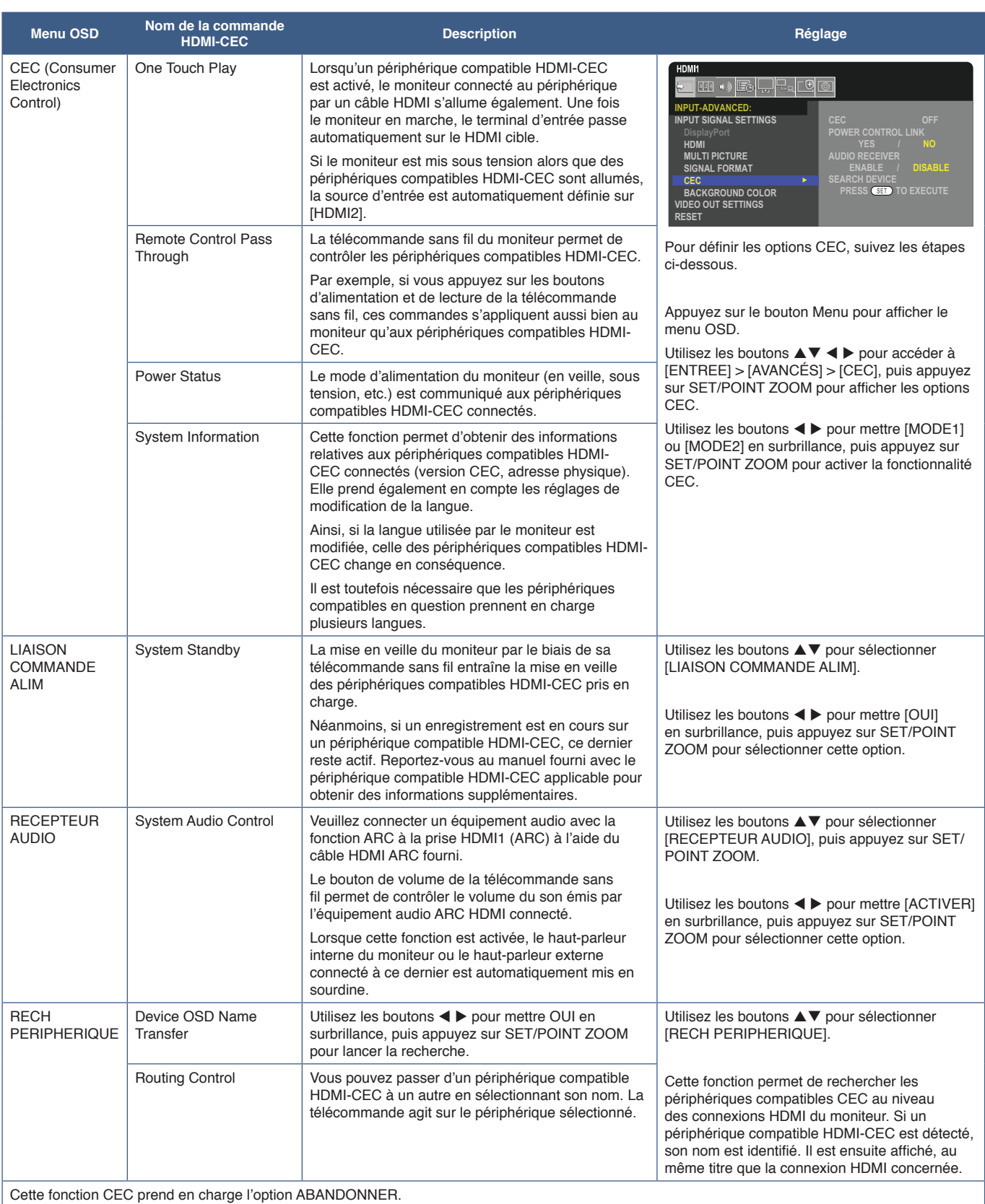

Reportez-vous à la section Connexions (voir [page](#page-30-1) 27) pour en savoir plus sur la connexion de périphériques compatibles HDMI-CEC.

## <span id="page-35-1"></span><span id="page-35-0"></span>**Fonctions du bouton HDMI-CEC de la télécommande**

#### **HDMI-CEC [MODE1]**

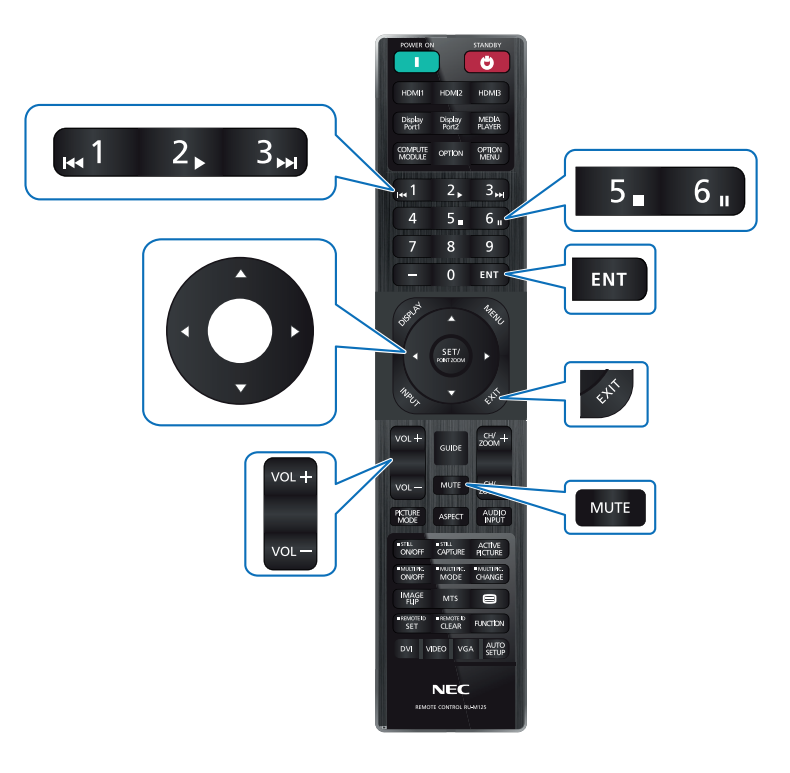

**HDMI-CEC [MODE2]**

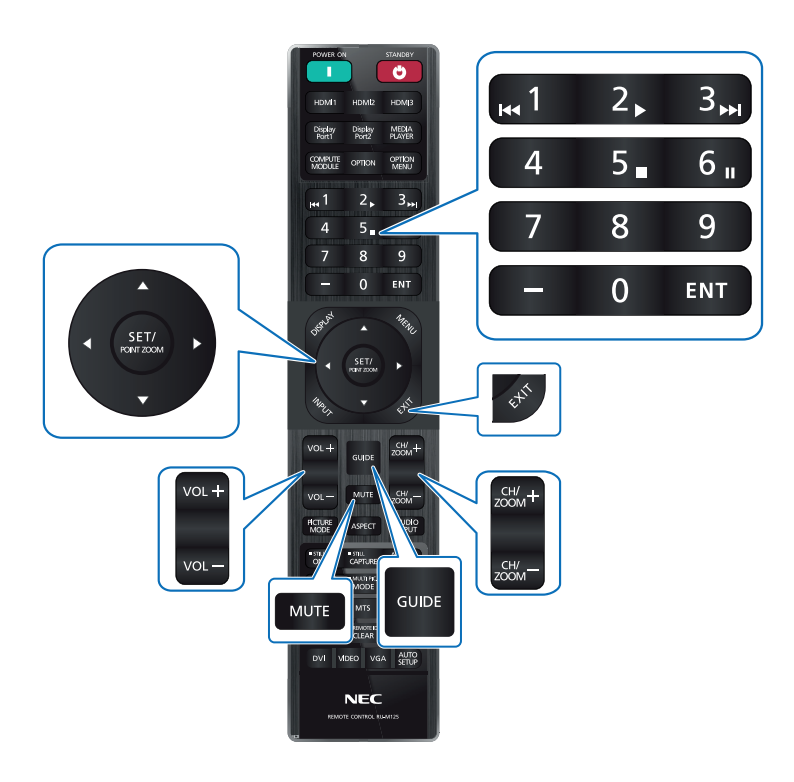
## **Sources vidéo internes**

## **Cartes d'options pour le moniteur**

Lorsqu'une carte d'option ou le module de calcul Raspberry Pi et sa carte d'interface sont installés sur le moniteur, ceux-ci apparaissent comme disponibles dans la liste [ENTREE] du menu OSD. Les cartes d'option, ainsi que le module de calcul Raspberry Pi et sa carte d'interface, sont disponibles séparément et doivent être installés physiquement sur le moniteur. Ce document contient des instructions permettant d'utiliser le moniteur sans aucune option supplémentaire. L'emplacement de la carte d'option et de la carte d'interface Raspberry Pi Compute Module est indiqué sur le schéma disponible à la [page](#page-26-0) 23. Les instructions d'installation et d'utilisation complètes sont fournies avec chaque appareil ou sont disponibles en ligne.

- **REMARQUE :**  Le module de calcul Raspberry Pi facultatif et sa carte d'interface DS1-IF20CE sont disponibles séparément. Contactez un revendeur autorisé pour obtenir des informations supplémentaires. L'installation doit être effectuée par un technicien qualifié. Ne procédez pas à cette opération vous-même. Reportez-vous à la [page](#page-86-0) 83.
	- Pour en savoir plus sur les cartes d'option disponibles, contactez votre fournisseur.

### **Connecter un périphérique de stockage USB compatible**

Formatez un périphérique de stockage USB au format FAT32. Reportez-vous au manuel d'utilisation ou à l'aide de l'ordinateur pour savoir comment formater un périphérique de stockage USB.

Veillez à utiliser une clé USB conforme aux indications fournies dans l'illustration ci-dessous.

Si la taille de votre clé est supérieure à celle prise en charge, utilisez un câble de rallonge USB.

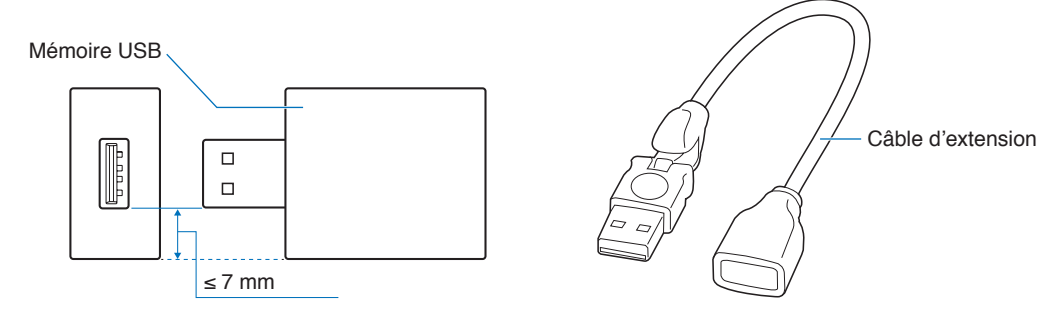

- **REMARQUE :**  Si le moniteur ne reconnaît pas un périphérique de stockage USB connecté, assurez-vous que ce dernier se trouve au format FAT32.
	- Il est possible que certains périphériques USB vendus dans le commerce ne soient pas compatibles avec le moniteur.

# **Connexion d'un périphérique USB**

Certains des ports USB du panneau de connexions du moniteur permettent d'effectuer des opérations différentes selon le type de périphérique USB connecté. Suivez ces instructions lorsque vous utilisez ces ports avec des périphériques pris en charge.

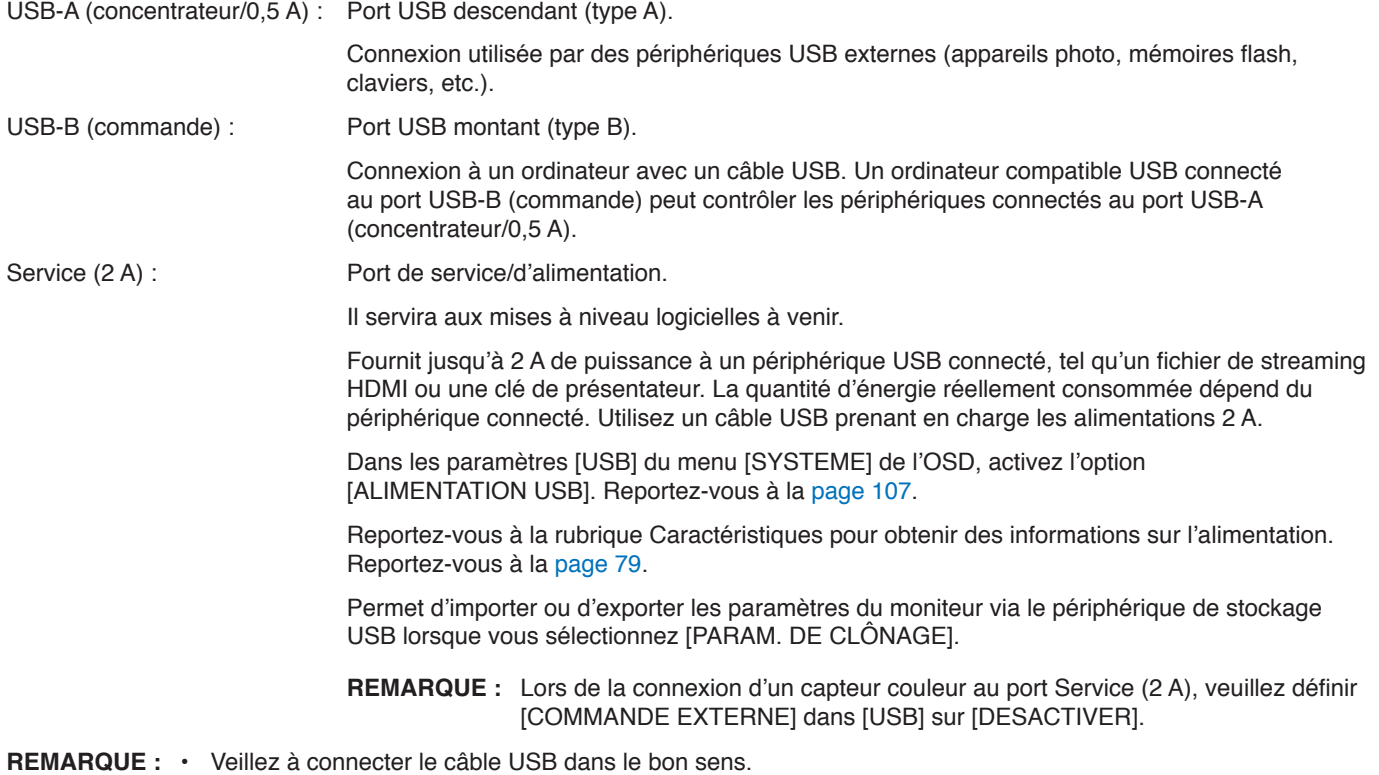

• Il n'est pas recommandé de connecter/déconnecter un périphérique de stockage USB à/d'un moniteur déjà allumé. Pour éviter tout dommage et toute corruption éventuelle des fichiers, assurez-vous que l'interrupteur d'alimentation principal du moniteur est éteint avant de procéder aux connexions ou déconnexions.

# Chapitre 4 Fonctionnement de base

## Ce chapitre aborde les points suivants :

- > « [Modes MARCHE et ARRÊT](#page-39-0) » à la page 36
- > « [Distance d'utilisation de la télécommande](#page-40-0) » à la page 37
- > « [Gestion de l'énergie](#page-40-1) » à la page 37
- > « [Affichage des informations OSD](#page-41-0) » à la page 38
- > « [Basculement d'un mode Image à l'autre](#page-41-1) » à la page 38
- > « [Définition du format d'image](#page-42-0) » à la page 39
- > « [Utilisation du zoom](#page-43-0) » à la page 40
- > « [Commandes OSD \(Affichage à l'écran\)](#page-44-0) » à la page 41

# <span id="page-39-0"></span>**Modes MARCHE et ARRÊT**

Appuyez sur le bouton  $\Phi$  du panneau de configuration ou le bouton d'alimentation de la télécommande pour allumer le moniteur.

Le voyant d'alimentation indique l'état actuel du moniteur. Reportez-vous au tableau suivant pour plus d'informations sur le voyant d'alimentation.

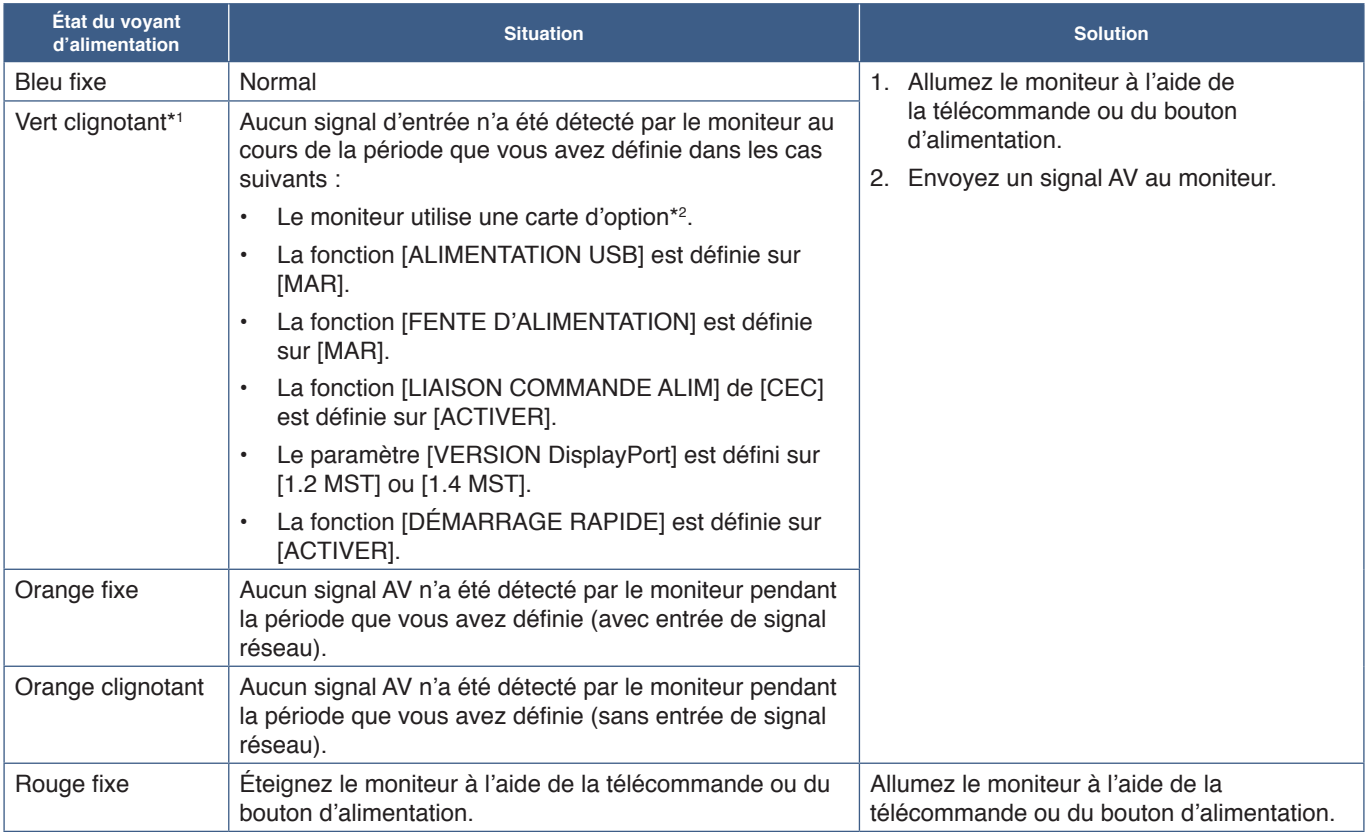

\*1 : le réglage de l'heure pour l'économie d'énergie automatique est disponible dans [PARAM. ÉCO ÉNERGIE] (voir [page](#page-104-0) 101). \*2 : la fonction [FENTE D'ALIMENTATION] est définie sur [MAR] ou [AUTO].

**REMARQUE :** • Un voyant d'alimentation bleu indique que le moniteur est allumé et fonctionne normalement. Il peut être désactivé dans les options du menu OSD du moniteur. Reportez-vous à la [page](#page-109-0) 106.

• Si un voyant rouge clignote plus ou moins rapidement, une panne est survenue. Contactez votre fournisseur.

Si vous souhaitez allumer le moniteur à l'aide du bouton MISE SOUS TENSION de la télécommande ou du bouton  $\Phi$  de unité, l'interrupteur d'alimentation principal doit être positionné sur MARCHE.

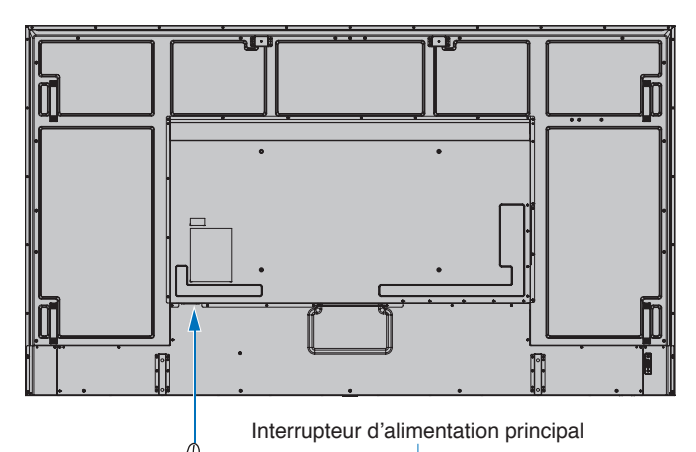

ĺЖ

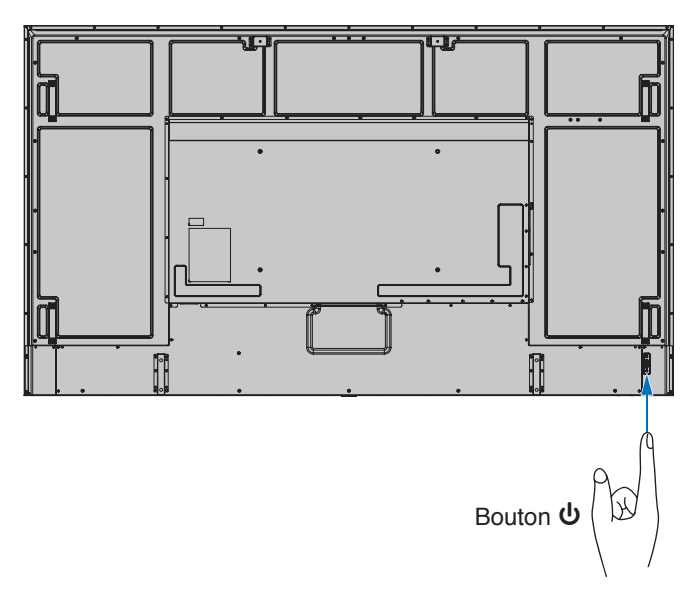

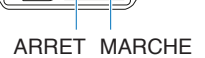

## <span id="page-40-0"></span>**Distance d'utilisation de la télécommande**

Lorsque vous appuyez sur un bouton, dirigez le haut de la télécommande en direction du capteur du moniteur.

Utilisez la télécommande à une distance d'environ 7 m du capteur, ou d'environ 3,5 m si vous êtes positionné dans un angle de 30° (horizontal ou vertical) par rapport au capteur.

**REMARQUE :** La télécommande risque de ne pas fonctionner si le capteur est exposé à la lumière du jour ou à un éclairage direct, ou si un objet fait obstacle.

### **Manipulation de la télécommande**

- Évitez de soumettre la télécommande à des chocs violents.
- Évitez que la télécommande entre en contact avec de l'eau ou d'autres liquides. Le cas échéant, essuyez-la immédiatement.
- Évitez de l'exposer à la chaleur et à la vapeur.
- Excepté lors de la mise en place des piles, n'ouvrez pas la télécommande.

## <span id="page-40-1"></span>**Gestion de l'énergie**

Cette fonction permet de réduire la consommation d'énergie du moniteur lorsqu'il n'est pas utilisé.

Lorsqu'il est connecté à un ordinateur, le moniteur présente une consommation moindre si le clavier ou la souris ne sont pas utilisés pendant la période définie dans les paramètres de gestion de l'alimentation de l'ordinateur. Consultez le manuel de ce dernier pour plus d'informations.

Lorsque le moniteur est connecté à une source AV (lecteur Blu-ray, DVD ou streaming), sa consommation d'énergie diminue automatiquement un certain temps après que la dernière entrée de signal est détectée. Cette option peut être activée ou désactivée dans les paramètres [ECONOMIE D'ENERGIE] du menu [PARAM. ÉCO ÉNERGIE] de l'OSD. Reportez-vous à la [page](#page-104-1) 101.

- **REMARQUE :**  En fonction de l'ordinateur et de la carte graphique utilisée, il est possible que cette fonction ne soit pas exécutable.
	- Une fois le signal vidéo perdu, le moniteur est automatiquement éteint après une durée prédéfinie. Reportez-vous à [REGLAGE TEMPS] dans [PARAM. ÉCO ÉNERGIE] [page](#page-104-2) 101.
	- Des calendriers peuvent être créés pour que le moniteur s'allume ou passe en veille à des heures précises. Reportez-vous à la [page](#page-47-0) 44.
	- Reportez-vous à [ECONOMIE D'ENERGIE] dans [PARAM. ÉCO ÉNERGIE] pour la fonction de gestion de l'alimentation.

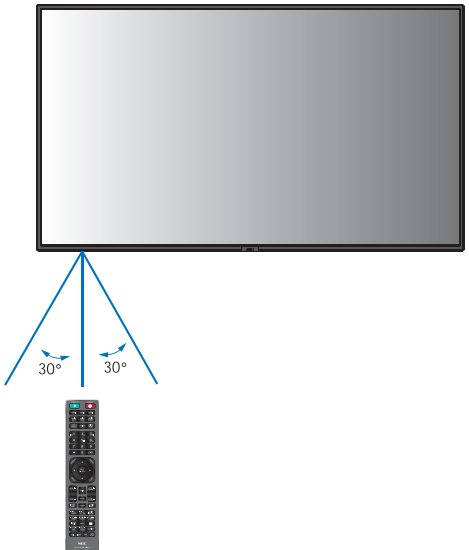

## <span id="page-41-0"></span>**Affichage des informations OSD**

Les informations OSD concernent entre autres : Source d'entrée, etc.

Appuyez sur le bouton AFFICHER de la télécommande pour afficher les informations OSD.

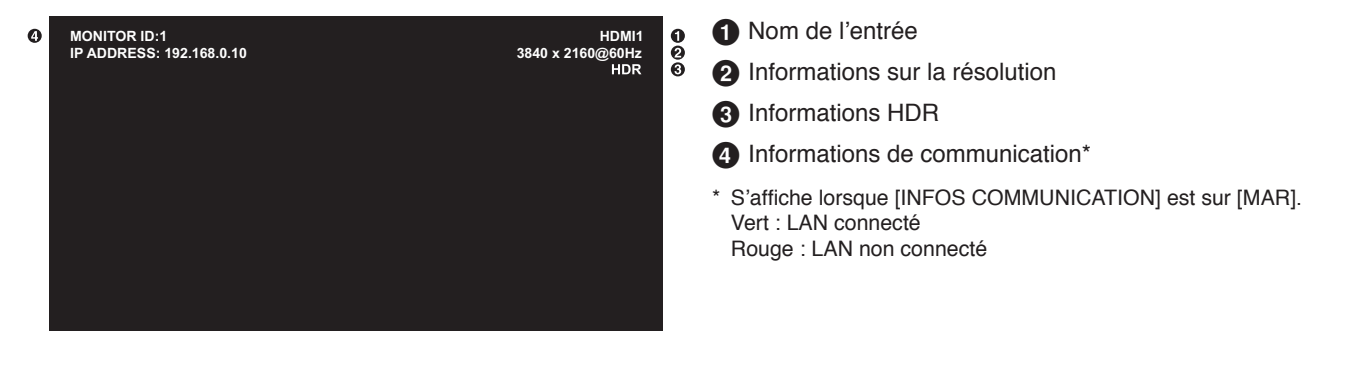

## <span id="page-41-1"></span>**Basculement d'un mode Image à l'autre**

Appuyez sur le bouton MODE IMAGE de la télécommande sans fil pour parcourir les modes Image [NATIVE], [RETAIL], [CONFERENCING], [HIGHBRIGHT], [TRANSPORTATION] et [CUSTOM].

Les modes Image sont préconfigurés pour une utilisation générale. Reportez-vous à « [Utilisation d'autres modes Image](#page-54-0) » [à la page](#page-54-0) 51 pour obtenir des instructions sur la modification de ces paramètres.

# <span id="page-42-0"></span>**Définition du format d'image**

Appuyez sur le bouton ASPECT de la télécommande pour parcourir les options disponibles avec le signal d'entrée actuel.

Pour DisplayPort1, DisplayPort2 et OPTION (DisplayPort)\*<sup>1</sup>

•  $[PLEIN] \rightarrow [1:1] \rightarrow [ZOOM] \rightarrow [NORMAL]$ 

Pour HDMI1, HDMI2, OPTION (TMDS)\*<sup>1</sup> et COMPUTE MODULE\*<sup>2</sup>

 $[\mathsf{PLEIN}] \rightarrow [\mathsf{LARGE}] \rightarrow [1:1] \rightarrow [\mathsf{ZOOM}] \rightarrow [\mathsf{NORMAL}]$ 

\*1 : la disponibilité de cette fonction varie selon la carte d'option installée sur le moniteur.

\*2 : cette entrée est disponible lorsque le module de calcul Raspberry Pi facultatif et sa carte d'interface sont installés.

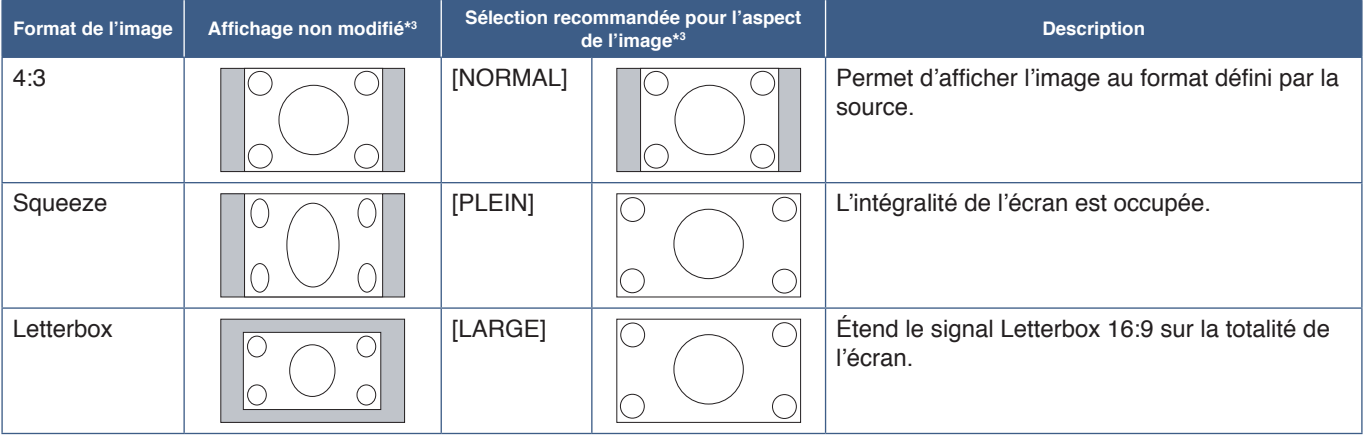

\*3 : les zones grises indiquent les parties de l'écran non utilisées.

[1:1] : Permet d'afficher l'image au format de pixel 1:1.

[ZOOM] : La fonction de zoom permet d'augmenter la taille de l'image, ce qui a pour effet de l'étendre au-delà de la zone d'écran active. La portion de l'image située en dehors de la zone d'affichage active n'est pas visible.

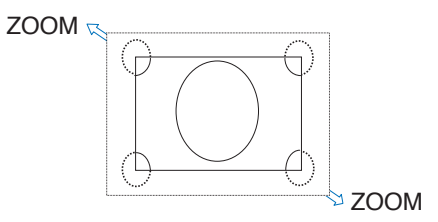

## <span id="page-43-0"></span>**Utilisation du zoom**

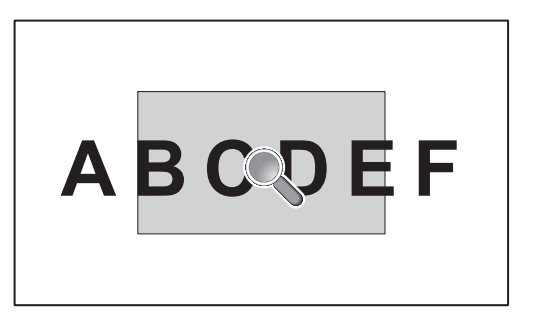

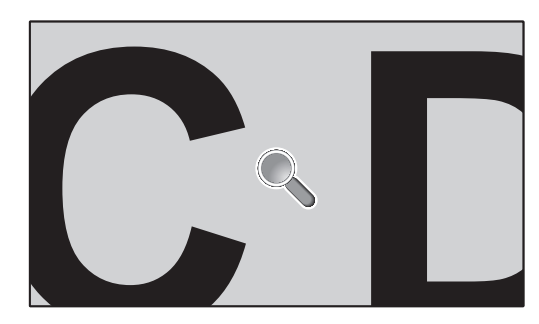

La fonction POINT ZOOM permet d'agrandir l'image à la fois de manière horizontale et verticale. Sa taille peut être multipliée par 10.

- 1. Appuyez sur le bouton SET/POINT ZOOM de la télécommande. Une icône de loupe apparaît.
- 2. Déplacez-la vers la zone sur laquelle vous souhaitez faire la mise au point en appuyant sur les touches  $\blacktriangle \blacktriangledown \blacktriangle \blacktriangleright$ .
- 3. Appuyez sur le bouton CH/ZOOM+ pour faire un zoom avant. Appuyez sur le bouton CH/ZOOM– pour faire un zoom arrière. Lorsque vous effectuez un zoom avant, l'image s'agrandit au-delà de la zone active. La zone dans laquelle se trouve la loupe se rapproche du centre de l'écran lors de chaque agrandissement.
- 4. Appuyez sur le bouton SET/POINT ZOOM pour faire disparaître la loupe.
- 5. Cela n'annule pas le zoom. Appuyez sur le bouton EXIT pour revenir à la taille d'image normale.
- **REMARQUE :**  L'image peut sembler déformée lors de l'utilisation de cette fonction.
	- Cette fonction est désactivée si l'une des suivantes est active : [MOUVEMENT] dans [ECONOMISEUR ECRAN], [TILE MATRIX], [MULTI-IMAGE], [ROTATION IMAGE], [CHANGMT ENTRÉE RAPIDE], [MODE1] ou [MODE2] dans [CEC], [MOD DBL CHAÎN GUIRLND], [ROTATION], ou si l'entrée est définie sur [DisplayPort1] et que le paramètre [VERSION DisplayPort] est défini sur [1.4].
	- Lorsque la fonction POINT ZOOM est active, l'option IMAGE FIXE ne fonctionne pas.
	- Lorsque le paramètre [ASPECT] est réglé sur [ZOOM], appuyer sur le bouton POINT ZOOM règle automatiquement l'option [ASPECT] sur [PLEIN], puis lance la fonction POINT ZOOM.
	- Une fois la fonction POINT ZOOM désactivée, l'aspect initialement défini est restauré. Si les valeurs définies dans le menu [ASPECT] sont modifiées, alors que la fonction POINT ZOOM est en cours d'utilisation, l'option [ZOOM] est définie sur [PLEIN].
	- L'icône en forme de loupe ne peut pas être placée en dehors de la zone d'affichage active.
	- L'image retrouve sa taille normale si le signal d'entrée est modifié ou si le moniteur est mis hors tension.
	- La fonction POINT ZOOM n'est pas disponible avec les signaux DisplayPort 4K (60 Hz) 10 bits.
	- Cette fonction est disponible si l'une des suivantes est active : [MOUVEMENT] dans [ECONOMISEUR ECRAN], [TILE MATRIX], [MULTI-IMAGE], [ROTATION IMAGE], [CHANGMT ENTRÉE RAPIDE], [MODE1] ou [MODE2] dans [CEC], [MOD DBL CHAÎN GUIRLND], [ENTREE AUDIO], [ROTATION], ou si l'entrée est définie sur [DisplayPort1] et que le paramètre [VERSION DisplayPort] est défini sur [1.4].

## <span id="page-44-0"></span>**Commandes OSD (Affichage à l'écran)**

**REMARQUE :** Il est possible que certains menus ne soient pas disponibles en fonction du modèle ou de l'équipement facultatif employé.

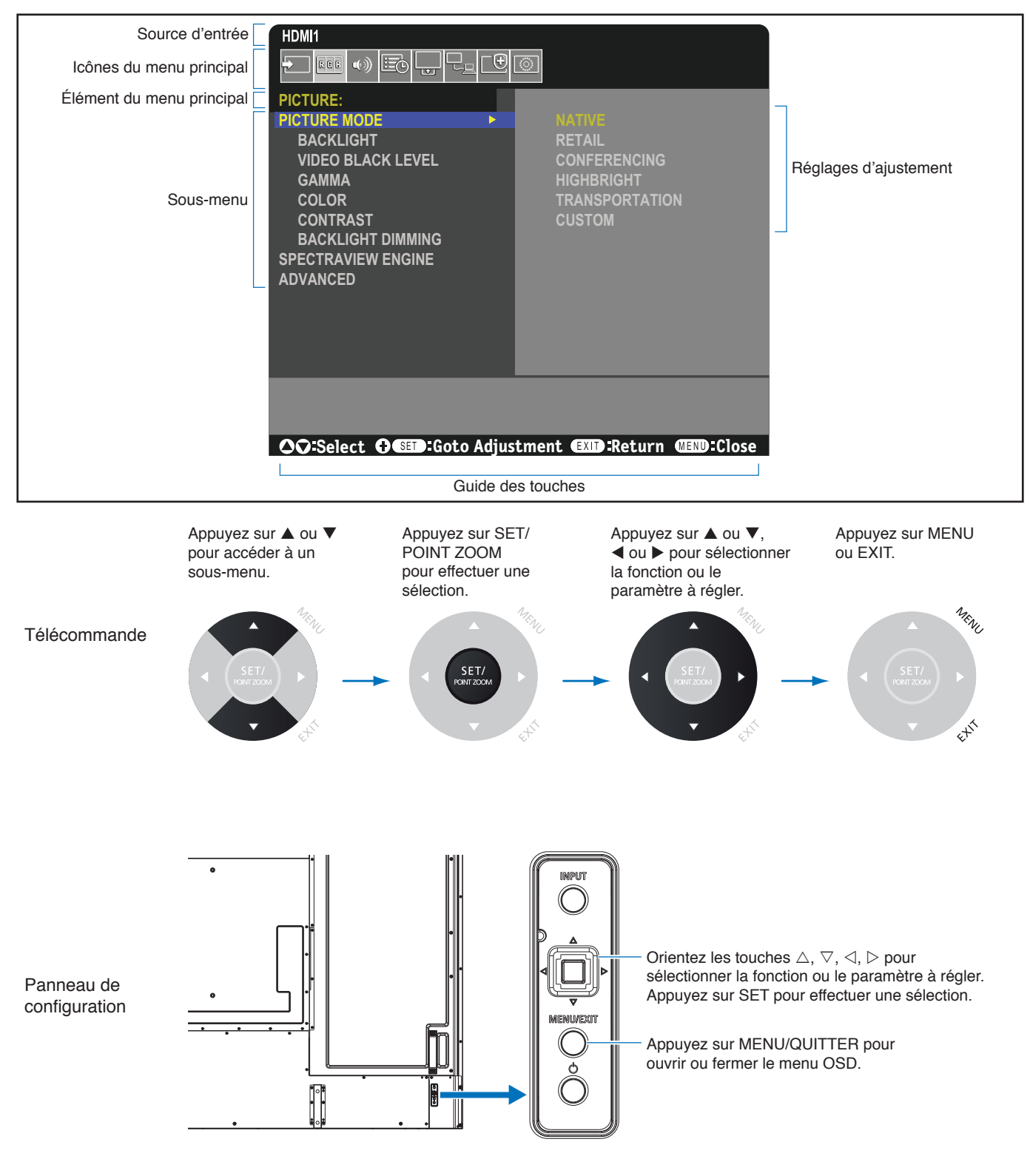

L'emplacement des commandes est brièvement décrit ci-dessous. Un tableau répertoriant toutes les options peut être consulté dans la section « [Liste des commandes OSD](#page-88-0) » à la page 85.

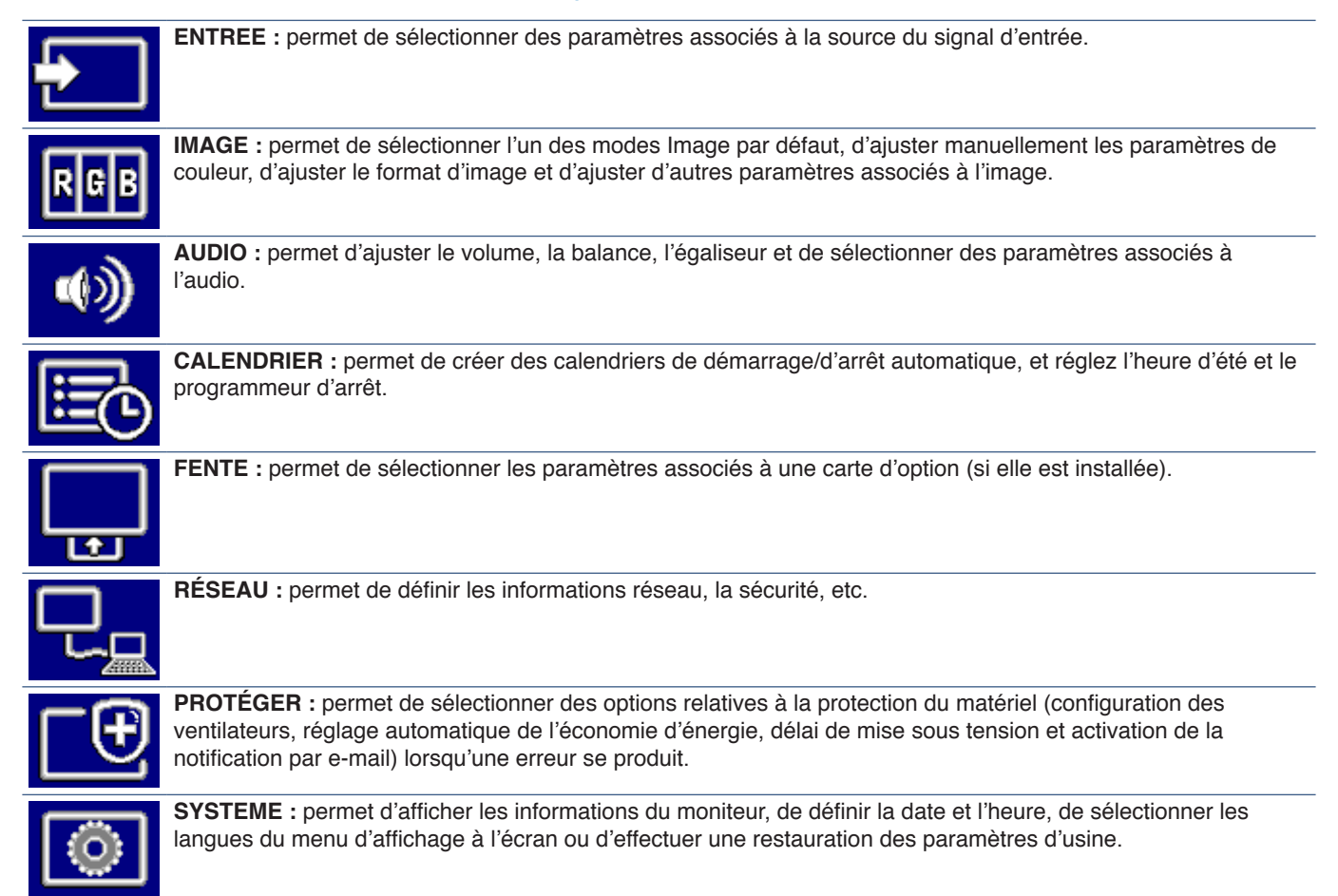

# Chapitre 5 **Opération avancée**

## Ce chapitre aborde les points suivants :

- > « [Création d'un calendrier d'alimentation](#page-47-0) » à la page 44
- > « [Réglage avancé des couleurs](#page-48-0) » à la page 45
- > « [Utilisation d'autres modes Image](#page-54-0) » à la page 51
- > « [Paramètres de sécurité et verrouillage des commandes du moniteur](#page-55-0) » à la page 52

## <span id="page-47-0"></span>**Création d'un calendrier d'alimentation**

La fonction Calendrier permet de programmer le passage du moniteur allumé vers le mode Veille et vice versa.

#### **Pour programmer le calendrier :**

- 1. Accédez au menu [CALENDRIER].
	- a À l'aide de la télécommande, mettez [INFORMATIONS CALENDRIER] en surbrillance avec les boutons  $\blacktriangle$  et  $\nabla$ .
	- $\oslash$  Appuyez sur le bouton SET/POINT ZOOM ou  $\blacktriangleright$  pour ouvrir le menu Paramètres.
	- c Mettez en surbrillance le numéro de calendrier désiré, puis appuyez sur le bouton SET/POINT ZOOM.
	- d La case située en regard du numéro devient jaune. Le calendrier peut maintenant être programmé.
- 2. Utilisez le bouton ▼ pour mettre [ALIMENTATION] en surbrillance. Utilisez les boutons < et  $\blacktriangleright$  pour le définir sur [MAR].

Pour définir un calendrier de mise hors tension, sélectionnez [ARRET].

- 3. Utilisez le bouton  $\nabla$  pour mettre [HEURE] en surbrillance. Utilisez les boutons  $\blacktriangleleft$  et  $\blacktriangleright$  pour définir l'heure.
- 4. Utilisez les boutons ▲ et ▼ pour mettre [ENTREE] en surbrillance. Utilisez les boutons ◀ et ▶ pour choisir la source d'entrée.
- 5. Utilisez le bouton ▼ pour sélectionner [DATE] ou [CHAQUE SEM.]. Appuyez sur le bouton SET/POINT ZOOM applicable.

Si le calendrier doit être activé pour un jour spécifique, choisissez [DATE] et appuyez sur le bouton SET/POINT ZOOM.

Si vous souhaitez configurer un calendrier hebdomadaire, choisissez [CHAQUE SEM.] à l'aide des boutons  $\blacktriangle$  et  $\nblacktriangledown$ , puis appuyez sur le bouton SET/POINT ZOOM. Sélectionnez ensuite le jour spécifique et appuyez sur le bouton SET/POINT ZOOM.

- 6. Une fois un calendrier programmé, les calendriers restants peuvent être définis. Appuyez sur le bouton MENU pour quitter l'OSD ou appuyez sur le bouton EXIT pour revenir au menu précédent.
- **REMARQUE :**  Le paramètre [DATE ET HEURE] doit être défini avant d'ajouter des calendriers.
	- Les calendriers que vous configurez sont enregistrés lorsque vous quittez la fenêtre [INFORMATIONS CALENDRIER].
	- Si plusieurs calendriers sont configurés pour démarrer en même temps, celui doté du numéro le plus élevé est prioritaire.
	- Les calendriers ne sont pas utilisés si [PROG. ARRET] est activé.
	- Si l'entrée n'est plus valide, le texte s'affiche en rouge. Par exemple, si les paramètres suivants sont modifiés une fois l'entrée définie, le texte devient rouge et la modification de l'entrée n'a pas lieu :
		- [MOD DBL CHAÎN GUIRLND] est défini sur [ACTIVER] dans [PARAM SORTIE VIDÉO] ou
		- [CHANGMT ENTRÉE AUTOMAT] est défini sur [DETECTION PERSO] mais l'entrée n'est pas sélectionnée dans [DETECTION PERSO].
	- Les calendriers ne sont pas exécutés tant que le menu [INFORMATIONS CALENDRIER] est ouvert.

#### **Définissez la date et l'heure sur le moniteur :**

**FUSEAU HORAIRE :** Permet de définir le décalage horaire entre la région dans laquelle le moniteur est utilisée et le temps universel coordonnée (UTC).

- Valeur initiale : +00:00.
- Lors de l'utilisation du moniteur au Japon, réglez l'heure sur [+09:00].

**SERVEUR HEURE INTERNET :** Permet de définir automatiquement la date et l'heure en procédant à une synchronisation avec le serveur NTP sur le réseau.

- Lors de la synchronisation de l'heure avec le serveur NTP sur le réseau pour obtenir l'heure correcte, activez [SERVEUR HEURE INTERNET]. Puis saisissez l'adresse IP du serveur NTP ou le [NOM D'HÔTE] et sélectionnez [MISE A JOUR].
- **IMPORTANT:** Environ une semaine après que le câble d'alimentation du moniteur ait été débranché, l'heure est réinitialisée et la fonction d'horloge arrêtée. Lorsqu'elles sont réinitialisées, la date devient [01.01.2020] et l'heure devient [00:00]. Si la fonction d'horloge s'est arrêtée, configurez de nouveau le paramètre [DATE ET HEURE].

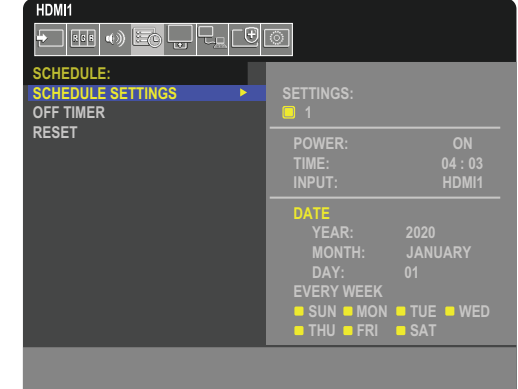

# <span id="page-48-0"></span>**Réglage avancé des couleurs**

SpectraView Engine (SVE) est un moteur de traitement des couleurs personnalisé et intégré au moniteur. Il associe caractérisation individuelle et calibrage du moniteur lors de la production à une surveillance de la température et du temps, afin de fournir un niveau inégalé d'exactitude, de stabilité et de contrôle des couleurs.

Une correction réglable de l'uniformité des couleurs est rendue possible via l'utilisation de mesures d'écran détaillées et du moteur SVE pour produire les meilleures images possibles.

En plus d'être extrêmement polyvalent, ce moteur est en mesure d'émuler fidèlement les espaces de couleur de type Adobe®RGB et sRGB (entre autres), ou des impressions à l'aide de profils ICC et de tables de conversion 3D.

Il présente deux modes de fonctionnement : Marche ou Arrêt.

### **Pour activer ou désactiver le moteur SpectraView Engine à l'aide de la télécommande :**

- 1. Appuyez sur le bouton MENU de la télécommande.
- 2. Accédez au menu [IMAGE], puis à [SPECTRAVIEW ENGINE].

Servez-vous des boutons  $\blacktriangle\blacktriangledown$  <  $\blacktriangleright$  pour parcourir le menu OSD.

- 3. Sélectionnez [MAR] ou [ARRET], puis appuyez sur SET/POINT ZOOM pour activer ou désactiver le moteur SpectraView Engine.
- 4. Appuyez sur EXIT pour revenir au menu [IMAGE] principal.

## **Utilisation du moteur SpectraView Engine**

Lorsque le moteur SVE est activé, le processeur interne du moniteur prend en charge de nombreuses fonctionnalités de gestion des couleurs. Les commandes de l'utilisateur permettent, quant à elles, de profiter d'un niveau de précision unique. Le point blanc est ajusté à l'aide d'une commande CIE x, y, tandis que la réponse en niveaux de gris est calculée et gérée par le moniteur lui-même.

Le moteur SVE comprend une fonctionnalité de correction d'uniformité, grâce à laquelle différents niveaux de compensation peuvent être sélectionnés pour permettre un compromis entre uniformité luminosité/couleur et luminosité maximale.

SpectraView Engine dispose de cinq mémoires pour mode Image, pouvant être configurées et sélectionnées individuellement. Chacun de ces modes peut être associé à des paramètres de couleur entièrement personnalisés. Cela permet de basculer rapidement d'une configuration à l'autre en choisissant simplement le mode de votre choix.

Le moteur donne également accès à d'autres fonctionnalités avancées, telles que la possibilité d'émuler divers troubles de la vue chez l'humain, ainsi que de sélectionner la gamme de couleurs de sortie de l'écran.

### **Pour modifier les paramètres de chaque mode Image SVE :**

Les préréglages ont été pensés pour une utilisation générale, comme décrit dans le tableau « [Types de préréglages](#page--1-0) », page suivante. Lorsque vous choisissez un préréglage, tous les paramètres sont immédiatement ajustés en fonction. Chaque paramètre peut être ajusté individuellement et personnalisé selon vos besoins.

- 1. Appuyez sur le bouton MENU de la télécommande.
- 2. Accédez au menu [IMAGE], puis à [MODE IMAGE].
	- Servez-vous des boutons  $\blacktriangle \blacktriangledown \blacktriangle \blacktriangleright$  pour parcourir le menu OSD.
- 3. Appuyez sur la touche ▶ pour accéder au champ [MODE IMAGE].
- 4. Sélectionnez une valeur comprise entre 1 et 5.

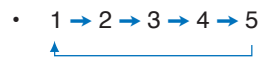

5. Choisissez un élément de présélection dans le menu correspondant.

Cliquez sur le préréglage qui convient le mieux au type de contenu affiché.

Chaque [MODE IMAGE] comprend les paramètres [INTENSITÉ LUMINEUSE], [NOIR] (niveau de noir), [GAMMA], [BLANC (K)] (température de couleur), [BLANC (x, y)] (point blanc CIE x, y), [ROUGE] (CIE rouge primaire x, y), [VERT] (CIE vert primaire x, y) et [BLEU] (CIE bleu primaire x, y). Utilisez le menu Mode Image pour les modifier.

Si vous devez modifier des paramètres, appuyez sur le bouton ▼ pour parcourir les réglages et effectuer les ajustements nécessaires à l'aide des boutons ◀ ▶.

6. Appuyez sur EXIT pour revenir au menu [IMAGE] principal.

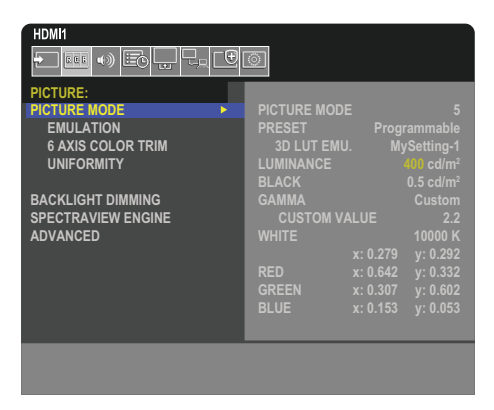

- **REMARQUE :**  La modification des paramètres dans le menu [MODE IMAGE] n'affecte pas les paramètres [PREREGL.] par défaut.
	- Le symbole «  $*$  » apparaît si les paramètres du mode Image ont été modifiés.

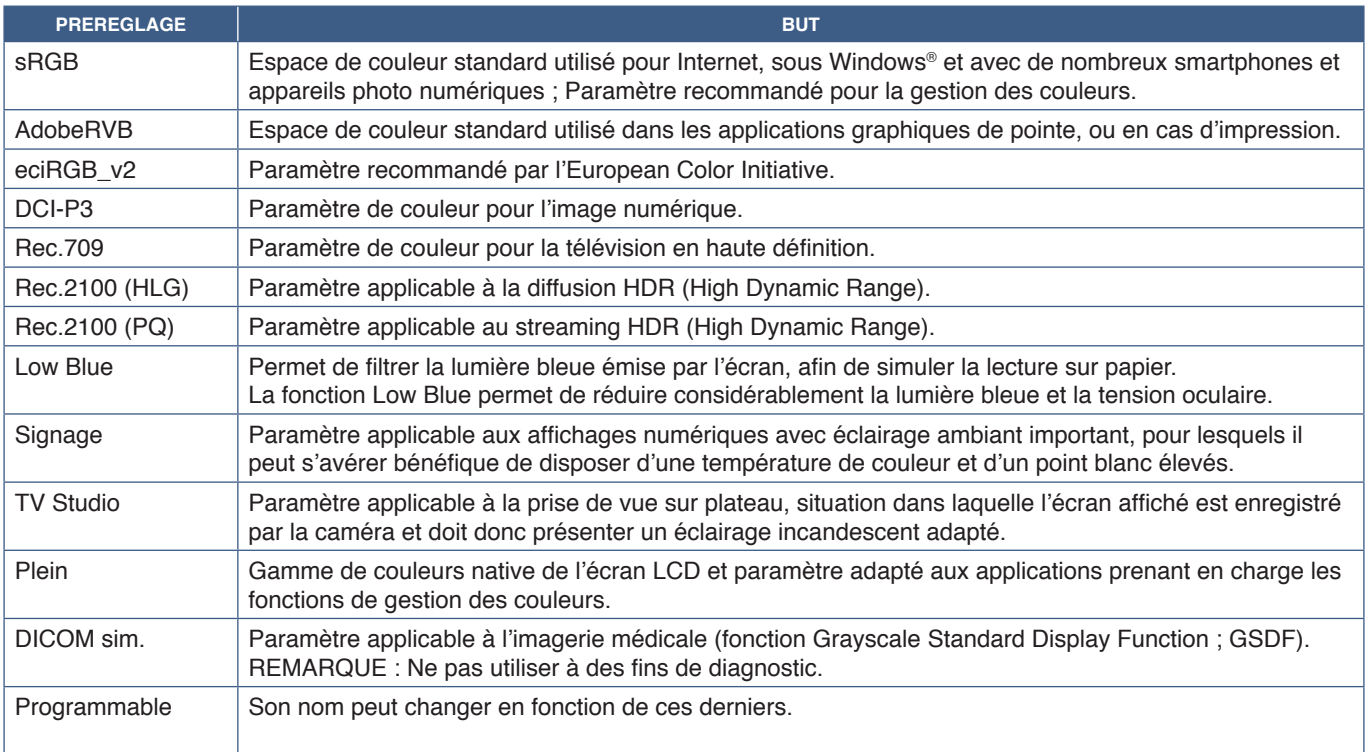

#### **Types de préréglages**

### **Paramètres SpectraView**

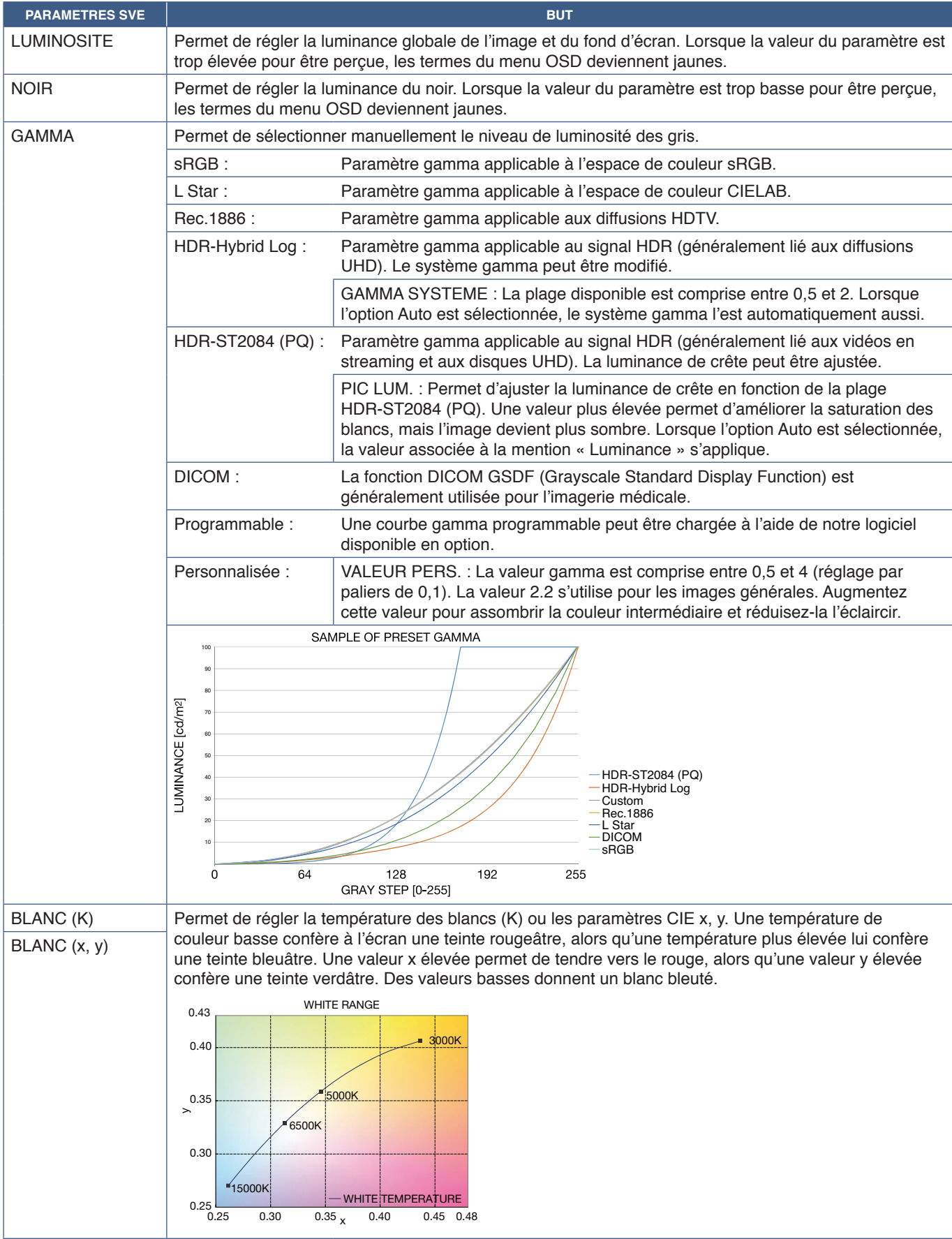

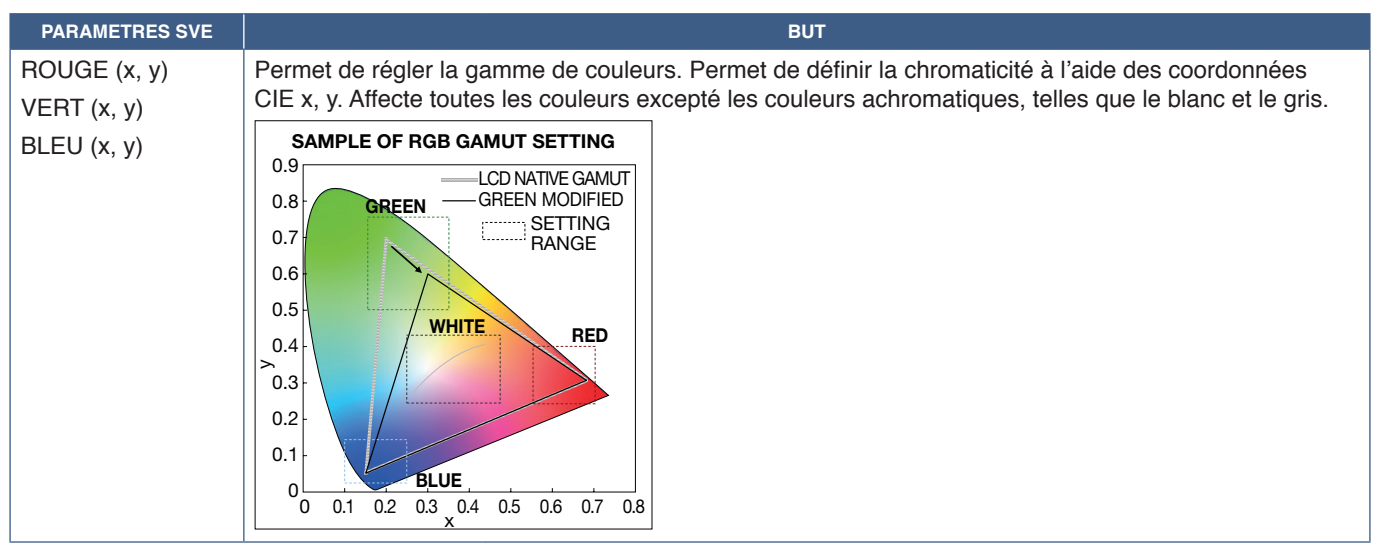

**REMARQUE :** • Les paramètres relatifs aux options [EMULATION], [6 AXIS COLOR TRIM] et [UNIFORMITE] sont également enregistrés.

> • Si le profil ICC de votre ordinateur ne correspond pas aux paramètres du moniteur, il se peut que la reproduction des couleurs soit inexacte.

## **Utilisation du calibrage automatique**

Cette fonctionnalité permet de calibrer les couleurs du moniteur sans utiliser d'ordinateur ou de logiciel externe. Cela s'avère utile pour assurer rapidement la correspondance des couleurs au sein d'un petit nombre de moniteurs. Elle met également à jour les données relatives à la mesure par défaut des couleurs, utilisées par le processeur de couleur interne SpectraView Engine.

Cette mise à jour permet de faire correspondre étroitement les mesures de l'affichage à celles du capteur couleur. Ces dernières deviennent la nouvelle référence pour tous les calculs de couleur internes du moteur SVE. Tous les préréglages du moniteur sont automatiquement mis à jour en fonction.

Conditions requises pour le calibrage autonome :

- Disposer du capteur couleur MDSVSENSOR 3, qui se connecte directement au port de service USB (2 A) du moniteur. Le moniteur capte automatiquement les mesures à partir du capteur couleur. Reportez-vous à l'[Annexe A](#page-85-0) pour plus d'informations. Ou
- Disposer d'un colorimètre de proximité avec affichage de mesures au format CIE Y/x,y (Y en cd/m²). Les mesures sont prises manuellement et chaque lecture doit être entrée sur le moniteur via le menu OSD, à l'aide de la télécommande. Les options [VALIDATION] et [Point blanc] ne sont pas disponibles.

**REMARQUE :** Les autres modèles et types de capteurs couleur ne sont pas pris en charge.

**REMARQUE :** • Pour bénéficier de résultats optimaux, laissez chauffer le moniteur pendant au moins 30 minutes avant de démarrer le calibrage ou les mesures.

- Il n'est pas nécessaire de recalibrer les autres modes Image sur le moniteur après avoir effectué le calibrage automatique. La mise à jour de la référence interne entraîne automatiquement celle des paramètres de couleur.
- Les mesures par défaut d'origine peuvent être restaurées à tout moment.
- L'accès au port de service USB (2 A) de chaque moniteur est nécessaire pour utiliser cette fonctionnalité avec le capteur couleur MDSVSENSOR 3. Assurez-vous de disposer d'un accès adéquat lors de l'installation des moniteurs.
- Il est normal que les mesures par défaut et celles du capteur soient différentes. Cela peut être dû à de nombreux facteurs (variations en termes de technologies de mesure ou de calibrage, dérive, position de la mesure à l'écran, ou différences de signal vidéo).
- Il est conseillé d'utiliser le logiciel Display Wall Calibrator pour gérer de nombreux moniteurs et assurer la correspondance des couleurs. Reportez-vous à l'[Annexe A](#page-85-0) pour plus de détails.
- Pour ouvrir le menu de calibrage autonome, sélectionnez Calibrage (reportez-vous à la [page](#page-94-0) 91). Assurez-vous que [SPECTRAVIEW ENGINE] est activé (reportez-vous à la [page](#page-94-1) 91).

### **Pour ouvrir la fenêtre CALIBRAGE AUTONOME à l'aide de la télécommande :**

- 1. Appuyez sur le bouton MENU.
- 2. Accédez au menu [IMAGE], puis à [SPECTRAVIEW ENGINE].

Servez-vous des boutons  $\blacktriangle \blacktriangledown \blacktriangle \blacktriangleright$  pour parcourir le menu OSD.

- 3. Sélectionnez [MAR], puis appuyez sur SET/POINT ZOOM pour activer le moteur SpectraView Engine.
- 4. Choisissez [CALIBRATION] et appuyez sur le bouton SET/POINT ZOOM. La fenêtre CALIBRAGE AUTONOME apparaît.
- 5. Mettez un menu en évidence et appuyez sur le bouton SET/POINT ZOOM.
- 6. Appuyez sur le bouton EXIT pour fermer le menu OSD.

Suivez les instructions qui s'affichent à l'écran.

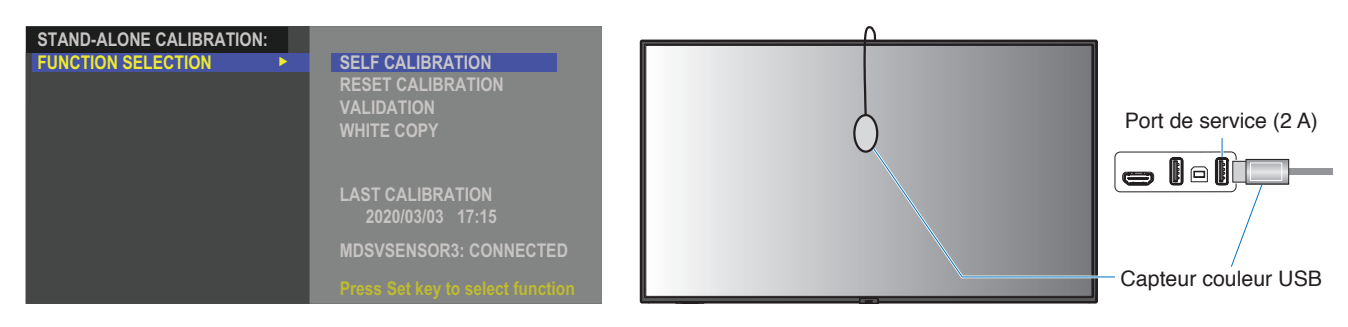

#### **Calibrage automatique**

Cette fonction met à jour le processeur de couleurs interne SpectraView Engine du moniteur avec les mesures prises à l'aide d'un capteur couleur compatible. Tous les paramètres de couleur seront ensuite basés sur ces mêmes mesures.

Lorsqu'un capteur couleur MDSVSENSOR 3 est connecté au port de service USB (2 A) du moniteur, ce dernier relève de nouvelles mesures et est calibré automatiquement. Placez le capteur couleur au centre de l'écran et suivez les instructions qui s'affichent.

Si vous utilisez un colorimètre de proximité, vous devez effectuer les mesures manuellement avec le périphérique et saisir les valeurs CIE Y/x/y individuellement via le menu OSD, à l'aide de la télécommande (Y en cd/m<sup>2</sup> ).

Selon l'usage que vous faites du moniteur et d'autres facteurs, il peut s'avérer bénéfique d'effectuer au moins un calibrage automatique par an.

#### **Réinitialisation du calibrage**

Cette fonctionnalité permet de supprimer les mesures de couleur créées lors du calibrage automatique et de rétablir celles par défaut. Tous les modes Image sont automatiquement mis à jour. Si vous utilisez le logiciel Display Wall Calibrator, les données relatives au réglage de l'uniformité sont également supprimées.

#### **Validation**

Cette fonctionnalité permet de déterminer si le calibrage automatique doit être effectué.

Elle compare les mesures effectuées dans diverses zones de couleur par le capteur avec les valeurs calculées par le moteur SVE (qui utilise les mesures de référence internes actuelles). La moyenne des différences de couleur (en dE) est obtenue une fois le processus terminé. Plus celle-ci est élevée, plus la différence entre les nouvelles mesures et la référence interne est grande. Si la valeur dE est supérieure à 3, il est recommandé de procéder à un calibrage automatique pour mettre à jour la référence interne.

La fonctionnalité de calibrage automatique doit avoir été précédemment exécutée pour que cette fonction soit disponible dans le menu OSD.

- **REMARQUE :** [Calibrage automatique], [Validation] et [POINT BLANC] ne sont pas disponibles si l'entrée est définie sur [DISPLAYPORT1] alors le paramètre [VERSION DisplayPort] est défini sur [1.4].
	- Les mesures horodatées liées aux fonctions de calibrage automatique et de validation sont conservées dans la mémoire du moniteur. Elles peuvent être lues à l'aide d'un logiciel installé sur votre ordinateur. Le réglage des paramètres [ANNEE], [MOIS], [JOUR] et [HEURE] dans [SYSTEME] ➙ [DATE ET HEURE] du menu OSD est nécessaire pour cette fonction.

### **Point blanc**

Cette fonctionnalité permet de « copier » la luminance et le point blanc d'un autre moniteur dans les configurations à moniteurs multiples. Cela est effectué en mesurant la couleur d'un moniteur et en appliquant les valeurs obtenues au moniteur en cours de réglage. Une telle approche s'avère utile lorsqu'il est nécessaire de faire correspondre plusieurs moniteurs couleur sans devoir tous les recalibrer.

Avant de commencer, il convient d'envoyer un signal vidéo de luminosité maximale à tous les moniteurs. Sélectionnez le moniteur cible (ou source) de la copie (A).

Cette fonction permet de mesurer la luminance et le point blanc de l'écran cible (A), et de définir les valeurs relatives au mode Image actuel du moniteur de destination (B).

Vous pouvez également ajuster les résultats de mesure tout en contrôlant la couleur de l'écran. Si vous souhaitez revenir à la valeur mesurée, sélectionnez Nouvelle mesure.

La fonctionnalité de calibrage automatique doit avoir été précédemment exécutée pour que cette fonction soit disponible dans le menu OSD.

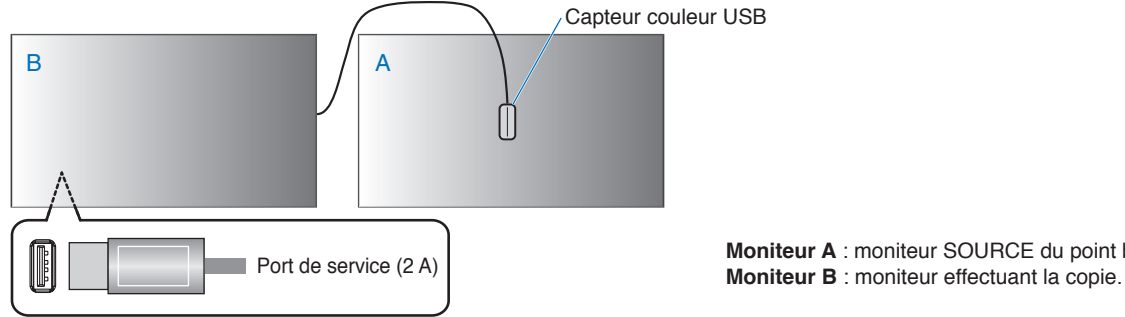

**Moniteur A** : moniteur SOURCE du point blanc à copier.

**REMARQUE :** Lors de l'ajustement de la couleur de plusieurs moniteurs, nous vous recommandons d'effectuer un [CALIBRAGE AUTOMATIQUE] depuis [POINT BLANC].

## <span id="page-54-0"></span>**Utilisation d'autres modes Image**

Différents modes Image sont disponibles lorsque SpectraView Engine est désactivé dans le menu OSD. Ces derniers ont été configurés comme décrit dans le tableau « [Types de mode Image](#page-54-1) » ci-dessous.

### **Pour changer de mode Image :**

Appuyez sur le bouton MODE IMAGE de la télécommande sans fil pour parcourir les modes, ou sélectionnez-en un dans la liste [IMAGE] du menu OSD.

 $\overline{1}$ 

Les modes suivants sont disponibles en fonction de l'entrée sélectionnée :

• Pour [DisplayPort1], [DisplayPort2], [HDMI1], [HDMI2], [COMPUTE MODULE]\*<sup>2</sup>, [OPTION\*']

NATIVE ➙ RETAIL ➙ CONFERENCING ➙ HIGHBRIGHT ➙ TRANSPORTATION ➙ CUSTOM

\*1 : la disponibilité de cette fonction varie selon la carte d'option installée sur le moniteur.

\*2 : cette entrée est disponible lorsque le module de calcul Raspberry Pi facultatif et sa carte d'interface sont installés.

### <span id="page-54-1"></span>**Types de mode Image**

 $\blacktriangle$ 

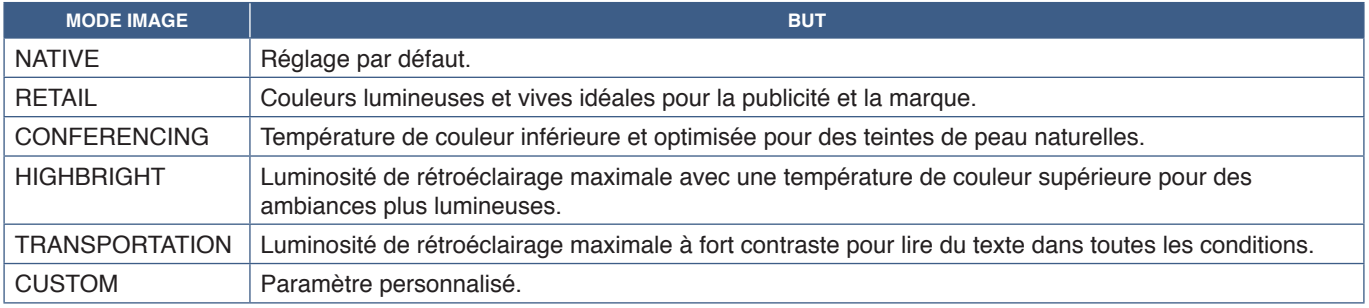

**REMARQUE :** L'apport de modifications à ces paramètres affecte uniquement l'entrée actuelle.

## <span id="page-55-0"></span>**Paramètres de sécurité et verrouillage des commandes du moniteur**

Dans des conditions normales, le moniteur peut être contrôlé par toute personne à l'aide de la télécommande ou du panneau de configuration du moniteur. Les options de sécurité et de verrouillage vous permettent d'empêcher toute personne non autorisée d'utiliser le moniteur et d'y apporter des modifications.

Les fonctions de sécurité et de verrouillage abordées dans cette section sont les suivantes :

- Configuration du mot de passe ;
- Activation de la protection par mot de passe ;
- Verrouillage des boutons de la télécommande (Reportez-vous à la [page](#page-25-0) 22);
- Verrouillage des boutons du panneau de configuration du moniteur (Reportez-vous à la [page](#page-28-0) 25).

### **Localisation des paramètres**

Les instructions de cette section vous guident tout au long de la configuration des fonctions de sécurité et de verrouillage à partir du menu OSD du moniteur. Ces paramètres peuvent également être configurés à l'aide des commandes. Reportez-vous à la [page](#page-70-0) 67.

Les paramètres de sécurité et de verrouillage se trouvent dans le menu [PROTÉGER] du menu OSD et des commandes Web.

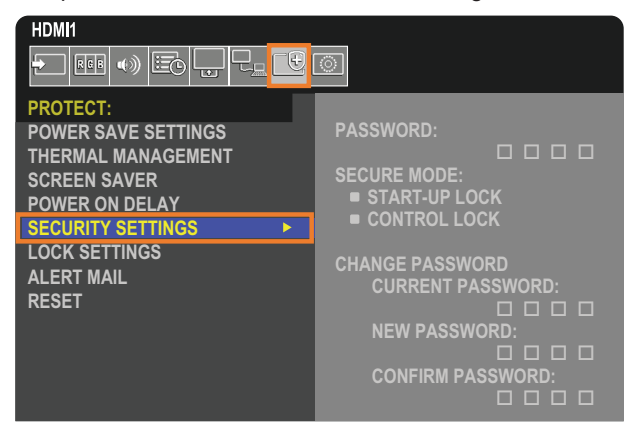

## **Protection par mot de passe**

Cette fonctionnalité permet de demander la saisie d'un code à quatre chiffres lors de la mise sous tension du moniteur ou de l'ouverture du menu OSD (reportez-vous à la [page](#page-56-0) 53). Si l'utilisateur n'appuie sur aucune touche pendant la période définie pour [TEMPS OSD], le moniteur repasse automatiquement en MODE SECURISE. Le mot de passe sera à nouveau demandé lors de la prochaine tentative d'accès.

**REMARQUE :** Si vous modifiez le mot de passe, prenez-en note et conservez-le dans un endroit sûr. Si vous oubliez votre mot de passe, contactez l'assistance technique pour obtenir un mot de passe de récupération et accéder au menu OSD du moniteur.

### **Définition d'un mot de passe pour le moniteur**

Cette étape est requise uniquement si vous souhaitez modifier le mot de passe.

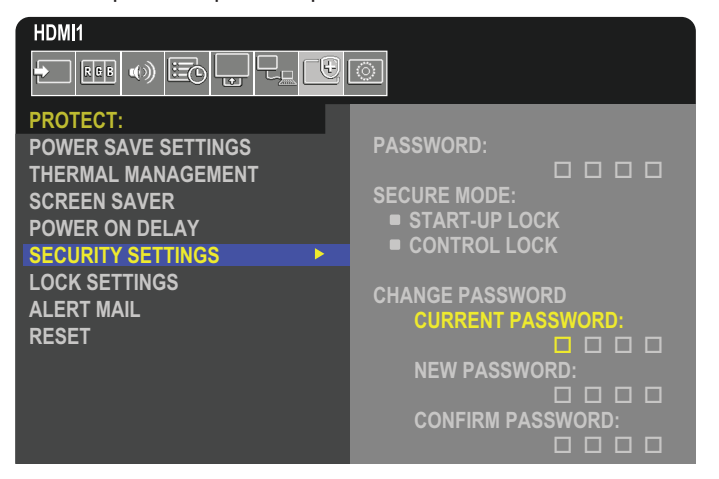

- 1. À l'aide de la télécommande, accédez à [PROTÉGER], puis à [PARAM. DE SÉCURITÉ].
- 2. Sous [MODIF MOT DE PASSE]. saisissez le mot de passe dans le champ [MOT DE PASSE ACTUEL]. Le mot de passe par défaut est 0 0 0 0.
- 3. Saisissez un [NOUVEAU MOT DE PASSE], puis répétez l'opération dans le champ [CONFIRMER MOT DE PASSE].
- 4. Le nouveau mot de passe est enregistré immédiatement.

### <span id="page-56-0"></span>**Activation de la protection par mot de passe**

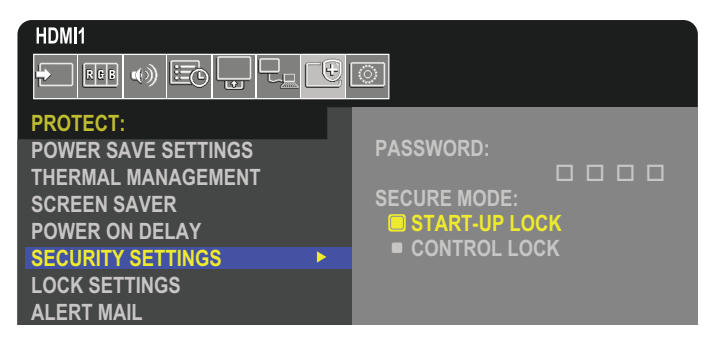

- 1. À l'aide de la télécommande, accédez à [PROTÉGER], puis à [PARAM. DE SÉCURITÉ].
- 2. Saisissez le mot de passe dans le champ [MOT DE PASSE] pour accéder aux paramètres [MODE SECURISE].
- 3. Sélectionnez le type de [MODE SECURISE] de votre choix :
	- **• [VERROU DEMARRAGE]** : le mot de passe est requis pour allumer le moniteur.

Cela s'applique uniquement si l'interrupteur principal est utilisé pour le redémarrer ou après une panne de courant. Aucun mot de passe n'est demandé si les boutons MISE SOUS TENSION et VEILLE de la télécommande ou le bouton  $\psi$  du panneau de configuration du moniteur sont utilisés.

**• [VERROUILL CONTROLE]** : le mot de passe est requis pour utiliser les boutons de la télécommande ou du moniteur.

## **Verrouillage des commandes**

Les paramètres de verrouillage empêchent toute utilisation non autorisée du panneau de configuration ou de la télécommande. Lors du verrouillage des commandes, certains boutons peuvent être configurés de sorte à rester déverrouillés. Le verrouillage et le déverrouillage des commandes ne nécessitent pas de mot de passe.

## <span id="page-57-0"></span>**Verrouillage des boutons de la télécommande infrarouge**

Les options [IR] dans [REGLAGE VERROUILL] empêchent le moniteur d'être contrôlé à l'aide de la télécommande. Leur activation ne verrouille pas les boutons du panneau de configuration du moniteur.

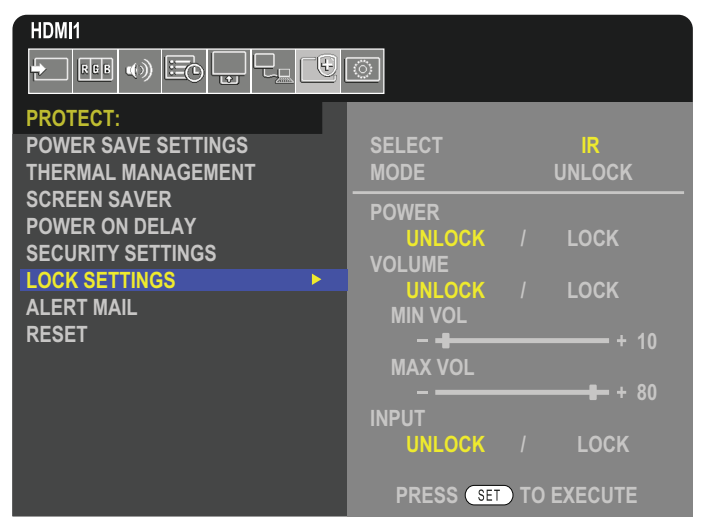

- 1. À l'aide de la télécommande, accédez à [PROTÉGER], puis à [REGLAGE VERROUILL].
- 2. Sous l'option [SELECTIONNER], appuyez sur les boutons  $\blacktriangle$ ,  $\nabla$  pour définir sur [IR].
- 3. Sous [MODE], choisissez le mode de verrouillage à activer.
	- **• [UNLOCK]** : tous les boutons sont déverrouillés.
	- **• [ALL LOCK]** : tous les boutons sont verrouillés.
	- **• [CUSTOM LOCK]** : tous les boutons de la télécommande sont verrouillés, à l'exception des suivants, qui peuvent être configurés individuellement :
		- **[ALIMENTATION]** : sélectionnez [DEVER.] pour pouvoir utiliser le bouton **♦** lorsque la télécommande infrarouge est verrouillée. Sélectionnez [VERROU.] pour verrouiller le bouton.
		- **• [VOLUME]** : sélectionnez [DEVER.] pour contrôler le volume avec les boutons VOL+ et VOL– lorsque la télécommande infrarouge est verrouillée. Sélectionnez [VERROU.] pour empêcher tout réglage du volume.
			- **• [VOL MIN]** et **[VOL MAX]** : les boutons de volume sont déverrouillés et le niveau de volume peut être réglé uniquement selon les plages minimales et maximales définies.

L'option [VOLUME] doit être réglée sur [DEVER.] pour que ce paramètre fonctionne.

- **REMARQUE :** Le verrouillage des paramètres [VOL MIN] et [VOL MAX] est uniquement possible avec le hautparleur interne, le haut-parleur externe et la sortie audio (connecteur de 3,5 mm). Si le paramètre [RECEPTEUR AUDIO] est défini sur [ACTIVER], cette fonction n'est pas exploitable.
- **• [ENTREE]** : sélectionnez [DEVER.] pour déverrouiller tous les boutons d'entrée. Sélectionnez [VERROU.] pour verrouiller tous les boutons d'entrée.
- 4. Sélectionnez [SET] pour activer tous les paramètres.

## **Déverrouillage des boutons de la télécommande**

• Pour rétablir le fonctionnement normal de la télécommande, maintenez la touche AFFICHAGE enfoncée pendant au moins 5 secondes.

## <span id="page-58-0"></span>**Verrouillage des boutons et touches du panneau de configuration**

Les options [TOUCHE] dans [REGLAGE VERROUILL] empêchent de contrôler le moniteur à l'aide des boutons et touches de son panneau de configuration. Leur activation ne verrouille pas les boutons de la télécommande.

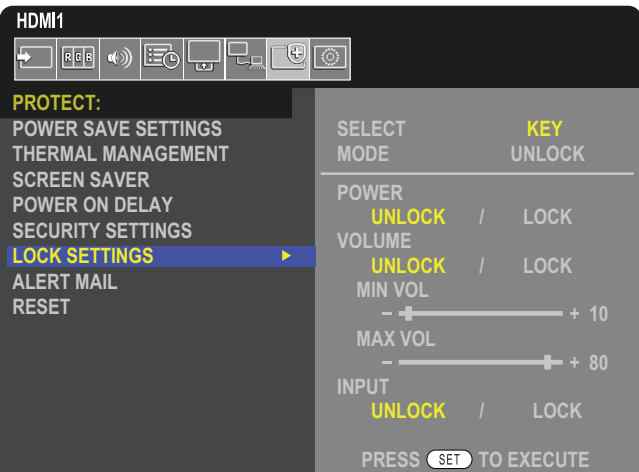

- 1. À l'aide de la télécommande, accédez à [PROTÉGER], puis à [REGLAGE VERROUILL].
- 2. Sous l'option [SELECTIONNER], appuyez sur les boutons ▲, ▼ pour définir sur [TOUCHE].
- 3. Sous [MODE], choisissez le mode de verrouillage à activer.
	- **• [UNLOCK]** : toutes les touches sont déverrouillées.
	- **• [ALL LOCK]** : toutes les touches sont verrouillées.
	- **• [CUSTOM LOCK]** : toutes les touches sont verrouillées, à l'exception des boutons suivants, qui peuvent être configurés individuellement :
		- **• [ALIMENTATION]** : sélectionnez [UNLOCK] pour pouvoir utiliser le bouton ⏻ lorsque les touches sont verrouillées.
		- **[VOLUME]** : sélectionnez [DEVER.] pour contrôler le volume avec les touches  $\langle N \rangle$  lorsque les touches sont verrouillées. Sélectionnez [VERROU.] pour empêcher tout réglage du volume.
			- **[VOL MIN]** et **[VOL MAX]** : les touches  $\triangleleft$ / $\triangleright$  sont déverrouillées et le niveau de volume peut être réglé uniquement selon les plages minimales et maximales définies.

L'option [VOLUME] doit être réglée sur [DEVER.] pour que ce paramètre fonctionne.

- **REMARQUE :** Le verrouillage des paramètres [VOL MIN] et [VOL MAX] est uniquement possible avec le hautparleur interne, le haut-parleur externe et la sortie audio (connecteur de 3,5 mm). Si le paramètre [RECEPTEUR AUDIO] est défini sur [ACTIVER], cette fonction n'est pas exploitable.
- **• [ENTREE]** : sélectionnez [DEVER.] pour pouvoir modifier les entrées à l'aide du bouton ENTREE.
- 4. Sélectionnez [SET] pour activer tous les paramètres.

### **Déverrouillage des boutons et touches du panneau de configuration du moniteur**

**Touches/Boutons** : pour rétablir le fonctionnement normal, déverrouillez tous les boutons/touches du panneau de configuration de l'unité principale en appuyant simultanément sur le bouton SET et le bouton MENU/EXIT pendant au moins 3 secondes.

**Menu OSD** : pour rétablir le fonctionnement normal, accédez à [PROTÉGER] puis à [REGLAGE VERROUILL] via la télécommande. Sous l'option [SELECTIONNER], définissez le paramètre sur [TOUCHE]. Sous [MODE], choisissez [UNLOCK], puis [SET].

## **Verrouillage des boutons de la télécommande infrarouge et des boutons/ touches du panneau de configuration**

Sélectionnez [PROTÉGER] → [REGLAGE VERROUILL] → [SELECTIONNER] → [TOUCHE ET IR] dans le menu OSD.

Pour la procédure de réglage suivante, les boutons/touches pour lesquels le verrouillage est activé et la méthode de déverrouillage, reportez-vous à la section « [Verrouillage des boutons de la télécommande infrarouge](#page-57-0) » et « [Verrouillage des](#page-58-0)  [boutons et touches du panneau de configuration](#page-58-0) ».

# Chapitre 6 Configuration à moniteurs multiples

## Ce chapitre aborde les points suivants :

- > « [Connexion de plusieurs moniteurs](#page-60-0) » à la page 57
- > « [Connexion de sortie vidéo](#page-63-0) » à la page 60
- > « [Définition de la fonction ID Télécommande](#page-64-0) » à la page 61

## <span id="page-60-0"></span>**Connexion de plusieurs moniteurs**

Les moniteurs peuvent être reliés les uns aux autres (en termes de communications comme de connexions vidéo) pour obtenir des configurations à moniteurs multiples. Le chaînage des connexions vidéo crée un mur vidéo sur lequel une seule image peut être affichée par mosaïques. Lors de la connexion de plusieurs moniteurs, il convient de s'attarder avec soin sur leur configuration, ainsi que sur le branchement des câbles vidéo et de communication. Reportez-vous au « [Schéma de câblage](#page-31-0) » à [la page](#page-31-0) 28.

Les paramètres OSD et de la page Web du moniteur, relatifs à la configuration d'un mur vidéo, se trouvent sous [IMAGE]. [SYSTEME].

• [IMAGE-AVANCÉS]-[ECR MULTIPLES AUTO] : permet de configurer automatiquement les paramètres d'affichage multiple lorsque les ports de communication et vidéo sont mis en série. L'option [IDENT. DU MONITEUR] est ainsi définie automatiquement, de même que la position de chaque moniteur dans le mur vidéo, en fonction du câblage physique les reliant.

Sur le moniteur principal, indiquez le nombre d'écrans installés horizontalement et verticalement. Les paramètres suivants sont définis automatiquement lorsque vous exécutez la configuration automatique : [ECRANS H], [ECRANS V], [POSITION], [VERSION DisplayPort], [MODE HDMI], [PARAM SORTIE VIDÉO] du menu OSD et le signal d'entrée.

**REMARQUE :** • La fonction [IDENT. DU MONITEUR] dans [RÉGL. ID/IP AUTO] sera automatiquement exécutée.

- Cette fonction est disponible si le paramètre [MOUVEMENT] est activé dans le menu [ECONOMISEUR ECRAN].
- Cette fonction est désactivée si l'entrée est DisplayPort 4K (60 Hz) 10 bits.

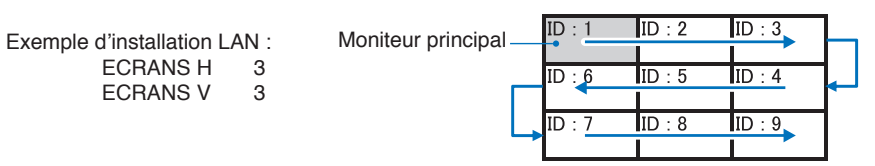

- [IMAGE-AVANCÉS]-[ECR MULTIPLES AUTO] : permet d'afficher une image sur plusieurs écrans (jusqu'à 100) par le biais d'un amplificateur de distribution. Saisissez manuellement le nombre de moniteurs horizontaux et verticaux ainsi que la position du moniteur, puis activez ou désactivez la fonction TILE COMP. Pour incliner du contenu HDCP, reportez-vous à la section « [Connexion de sortie vidéo](#page-63-0) » à la page 60.
- [TILE COMP] : permet de redimensionner l'image pour compenser la largeur du cadre de l'écran et créer une image continue.
- [DECOUPE IMAGE] : permet de sélectionner une partie d'une image à afficher en plein écran.

#### **Exemple au format portrait (1 x 2)**

Pour le moniteur en haut :

- 1. Réglez les valeurs ECRANS H [2] et ECRANS V [2].
	- Une image sera divisée en 4, et chaque partie numérotée de 1 à 4.

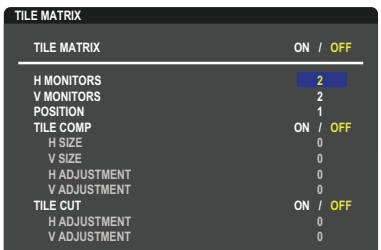

**Select Change Return Close** 2. Dans [POSITION], choisissez 1 à 4. **Sélection de l'écran 1**

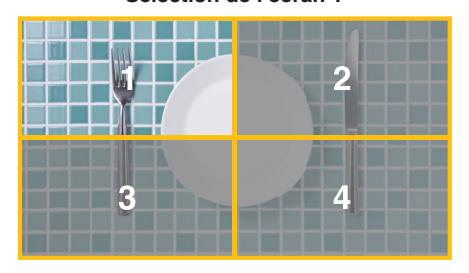

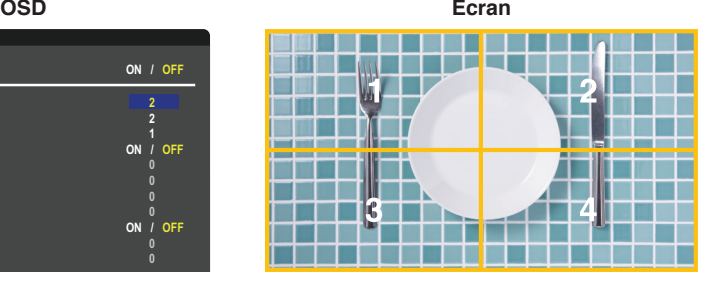

3. Avec [REGLAGE H] et [REGLAGE V] dans [DECOUPE IMAGE], vous pouvez déplacer le carré sélectionné sur une position exacte.

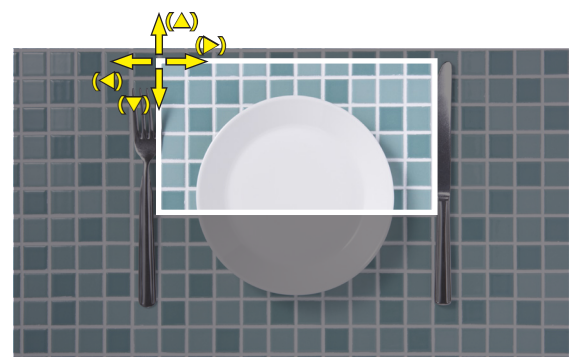

4.Activez la fonction [TILE MATRIX].

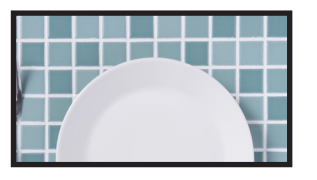

Pour le moniteur en bas : Effectuez les mêmes étapes. **Sélection de l'écran 3 dans [POSITION]**

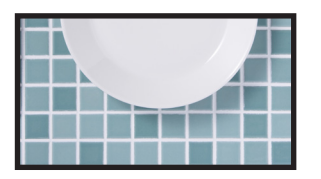

Une fois les paramétrages effectués, l'image au format portrait (1 x 2) s'affiche comme illustré ci-dessous.

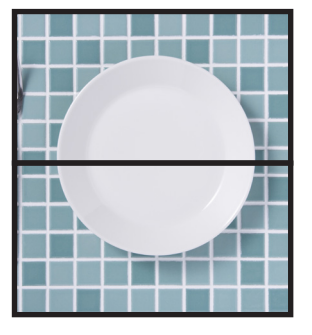

- [SYSTEME]-[COMMANDE EXTERNE] : définit l'identifiant et l'adresse IP de groupe pour le moniteur actuel. Lorsque les ports LAN du moniteur sont connectés en série, ces valeurs peuvent être automatiquement attribuées à tous les moniteurs.
- [SYSTEME]-[REGLAGE CLONE] : permet de copier certaines catégories du menu OSD sur d'autres moniteurs connectés en série.

• Connexion vidéo en série : Nous vous recommandons vivement d'employer des moniteurs de même modèle.

La position d'un moniteur n'est pas identique à son identifiant. Reportez-vous à la **figure 1**.

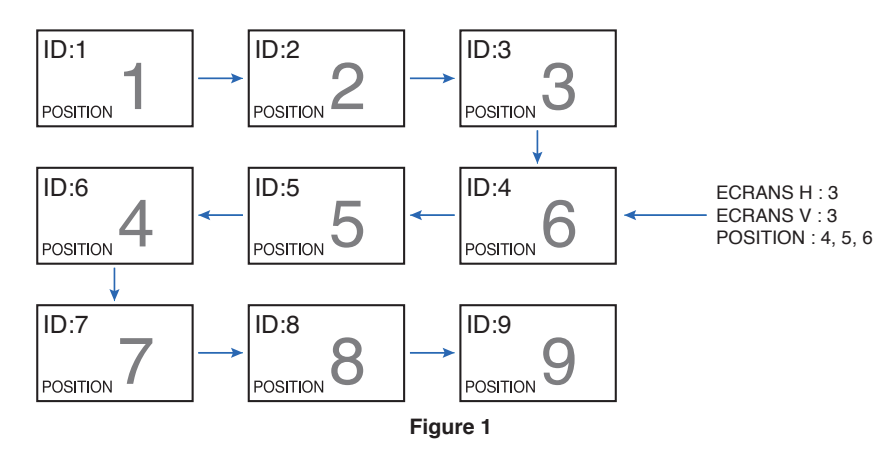

# <span id="page-63-0"></span>**Connexion de sortie vidéo**

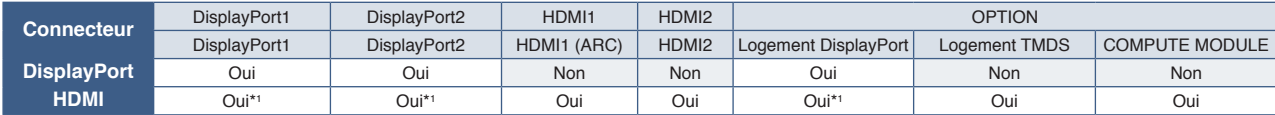

\*1 : si la fonction [CONVERS DP À HDMI] est définie sur [ACTIVER], l'entrée DisplayPort peut être la sortie HDMI. DP et HDMI ne peuvent pas être simultanément la sortie.

### **Connexion de plusieurs moniteurs avec un câble HDMI**

- Utilisez le même modèle de moniteur.
- Définissez de manière identique le [MODE HDMI] sur [MODE1] ou [MODE2] dans [ENTRÉE-AVANCÉS] pour tous les moniteurs connectés.

### **Pour les sorties HDMI et DisplayPort**

- Sélectionnez l'entrée DisplayPort1, DisplayPort2 ou OPTION pour que le moniteur transmette un signal à partir de la sortie DisplayPort.
- Sélectionnez l'entrée HDMI1, HDMI2 ou OPTION pour que le moniteur transmette un signal à partir de la sortie HDMI.
- Si [CONVERS DP À HDMI] est défini sur [ACTIVER], la vidéo provient du connecteur de sortie HDMI même si le menu OSD ENTREE est réglé sur [DisplayPort1] ou [DisplayPort2]. Dans ce cas, la sortie vidéo du connecteur DP prend fin.
- Cette sortie prend en charge le contenu protégé par HDCP.

Ce dernier peut être distribué sur plusieurs moniteurs connectés, comme décrit ci-dessous :

- HDCP1.3/1.4 : jusqu'à 8 moniteurs (dont celui-ci).
- HDCP2.2 : jusqu'à 5 moniteurs (dont celui-ci).
- Le délai d'affichage de l'image dépend du nombre de moniteurs connectés.
- Sans HDCP : jusqu'à 9 moniteurs (dont celui-ci).
- Lorsque la fonction [MOD DBL CHAÎN GUIRLND] est définie sur [ACTIVER], les signaux HDMI et DisplayPort peuvent être transmis simultanément.

Cependant, une entrée ne peut pas être diffusée simultanément sur les sorties HDMI et DisplayPort.

#### Exemple :

- Même lorsque la fonction [MOD DBL CHAÎN GUIRLND] est définie sur [ACTIVER], le signal DisplayPort1 ne peut pas être transmis simultanément via les sorties HDMI et DisplayPort.
- Lorsque la fonction [MOD DBL CHAÎN GUIRLND] est définie sur [ACTIVER], le signal DisplayPort1 peut être transmis via la sortie DisplayPort et le signal HDMI2 via la sortie HDMI.
- **REMARQUE :**  N'allumez/n'éteignez pas l'interrupteur d'alimentation principal et ne connectez/déconnectez pas le câble tout en lisant le contenu vidéo protégé par HDCP dans une connexion en série. Il se peut que la lecture du contenu vidéo s'arrête. Si la lecture s'arrête, essayez de la relancer.
	- En fonction de l'appareil que vous utilisez, le nombre de moniteurs pouvant être connectés varie.
	- Lorsque vous affichez une image dans une configuration à moniteurs multiples, ne débranchez pas les câbles des moniteurs. Si vous souhaitez débrancher des câbles, commencez par éteindre l'alimentation principale.

**REMARQUE :** • La sortie vidéo ne peut pas être utilisée lorsque les fonctions [MULTI-IMAGE] ou [CHANGMT ENTRÉE RAPIDE] sont activées.

## <span id="page-64-0"></span>**Définition de la fonction ID Télécommande**

La télécommande peut être utilisée pour contrôler jusqu'à 100 moniteurs MultiSync individuels à l'aide du mode ID TÉLÉCOMMANDE. Le mode ID TELECOMMANDE fonctionne en association avec le mode Ident. du moniteur, permettant de contrôler jusqu'à 100 moniteurs MultiSync individuels. Par exemple, si plusieurs moniteurs sont utilisés dans la même zone, une télécommande en mode normal enverrait des signaux à chaque moniteur en même temps (voir **Figure 1**). La télécommande en mode ID TELECOMMANDE s'utilise sur un seul moniteur du groupe (voir **Figure 2**).

### **Pour définir la fonction ID Télécommande**

Tout en maintenant enfoncé le bouton REMOTE ID SET de la télécommande, utilisez le pavé numérique pour saisir l'identifiant du moniteur (entre 1 et 100) devant être contrôlé via la télécommande. Cette dernière peut ensuite être utilisée pour faire fonctionner ce même moniteur.

Quand 0 est sélectionné ou quand la télécommande est en mode normal, tous les moniteurs sont activés.

### **Pour définir/réinitialiser le mode de la télécommande**

Mode ID : pour passer en mode ID, appuyez sur le bouton REMOTE ID SET et maintenez-le enfoncé pendant 2 secondes.

Mode Normal : pour revenir au mode Normal, appuyez sur le bouton REMOTE ID CLEAR et maintenez-le enfoncé pendant 2 secondes.

- **REMARQUE :** Pour que cette option fonctionne correctement, le moniteur doit être doté d'un identifiant. Son numéro peut être défini dans le menu SYSTEME de l'OSD. Reportez-vous à [page](#page-106-0) 103.
	- Dirigez la télécommande vers le capteur du moniteur souhaité, puis appuyez sur le bouton REMOTE ID SET. Une fois votre télécommande en mode ID, l'identifiant du moniteur s'affiche à l'écran.

### **Utilisation de la télécommande pour contrôler tous les moniteurs situés à portée**

- 1. Tout en maintenant le bouton REMOTE ID SET de la télécommande enfoncé, saisissez l'identifiant « 0 ».
- 2. Tous les moniteurs situés à portée répondront désormais aux commandes envoyées par la télécommande.
- **REMARQUE :** Si vous saisissez la valeur « 0 » dans le champ ID TELECOMMANDE et appuyez sur REMOTE ID SET, l'identifiant de tous les moniteurs situés à portée s'affiche à l'écran. De cette façon, vous pouvez repérer facilement l'identifiant du moniteur que vous souhaitez contrôler de manière individuelle (voir procédure cidessous).

#### **Utilisation de la télécommande pour contrôler un moniteur disposant d'un numéro d'identification**

1. Définissez l'identifiant du moniteur (voir [page](#page-106-0) 103). Il peut être compris entre 1 et 100.

Ce numéro permet de contrôler le moniteur à l'aide de la télécommande, sans que cela affecte les autres écrans.

- 2. Tout en maintenant le bouton REMOTE ID SET de la télécommande enfoncé, saisissez l'identifiant de la télécommande à l'aide du clavier. Il doit s'agir d'un nombre compris entre 1 et 100. L'identifiant de la télécommande doit correspondre à l'identifiant du moniteur que vous souhaitez contrôler.
- 3. Dirigez la télécommande vers le capteur du moniteur souhaité, puis appuyez sur le bouton REMOTE ID SET.

L'identifiant du moniteur s'affiche en rouge à l'écran.

Si vous saisissez la valeur « 0 » dans le champ ID TELECOMMANDE, l'identifiant de tous les moniteurs situés à portée s'affiche en rouge.

Si l'identifiant du moniteur s'affiche en blanc, il n'est pas identique à l'identifiant de la télécommande.

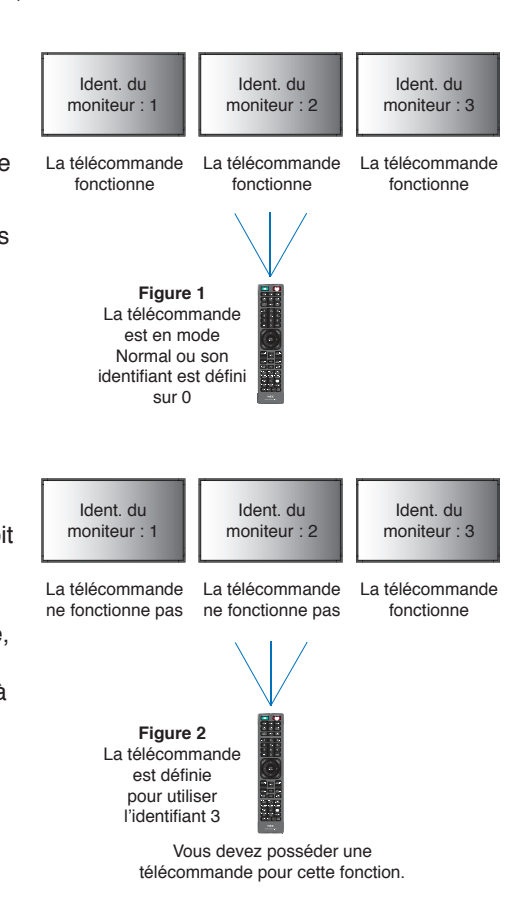

# Chapitre 7 Commande externe

## Ce chapitre aborde les points suivants :

- > « [Contrôle du moniteur via RS-232C](#page-66-0) » à la page 63
- > « [Contrôle du moniteur via réseau LAN](#page-67-0) » à la page 64
- > « [Commandes](#page-76-0) » à la page 73
- > « [Preuve de lecture](#page-77-0) » à la page 74

### **Connexion d'un appareil externe**

Deux options sont disponibles pour connecter un appareil externe.

• Connecteur RS-232C

Utilisez un câble RS-232C pour connecter l'appareil externe au port RS-232C du moniteur.

• Port LAN

Utilisez un câble LAN (RJ-45 de catégorie 5 ou supérieure) pour connecter un réseau au port LAN du moniteur.

## <span id="page-66-0"></span>**Contrôle du moniteur via RS-232C**

Il est possible de contrôler ce moniteur en connectant un PC doté d'une connexion RS-232C (type inverseur).

Les fonctions suivantes peuvent par exemple être contrôlées via un PC :

- La mise sous/hors tension ;
- La commutation entre signaux d'entrée :
- L'activation/désactivation du bouton Muet.

### **Connexion**

Moniteur + ordinateur.

- Éteignez le moniteur avant de le connecter à un ordinateur.
- Allumez-le après avoir mis l'ordinateur connecté sous tension.

Si vous allumez l'ordinateur et le moniteur dans l'ordre inverse, il est possible que le port de communication ne fonctionne pas correctement.

Pour contrôler le moniteur à l'aide de commandes envoyées depuis un ordinateur connecté via un câble RS-232C, utilisez la commande de contrôle. Les instructions correspondantes figurent dans le document « External\_Control.pdf ». Reportez-vous à la [page](#page-86-0) 83.

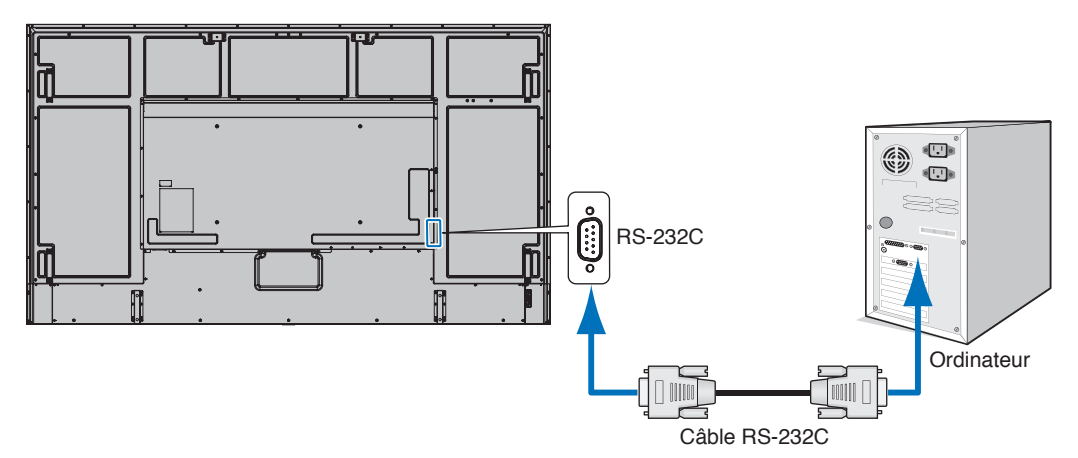

- **REMARQUE :**  Vous aurez besoin d'un adaptateur port série 25 broches si votre ordinateur ne dispose pas d'un autre connecteur port série.
	- Contactez votre revendeur.
	- Pour le brochage, consultez la section « Entrée/sortie RS-232C » de la [page](#page-67-1) 64.

Ce moniteur utilise des lignes RXD, TXD et GND pour le contrôle RS-232C.

Le câble de type inverseur (non inclus) doit être utilisé pour les commandes RS-232C.

### <span id="page-67-1"></span>**BROCHAGE**

Entrée/sortie RS-232C

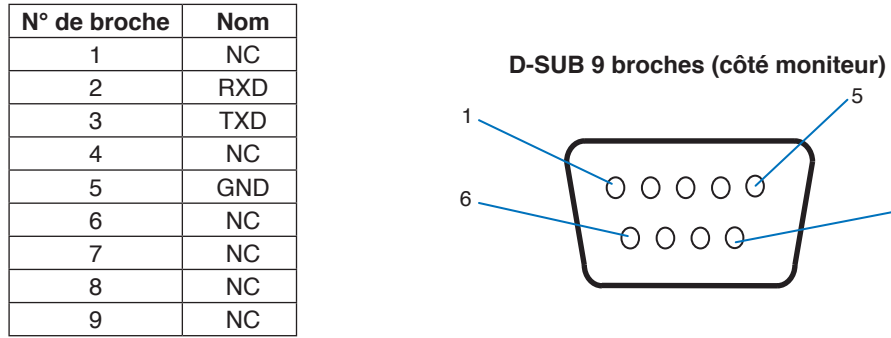

Ce moniteur utilise des lignes RXD, TXD et GND pour le contrôle RS-232C.

## <span id="page-67-0"></span>**Contrôle du moniteur via réseau LAN**

### **Connexion à un réseau**

En utilisant un câble LAN, vous pouvez indiquer les paramètres réseau et les paramètres de notification par e-mail grâce à une fonction de serveur HTTP.

5

9

Pour utiliser une connexion LAN, vous devez attribuer une adresse IP. Une fois connecté à un réseau DHCP, le moniteur obtient automatiquement une adresse IP.

### **Exemple de connexion LAN :**

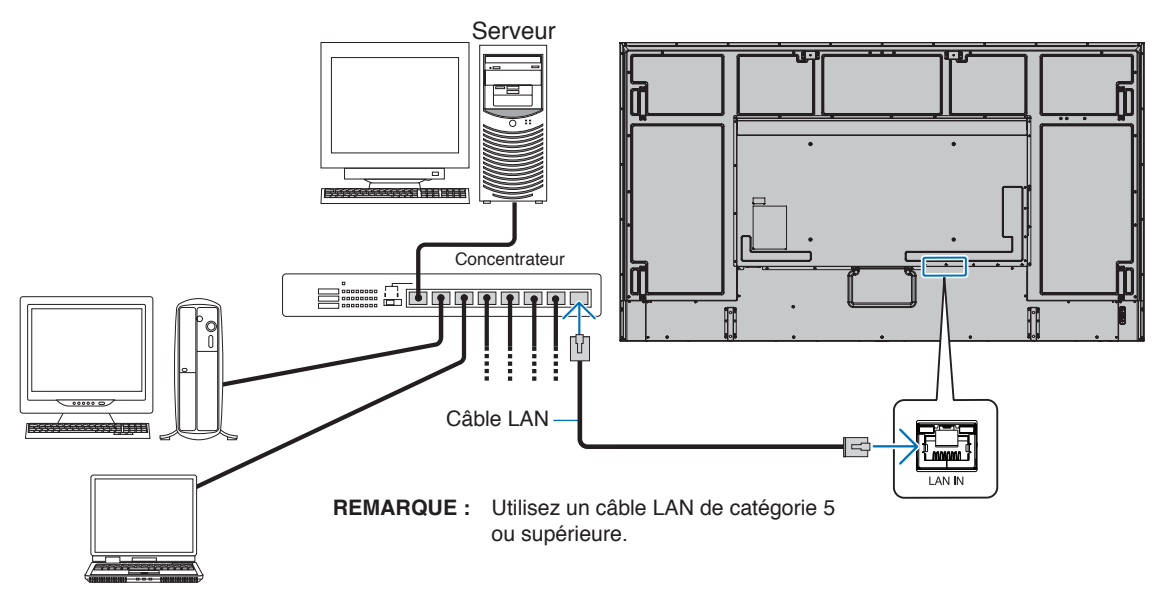

## **Connexion de plusieurs moniteurs**

Vous pouvez contrôler plusieurs moniteurs à l'aide d'un câble RS-232C, d'une connexion LAN en série ou d'une télécommande.

**REMARQUE :** • Il est possible de connecter jusqu'à 100 moniteurs en série.

• La fonction [RÉGL. ID/IP AUTO] permet d'attribuer automatiquement des identifiants uniques à chaque moniteur (voir [page](#page-107-0) 104) avant d'essayer de les contrôler en spécifiant manuellement leur numéro d'identification.

Assurez-vous de ne pas créer de connexion en boucle sur le réseau. Une connexion en boucle survient lorsque les ports LAN 1 et LAN 2 d'un seul moniteur sont connectés au même réseau.

**REMARQUE :** Dans une connexion LAN en boucle, seul le premier moniteur doit être connecté au réseau. Tous les autres moniteurs doivent être connectés les uns aux autres. Aucun câble ne doit être inséré dans le port LAN 2 du dernier moniteur de la chaîne LAN.

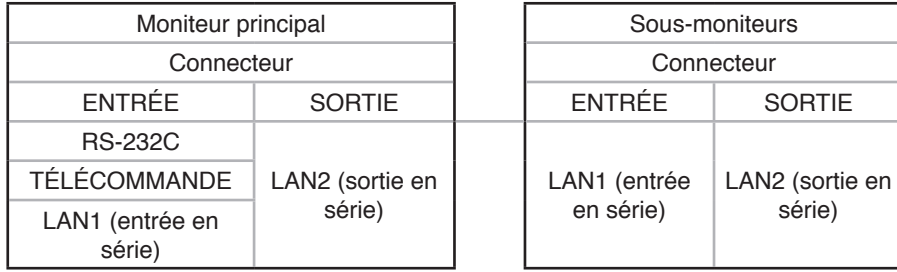

### **Connexion**

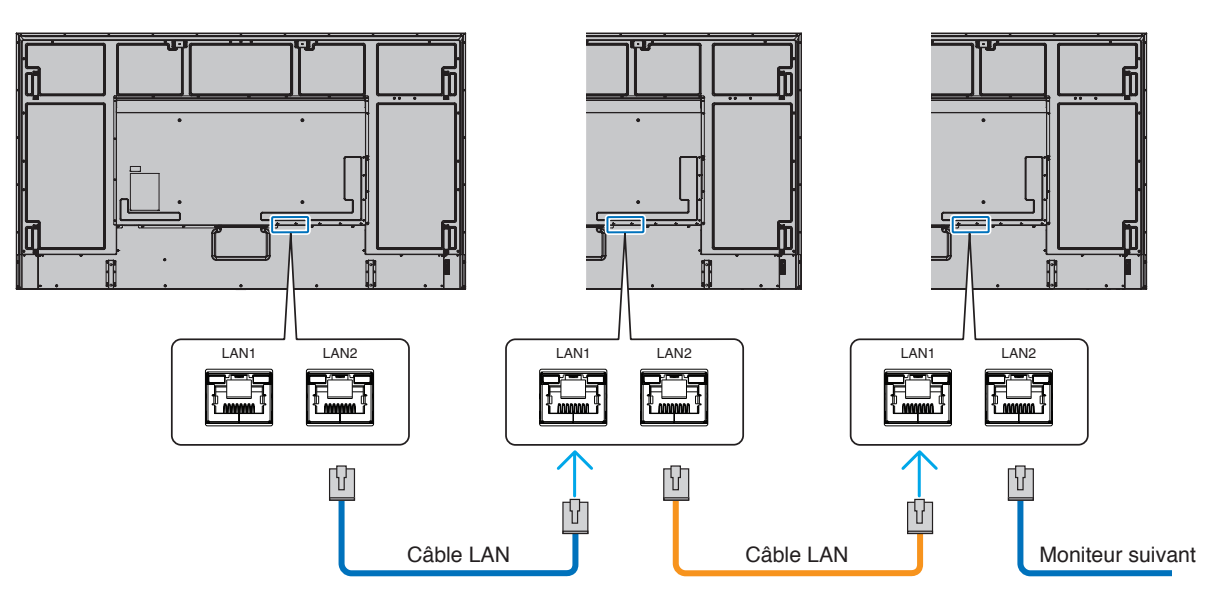

### **Description générale**

La connexion du moniteur à un réseau permet de contrôler le moniteur à distance à partir d'un ordinateur connecté au même réseau.

Cet appareil utilise JavaScript et des cookies ; le navigateur doit être configuré pour accepter ces fonctions. Reportez-vous aux fichiers d'aide du navigateur Web afin de modifier les paramètres liés, le cas échéant.

Pour accéder au serveur HTTP, lancez un navigateur Web sur un ordinateur connecté au même réseau que le moniteur et saisissez l'URL suivante dans le champ d'adresse Web :

#### **Paramètre réseau**

http://<adresse IP du moniteur>/index.html

**REMARQUE :** • Une adresse IP par défaut est automatiquement attribuée au moniteur.

- L'utilisation du logiciel NaViSet Administrator, permettant de gérer les moniteurs via le réseau, est recommandée. Il peut être téléchargé sur notre site web (voir [page](#page-86-0) 83).
- si la page de configuration des paramètres réseau ne s'affiche pas, appuyez sur les touches Ctrl + F5 afin d'actualiser votre navigateur, ou videz le cache.
- Selon l'état du trafic ou vos paramètres réseau, il se peut que la réponse du moniteur aux commandes soit considérablement ralentie. Dans ce cas, contactez votre administrateur réseau.
- Il est également possible que le moniteur ne réponde pas si vous effectuez plusieurs clics rapides sur les boutons du navigateur. Dans ce cas, patientez, puis répétez l'opération. Si le problème persiste, éteignez puis rallumez le moniteur.

### **Étapes préliminaires à l'utilisation**

Certains types de proxy et certaines configurations ne permettent pas de contrôler le moniteur par le biais du réseau. En outre, selon l'efficacité du cache, il est possible que du contenu configuré à partir du navigateur ne s'affiche pas. C'est pourquoi nous déconseillons autant que possible l'utilisation d'un serveur proxy.

### **Configuration d'une adresse en vue de contrôler le moniteur via un navigateur**

Un nom d'hôte peut être utilisé dans les situations décrites ci-dessous.

Si le nom d'hôte a été enregistré sur le système DNS par l'administrateur réseau, vous pouvez utiliser celui-ci pour accéder aux paramètres réseau du moniteur depuis un navigateur compatible.

Si le nom d'hôte a été défini dans le fichier HOSTS de l'ordinateur, vous pouvez utiliser celui-ci pour accéder aux paramètres réseau du moniteur depuis un navigateur compatible.

- Exemple 1 : Si « pd.xxx.co.jp » correspond au nom d'hôte du moniteur, vous pouvez accéder aux paramètres réseau en saisissant http://pd.xxx.co.jp/index.html dans le champ d'adresse ou la colonne URL.
- Exemple 2 : Si « 192.168.73.1 » correspond à l'adresse IP du moniteur, vous pouvez accéder aux paramètres de notifications par e-mail en saisissant http://192.168.73.1/index.html dans le champ d'adresse ou la colonne URL.

## **Fonctionnement**

Rendez-vous à l'adresse ci-dessous pour accéder à la page d'accueil, http://<adresse IP du moniteur>/index.html puis choisissez un lien dans la colonne de gauche.

## **TELECOMMANDE**

Ce menu vous permet d'accéder aux mêmes options que votre télécommande.

## <span id="page-70-0"></span>**Paramètres du menu OSD dans les commandes Web du moniteur**

Sélectionnez l'un des liens à gauche des commandes Web du moniteur pour configurer les paramètres de son menu OSD. Reportez-vous à la [page](#page-88-0) 85 pour consulter la liste complète des commandes du menu OSD.

[ENTREE], [IMAGE], [AUDIO], [CALENDRIER], [FENTE], [PROTÉGER], [SYSTEME], [RÉSEAU]

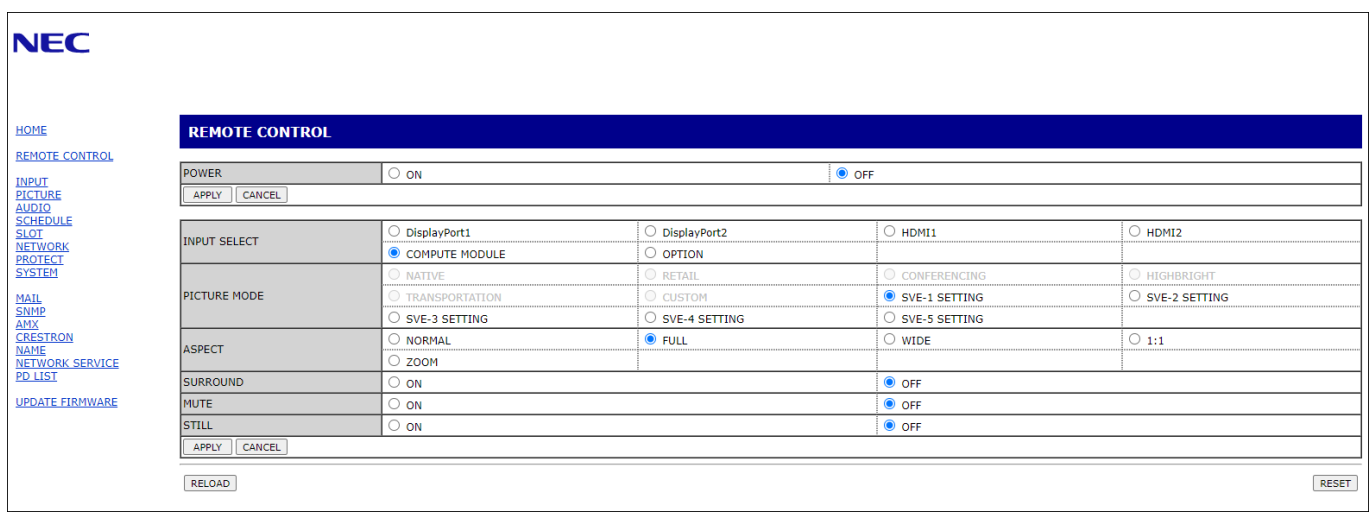

**REMARQUE** : Les boutons liés aux commandes Web du moniteur sont les suivants :

[APPLY] (APPLIQUER) : permet d'enregistrer les paramètres.

[CANCEL] (ANNULER) : permet de revenir aux paramètres précédents. REMARQUE : le bouton CANCEL (ANNULER) est désactivé si vous cliquez sur APPLY (APPLIQUER). [RELOAD] (RECHARGER) : permet de charger à nouveau les paramètres.

[RESET] (REINITIALISER) : permet de réinitialiser les paramètres d'origine.

## **Paramètres réseau**

Cliquez sur RÉSEAU dans la colonne de gauche.

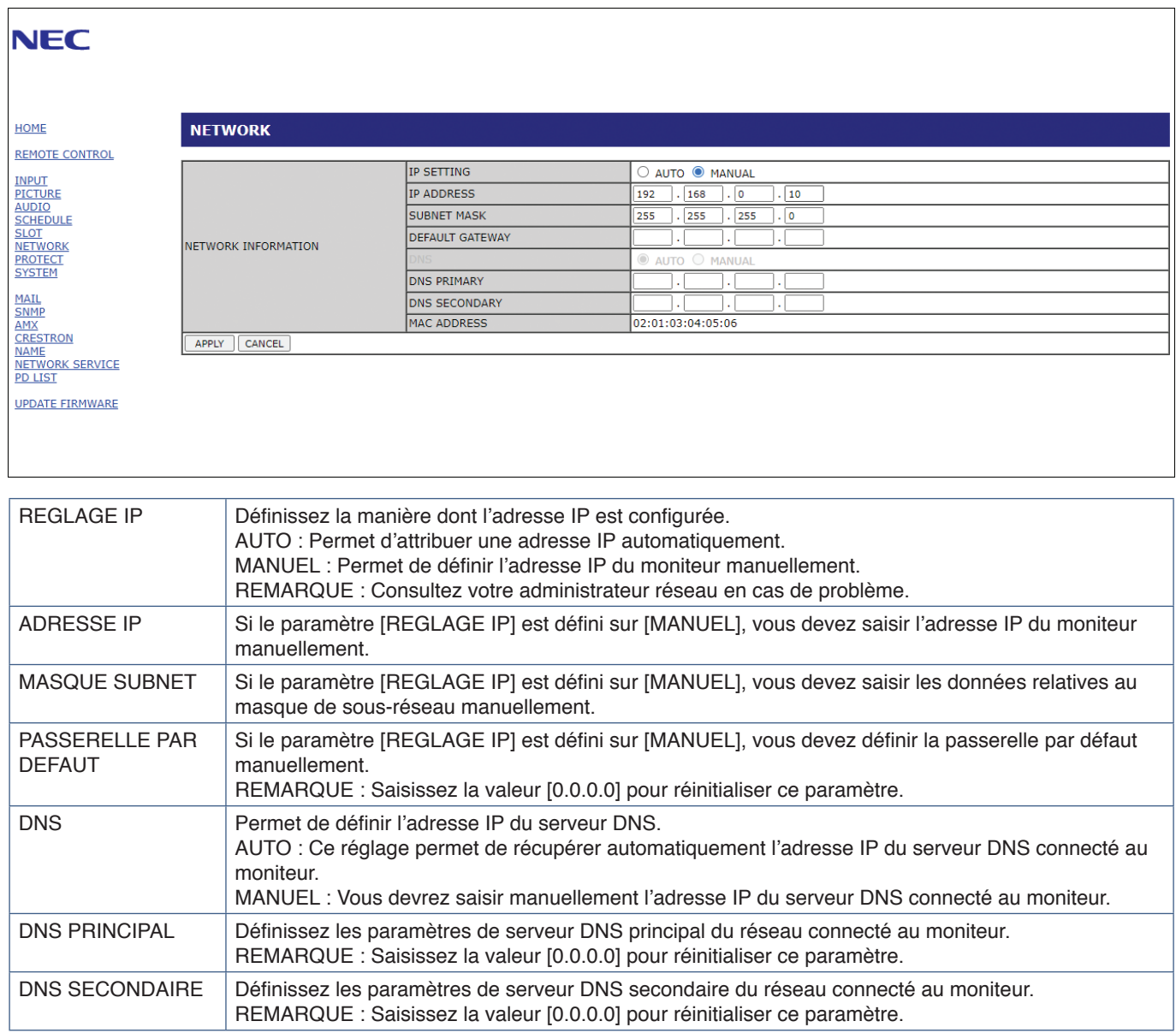
### <span id="page-72-0"></span>**Paramètres de messagerie**

Cliquez sur MESSAGERIE dans la colonne de gauche.

Lorsque les paramètres de messagerie sont configurés et activés, le moniteur envoie des notifications en cas d'erreur ou de perte du signal d'entrée. Le moniteur doit être connecté à un réseau LAN.

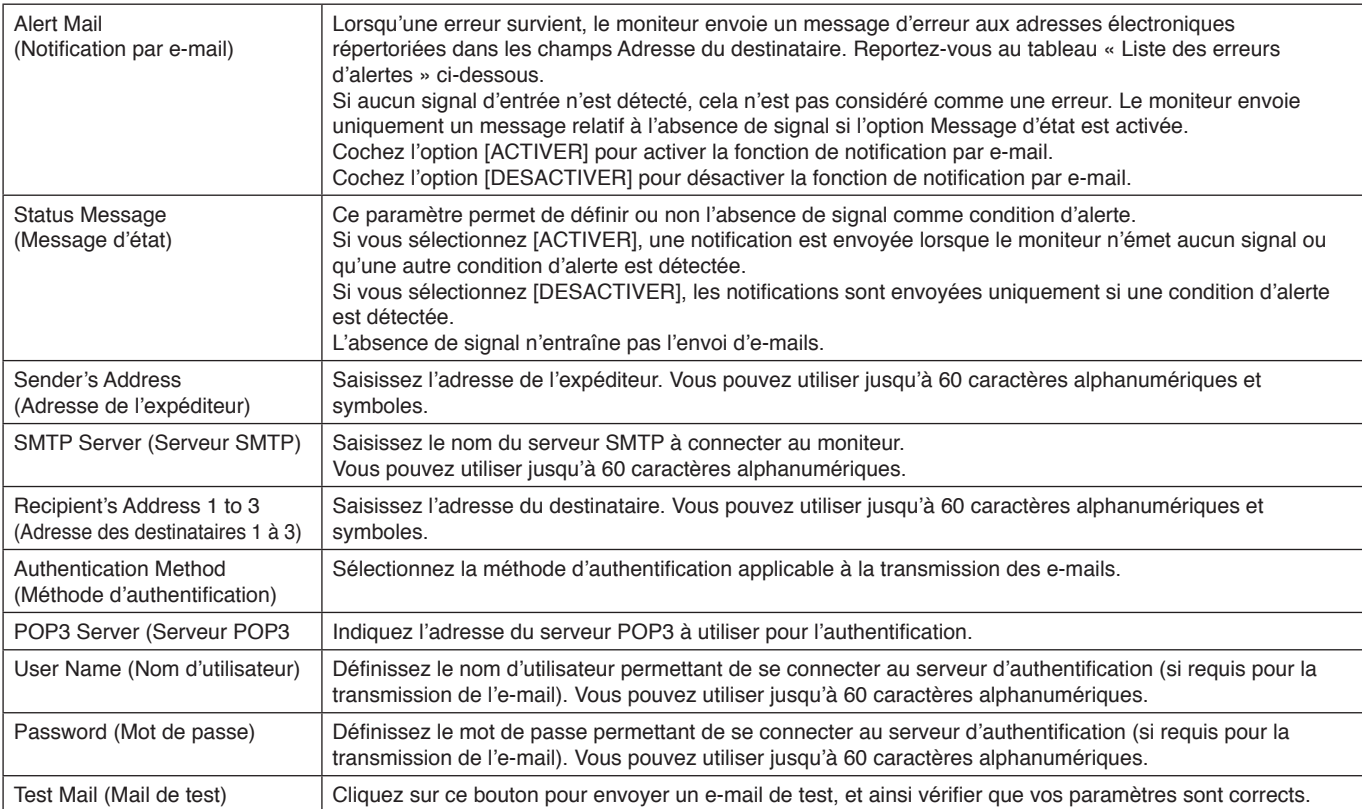

**REMARQUE :** • Si le test ne fonctionne pas, vérifiez que le réseau, les paramètres du serveur et l'adresse e-mail du destinataire sont corrects.

> • Vérifiez également que l'adresse saisie dans le champ Destinataire est correcte. Dans ce cas, vérifiez que l'adresse du destinataire est correcte.

#### **Liste des erreurs d'alertes**

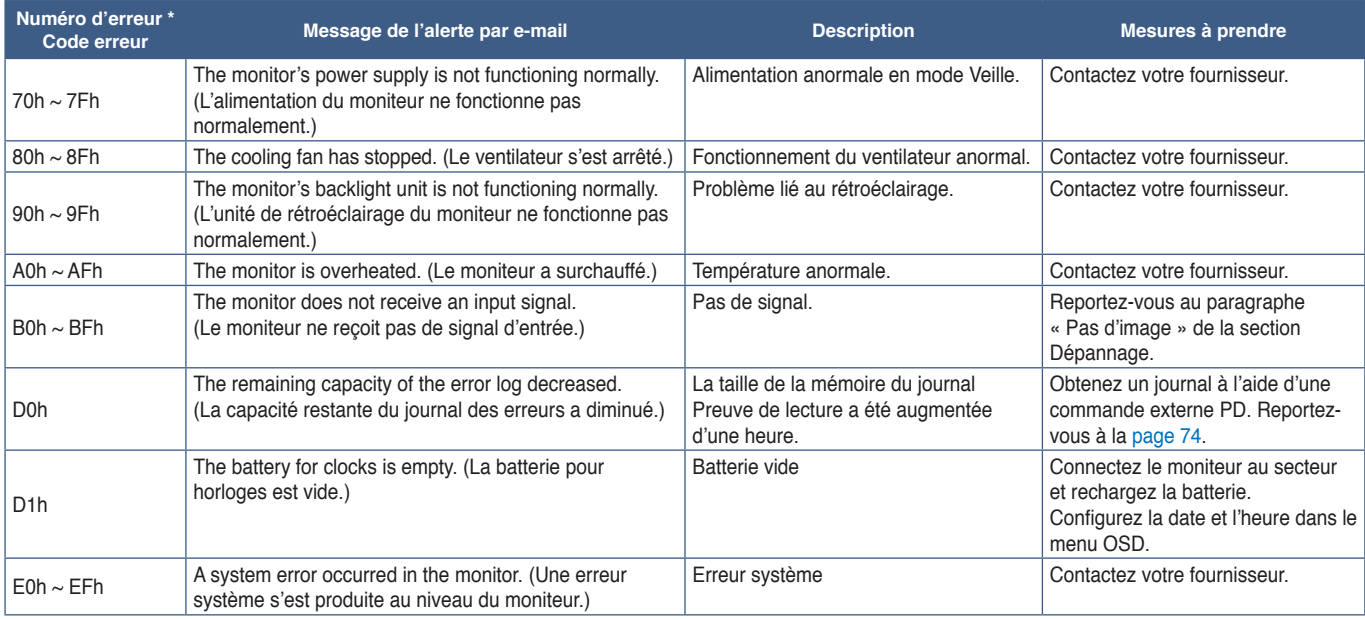

### **Paramètres SNMP**

Cliquez sur SNMP dans la colonne de gauche.

Le protocole SNMP permet d'obtenir des informations sur l'état du moniteur, et de contrôler ce dernier par le biais du réseau.

#### **Version :**

SNMP v1 Texte brut authentifié par le biais d'un nom de communauté. Pas de confirmation de réception du message Trap. SNMP v2cTexte brut authentifié par le biais d'un nom de communauté. Confirmation de réception du message Trap.

#### **Nom de la communauté :**

Le paramètre défaut pour le nom de communauté est « public ». Il est en lecture seule. Vous pouvez définir des noms de communautés pour 3 paramètres maximum.

#### **Trap :**

Le message d'erreur est envoyé à une adresse spécifique lorsqu'une erreur se produit sur le moniteur.

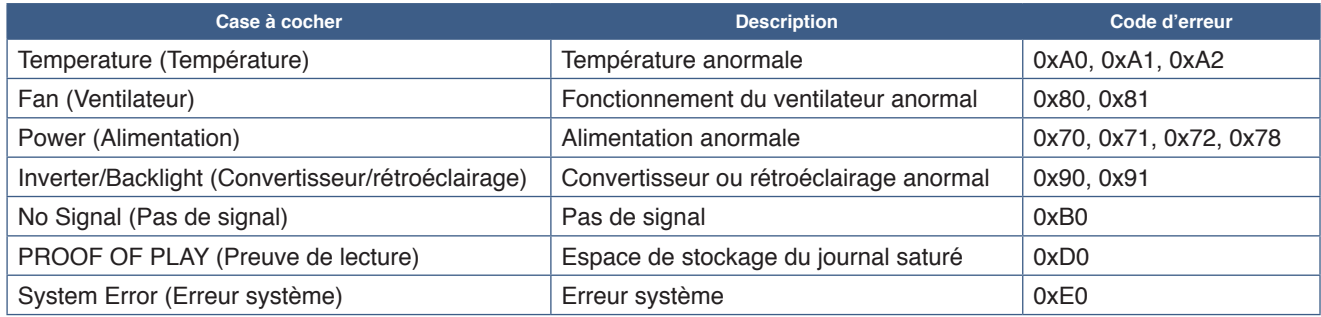

### **Paramètres AMX**

Cliquez sur AMX dans la colonne de gauche.

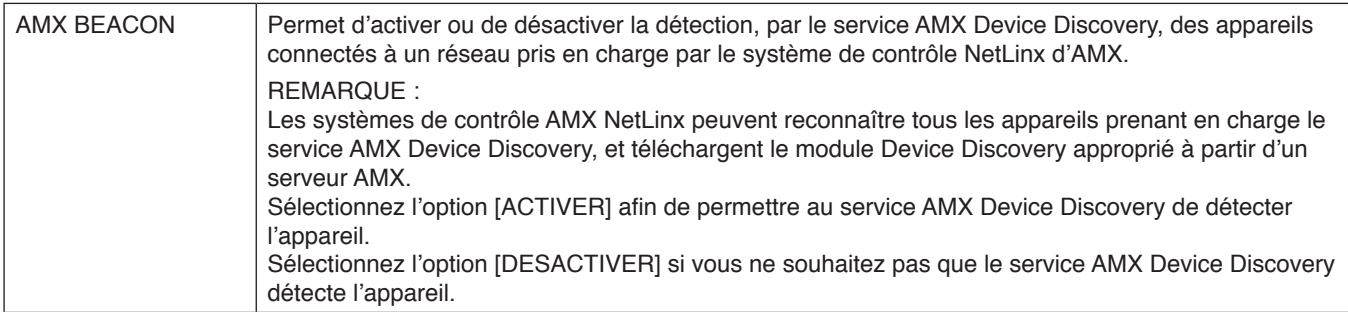

## **Paramètres CRESTRON**

Cliquez sur l'option CRESTRON dans la colonne de gauche.

Compatibilité avec CRESTRON ROOMVIEW

Le moniteur prend en charge le système CRESTRON ROOMVIEW, qui permet à plusieurs périphériques connectés au réseau d'être gérés et contrôlés à partir d'un ordinateur ou d'une unité de contrôle.

Pour obtenir des informations supplémentaires, rendez-vous à l'adresse http://www.crestron.com.

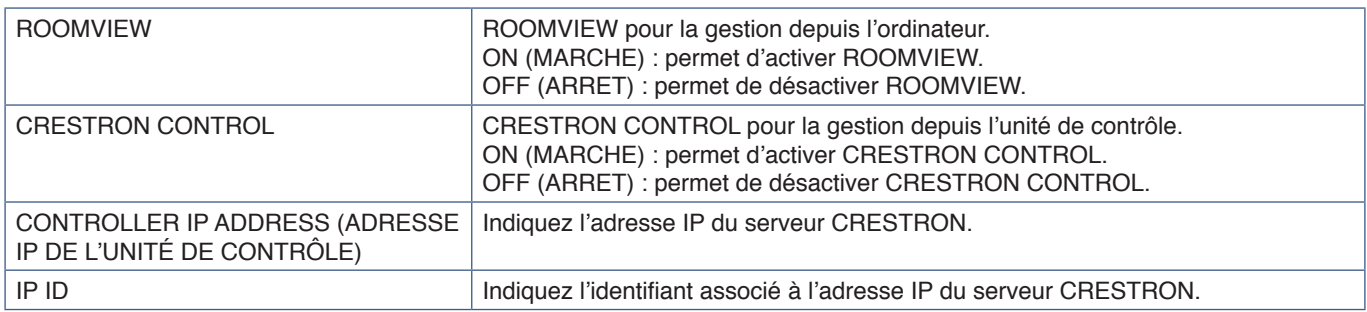

**REMARQUE :** les paramètres CRESTRON sont requis uniquement si vous prévoyez d'utiliser le système CRESTRON ROOMVIEW.

Pour obtenir des informations supplémentaires, rendez-vous à l'adresse http://www.crestron.com.

### **Paramètres de noms**

Cliquez sur NOM dans la colonne de gauche.

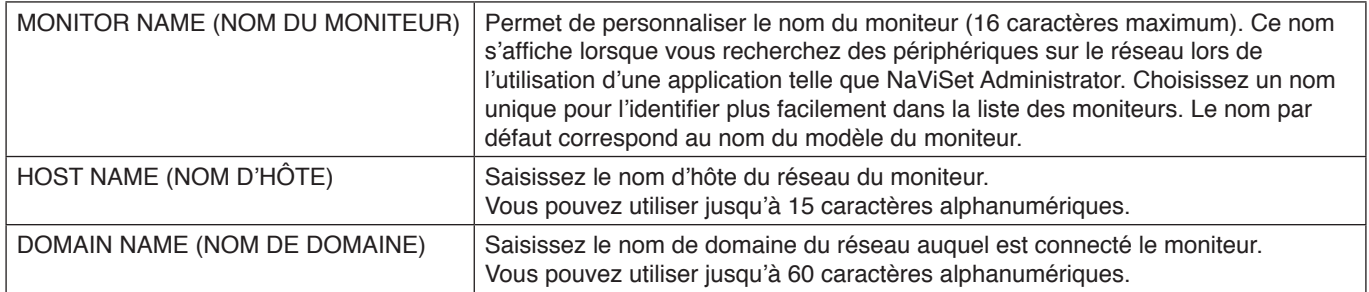

### **Paramètres réseau**

Cliquez sur SERVICE RESEAU dans la colonne de gauche.

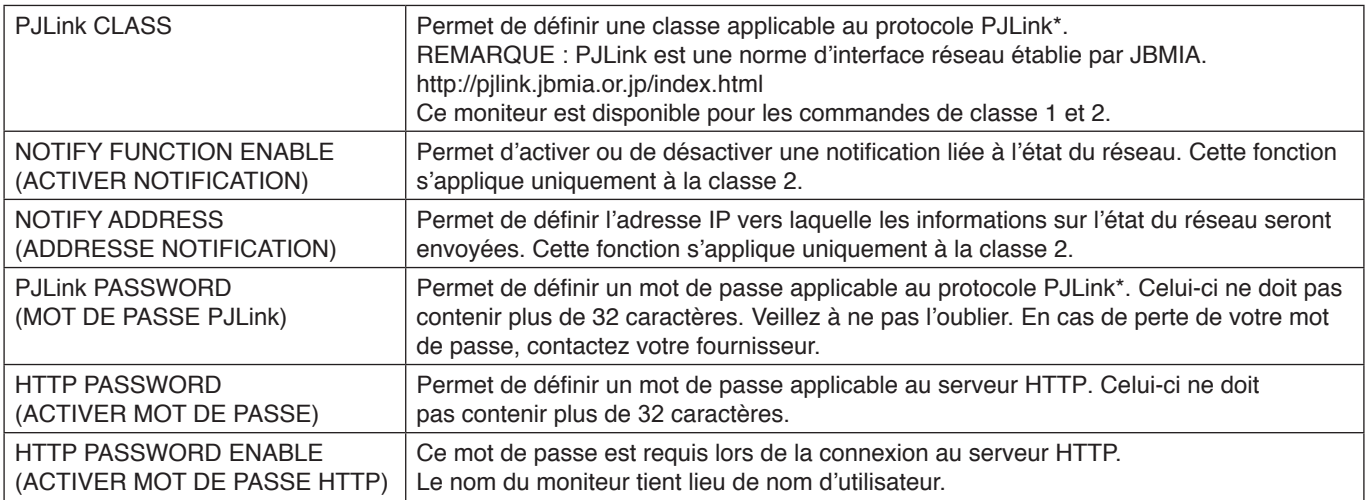

\*Définition de PJLink

Le protocole PJLink est un protocole standardisé qui permet de contrôler les périphériques de fabricants différents. Il a été établi par la JBMIA (Japan Business Machine and Information System Industries Association) en 2005.

Le périphérique prend en charge toutes les commandes liées au protocole PJLink.

### **Informations relatives à la liste PD**

Cliquez sur l'option LISTE PD dans la colonne de gauche.

Cette fonction permet d'obtenir une liste des identifiants et adresses IP des moniteurs connectés en série.

**REMARQUE :** La liste s'affiche uniquement sur le moniteur principal.

## **Commandes**

La connexion du moniteur au port RS-232C ou à un réseau via LAN permet la transmission et la réception de commandes de contrôle entre le moniteur et un périphérique connecté, permettant ainsi de commander le moniteur à distance à partir d'un périphérique connecté.

Les instructions des commandes de contrôle sont disponibles dans le document externe « External\_Control.pdf » (reportezvous à la [page](#page-86-0) 83).

### **Interface RS-232C**

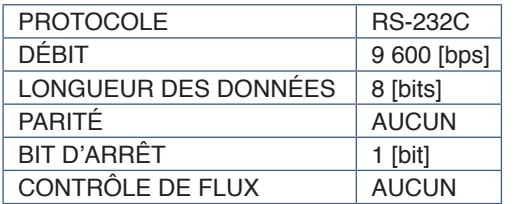

### **Interface LAN**

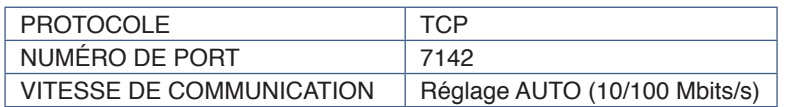

### **Commande de contrôle ASCII**

Ce moniteur prend en charge les commandes de contrôle répertoriées dans le document « External\_Control.pdf » (voir [page](#page-86-0) 83), ainsi que les commandes de contrôle ASCII courantes. Ces dernières permettent de contrôler le moniteur ou projecteur NEC à partir d'un ordinateur connecté. Pour obtenir des informations supplémentaires, consultez notre site Web.

#### **Paramètre**

#### **Commande d'entrée Commande d'état**

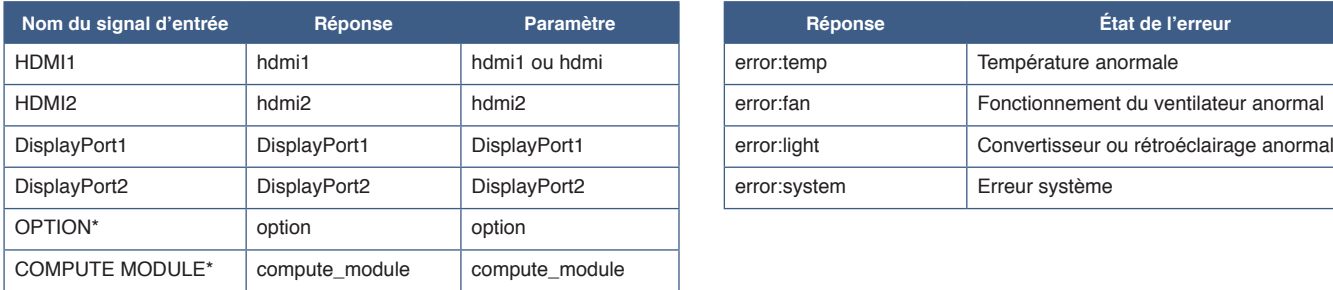

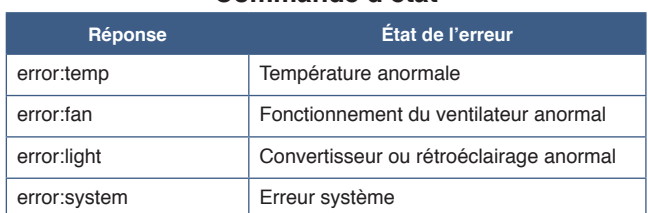

\*1 : la disponibilité de cette fonction varie selon la carte d'option installée sur le moniteur.

\*2 : cette entrée est disponible lorsque le module de calcul Raspberry Pi facultatif et sa carte d'interface sont installés.

## <span id="page-77-0"></span>**Preuve de lecture**

Cette fonction permet d'activer le processus d'autodiagnostic, afin de recevoir des notifications quant à l'état du moniteur. Pour obtenir des informations supplémentaires, consultez le document « External\_Control.pdf ». Reportez-vous à la [page](#page-86-0) 83.

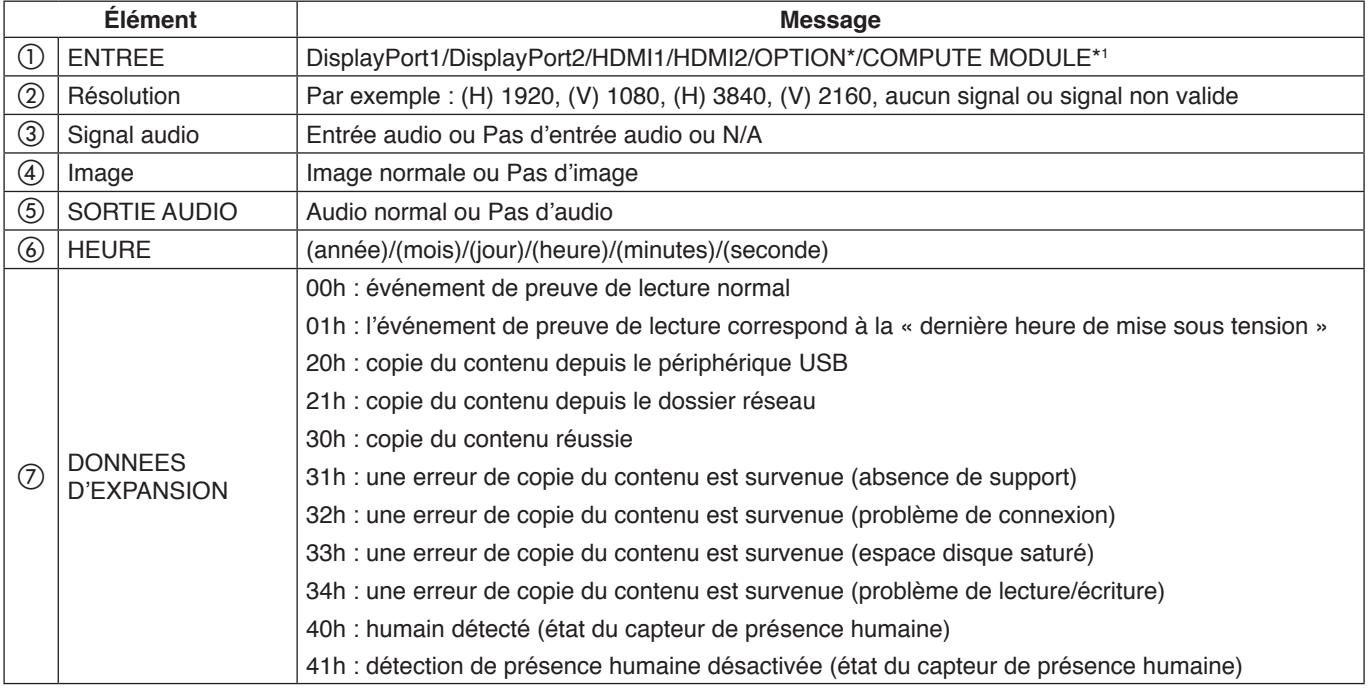

\* : la disponibilité de cette fonction varie selon la carte d'option installée sur le moniteur.

\*1 : cette entrée est disponible lorsque le module de calcul Raspberry Pi facultatif et sa carte d'interface sont installés.

Exemple :

- $(D)$  HDMI1
- $(2)$  3840 x 2160
- 3 Entrée audio
- d Image normale
- (5) Audio normal
- f 2020/1/1/0h/0m/0s
- g 30h : copie du contenu réussie

## Ce chapitre aborde les points suivants :

- > « [Problèmes d'affichage des images et de signal vidéo](#page-79-0) » à la page 76
- > « [Problèmes matériels](#page-80-0) » à la page 77

## <span id="page-79-0"></span>**Problèmes d'affichage des images et de signal vidéo**

#### **Aucune image ne s'affiche**

- Le câble vidéo doit être connecté complètement à la carte graphique et à l'ordinateur.
- La carte graphique doit être entièrement insérée dans son logement.
- Le bouton d'alimentation principal doit être positionné sur MARCHE.
- Assurez-vous que le moniteur et l'ordinateur sont en marche.
- Vérifiez que la résolution sélectionnée pour la carte graphique ou le système est bien prise en charge. En cas de doute, consultez le manuel de la carte graphique ou du système pour savoir comment modifier la résolution.
- Vérifiez la compatibilité et la fréquence de signal recommandées pour votre moniteur et votre carte graphique.
- Vérifiez que les broches du connecteur sont intactes.
- Le moniteur se met automatiquement en veille s'il ne détecte plus de signal vidéo après une durée prédéfinie. Appuyez sur le bouton d'alimentation de la télécommande ou le bouton  $\Phi$  du moniteur.
- Si vous débranchez le câble par lequel passe le signal au démarrage de l'ordinateur, il se peut qu'aucune image ne s'affiche. Éteignez le moniteur et l'ordinateur, reconnectez le câble, puis rallumez les deux équipements.
- Si vous utilisez une carte d'option, vérifiez les paramètres [OPTION POWER].
- Vérifiez si du contenu HDCP (High-bandwidth Digital Content Protection) est présent. Le procédé HDCP permet d'empêcher la copie non autorisée de données vidéo transmises via un signal numérique. Si vous ne parvenez pas à afficher du contenu via des entrées numériques, ceci ne signifie pas nécessairement que le moniteur ne fonctionne pas correctement. Lorsque le procédé HDCP est employé, il est possible que du contenu soit protégé et qu'il ne s'affiche pas, conformément aux réglementations liées.

#### **Persistance de l'image**

- Avec la technologie LCD, il est possible qu'un phénomène appelé « persistance de l'image » survienne. La persistance de l'image se manifeste lorsqu'une image résiduelle reste visible sur l'écran. Contrairement aux moniteurs à tube cathodique, la persistance de l'image sur les moniteurs n'est pas permanente. Il est toutefois recommandé de ne pas afficher d'image fixe pendant une trop longue période. Pour remédier au phénomène de persistance, éteignez ou mettez le moniteur en veille aussi longtemps que la dernière image est restée affichée. Par exemple, si une image est restée affichée à l'écran pendant une heure et qu'une image résiduelle est présente, le moniteur doit être mis hors tension ou en veille pendant une heure.
- **REMARQUE :** Comme avec tous les dispositifs d'affichage personnels, nous conseillons d'afficher des images en mouvement à l'aide d'un écran de veille, de changer les images immobiles à intervalles réguliers, ou de mettre le moniteur en veille, voire de l'éteindre, si vous ne l'utilisez pas.

#### **L'image clignote**

- Si vous utilisez un répétiteur, un distributeur ou un câble long, l'image peut paraître inégale ou clignoter pendant un moment. Dans ce cas, connectez directement le câble au moniteur sans utiliser de répétiteur ni de distributeur, ou remplacez le câble utilisé. L'utilisation d'un câble de rallonge à paire torsadée peut également provoquer une déformation, selon la qualité du câble ou l'environnement. Pour obtenir des informations supplémentaires, contactez votre fournisseur.
- Il est possible que certains câbles HDMI ne permettent pas d'obtenir une image nette. Si la résolution est de 1920 x 2160, 3840 x 2160 ou 4096 x 2160, utilisez un câble HDMI prenant en charge la résolution 4K.
- Si le signal d'entrée est 8K, utilisez un câble DisplayPort comportant le logo 8K.

#### **L'image est instable, floue ou moirée**

- Vérifiez que le câble du signal est correctement connecté à l'ordinateur.
- Ajustez les paramètres dans le menu [MODE IMAGE] en vérifiant l'image à l'écran.
- Après un changement de mode d'affichage, les paramètres de réglage d'image OSD peuvent demander un réajustement.
- Vérifiez la compatibilité et la fréquence de signal recommandées pour votre moniteur et votre carte graphique.
- Si le texte est altéré, passez en mode vidéo non entrelacé et utilisez un taux de rafraîchissement de 60 Hz.
- L'image peut être déformée lorsque l'alimentation est allumée ou les paramètres modifiés.

#### **L'image ne s'affiche pas correctement**

- Utilisez les touches de réglage d'image OSD pour augmenter ou diminuer la trame.
- Assurez-vous que la résolution sélectionnée pour la carte graphique ou le système est bien prise en charge.
- En cas de doute, consultez le manuel de la carte graphique ou du système pour savoir comment modifier la résolution.

#### **La résolution choisie ne s'affiche pas correctement**

- Vérifiez les informations OSD pour vous assurer que la résolution appropriée a été sélectionnée.
- Si la résolution que vous choisissez est supérieure ou inférieure à une plage, la fenêtre « HORS LIMITE » s'affiche. Définissez la résolution prise en charge sur l'ordinateur connecté.

#### **Le contraste vidéo est trop élevé ou trop faible**

- Vérifiez que l'option appropriée pour PLAGE VIDEO est sélectionnée pour le signal d'entrée.
	- **Les noirs sont écrasés et les blancs sont coupés** : définissez PLAGE VIDEO sur PLEINE. Un écrasement des noirs et un découpage des blancs peut se produire lorsque PLAGE VIDEO du moniteur est défini sur LIMITEE alors que les niveaux de couleur du signal vidéo source sont définis sur RVB complet (RVB 0-255), entraînant ainsi une perte de détails dans les ombres et lumières, et l'affichage d'une image excessivement contrastée.
	- **Les noirs sont gris clair et les blancs sont ternes** : définissez PLAGE VIDEO sur LIMITEE. Un ternissement des noirs et blancs peut se produire lorsque PLAGE VIDEO est défini sur PLEINE alors que les niveaux de couleur du signal vidéo source sont définis sur RVB limité (RVB 16-235), semblant ainsi empêcher efficacement le moniteur de rendre sa plage de luminosité complète, et l'image semble manquer de contraste.

Des rayures claires horizontales ou verticales risquent d'apparaître, selon le motif affiché. Ce problème n'est pas dû à un défaut ou à une dégradation du produit.

## <span id="page-80-0"></span>**Problèmes matériels**

#### **Le bouton** ⏻ **ne répond pas**

- Débranchez, de la prise secteur, le cordon d'alimentation du moniteur pour éteindre et réinitialiser ce dernier.
- Vérifiez la position de l'interrupteur d'alimentation principal du moniteur.

#### **Absence de son**

- Vérifiez que le câble audio est branché correctement.
- Vérifiez que le son n'est pas désactivé (utilisez le bouton de la télécommande pour activer ou désactiver le son).
- Vérifiez que le volume n'est pas réglé au minimum.
- Vérifiez si l'ordinateur prend en charge les signaux audio DisplayPort.

En cas de doute, contactez votre fournisseur.

- Si un périphérique audio HDMI CEC n'est pas connecté, réglez [RECEPTEUR AUDIO] sur [DESACTIVER].
- Vérifiez le paramètre [SÉLECTION DE HAUT-PARLEUR]. Si ce paramètre est modifié, le moniteur doit être éteint puis rallumé à l'aide de l'interrupteur d'alimentation principal, et ce après la fermeture du menu OSD.

#### **La télécommande ne fonctionne pas**

- Les piles sont peut-être épuisées. Changez-les, puis vérifiez si la télécommande fonctionne.
- Vérifiez que les piles sont correctement insérées.
- Veillez à diriger la télécommande vers le capteur du moniteur.
- Vérifiez la configuration de l'option [REGLAGE VERROUILL].
- La télécommande risque de ne pas fonctionner si le capteur est exposé à la lumière du jour ou à un éclairage direct, ou si un objet fait obstacle.

#### **La fonction CALENDRIER/PROGRAMMATEUR ARRET ne s'exécute pas correctement**

- La fonction [CALENDRIER] est désactivée lorsque [PROGRAMMATEUR ARRET] est défini.
- Si cette fonction est activée et que le moniteur n'est plus alimenté à cause d'une coupure inattendue, elle est réinitialisée.

#### **Image neigeuse, son faible sur le téléviseur**

• Vérifiez la connexion de l'antenne/du câble. Utilisez un nouveau câble si nécessaire.

#### **Le répartiteur USB ne fonctionne pas**

- Assurez-vous que le câble USB est bien connecté. Reportez-vous au manuel de votre périphérique USB.
- Assurez-vous que le port USB montant du moniteur est connecté au port USB descendant de l'ordinateur, et que l'ordinateur ou que la fonction [ALIMENTATION USB] est allumé(e).

#### **Interférences sur le téléviseur**

• Vérifiez les composants de blindage et éloignez-les du moniteur si nécessaire.

#### **La commande USB, RS-232C ou LAN n'est pas disponible.**

- Vérifiez que vous utilisez un câble RS-232C (type inverseur) ou un câble LAN de catégorie 5 au minimum.
- Vérifiez le câble USB connecté au port USB-B. Vérifiez que la fonction [CONTROLE EXTERNE] est réglée sur [ACTIVER], et que [SOURCE PC] est réglée sur [PC EXTERNE].

#### **Le moniteur se met automatiquement en veille**

- Vérifiez les paramètres de [PROGRAMMATEUR ARRET].
- Désactivez la fonction CEC. Le moniteur est susceptible de passer en mode Veille lorsqu'un périphérique HDMI-CEC connecté en fait de même.
- Dans [INFORMATIONS CALENDRIER], vérifiez [ALIMENTATION].

## <span id="page-81-0"></span>**Couleurs des indicateurs d'alimentation**

#### **Le voyant du moniteur n'est pas allumé (aucune couleur, bleue ou rouge, n'est visible ; reportezvous à la [page](#page-39-0) 36)**

- Vérifiez que le cordon d'alimentation est correctement branché au moniteur et à la prise secteur, et que l'interrupteur d'alimentation principal est allumé.
- Assurez-vous que l'ordinateur ne se trouve pas en mode d'économie d'énergie (appuyez sur une touche du clavier ou bougez la souris).
- Vérifiez que l'option [INDICATEUR ALIM.] est définie sur [MAR] dans les paramètres [CONTROL] du menu OSD.

#### **Des voyants de couleur (à l'exception du bleu) clignotent ou sont allumés**

- Il est possible qu'une anomalie se soit produite. Contactez votre fournisseur.
- Si le moniteur passe en mode veille du fait d'une température interne trop élevée, un voyant de couleur verte, orange ou rouge clignote six fois. Laissez le moniteur refroidir quelques minutes, puis rallumez-le.
- Il est possible que l'écran soit en veille.

Appuyez sur le bouton d'alimentation de la télécommande ou le bouton  $\Phi$  du moniteur.

## Ce chapitre aborde les points suivants :

- > « [Liste des signaux compatibles](#page-83-0) » à la page 80
- $\Rightarrow$  « M981 [» à la page](#page-84-0) 81

## <span id="page-83-0"></span>**Liste des signaux compatibles**

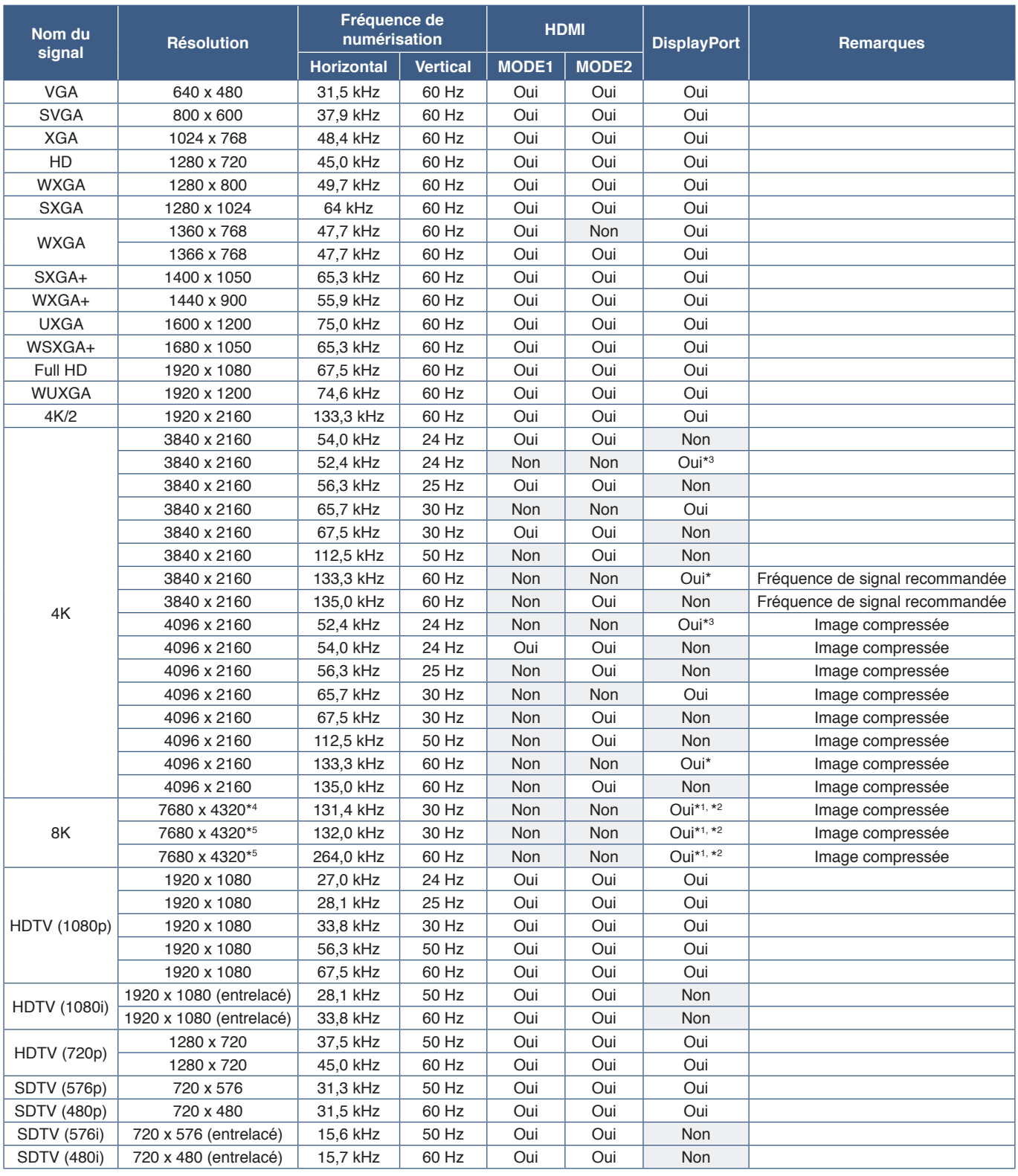

\* : Lorsque le paramètre [VERSION DisplayPort] est défini sur [1.2] ou [1.4].<br>\* : Lorsque le paramètre [VERSION DisplayPort] est défini sur [DisplayPort1].<br>\*<sup>2</sup> : Lorsque le paramètre [VERSION DisplayPort] est défini sur [

**REMARQUE :** • En fonction de la résolution du signal d'entrée, les caractères peuvent être flous ou les figures peuvent être déformées.

• En fonction de la carte ou du pilote vidéo utilisé, l'image peut ne pas s'afficher correctement.

## <span id="page-84-0"></span>**M981**

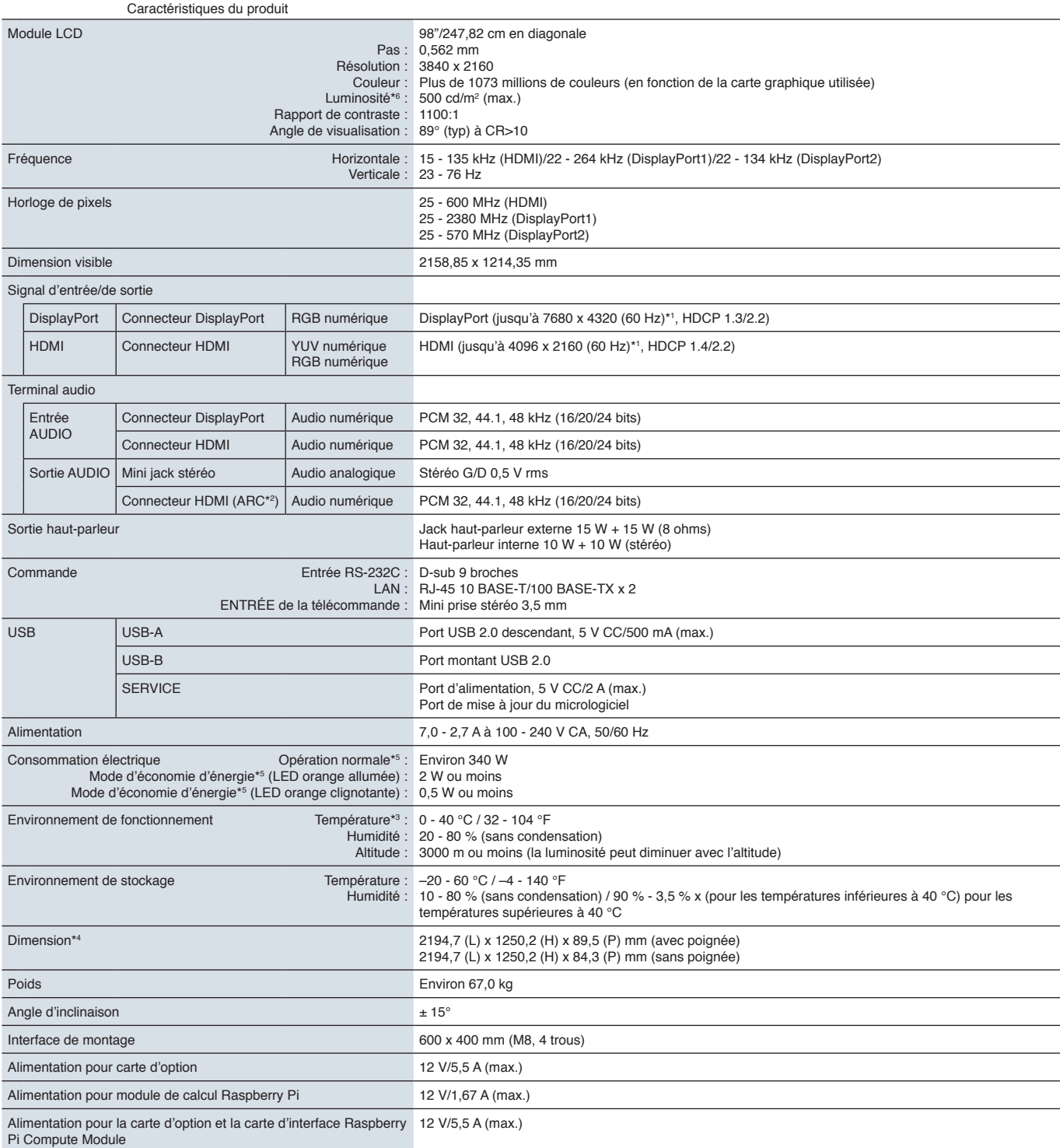

**REMARQUE :** les caractéristiques techniques peuvent faire l'objet de modifications sans préavis.

\*1 : Image compressée.<br>\*<sup>2 :</sup> Entrée HDMI IN1 uniquement.<br>\*<sup>3</sup> : Si vous utilisez des accessoires avec la carte d'option, contactez votre fournisseur pour obtenir des informations détaillées.<br>\*<sup>3</sup> : Les mesures se rapport

\*5 : Sans option, avec paramètres par défaut.

.Le niveau de luminosité varie en fonction des paramètres d'entrée, des paramètres de l'image, de l'environnement d'installation et des caractéristiques du produit individuel.<br>L'usure due à l'ancienneté du produit entraîn du moniteur.

# Annexe A Marque et licence logicielle

#### **Marques**

Microsoft® et Windows® sont des marques commerciales ou déposées de Microsoft Corporation aux États-Unis et/ou dans d'autres pays.

NEC est une marque déposée de NEC Corporation.

DisplayPort™ et le logo DisplayPort™ sont des marques commerciales appartenant à la Video Electronics Standards Association (VESA®), aux États-Unis et dans d'autres pays.

Adobe et le logo Adobe sont des marques commerciales ou déposées d'Adobe Systems Incorporated aux États-Unis et/ou dans d'autres pays.

MultiSync est une marque commerciale ou déposée de Sharp NEC Display Solutions, Ltd. au Japon et dans d'autres pays.

Les termes HDMI, interface multimédia haute définition HDMI et habillage commercial HDMI, et les logos HDMI sont des marques commerciales et des marques déposées de HDMI Licensing Administrator, Inc.

La marque et le logo PJLink sont des marques commerciales dont l'enregistrement a été demandé ou qui sont déjà déposées au Japon, aux États-Unis d'Amérique et d'autres d'autres pays ou régions.

Blu-ray est une marque commerciale de Blu-ray Disc Association.

CRESTRON et CRESTRON ROOMVIEW sont des marques commerciales ou déposées de Crestron Electronics, Inc., aux États-Unis et dans d'autres pays.

Intel et le logo Intel sont des marques commerciales d'Intel Corporation ou de ses filiales.

Tous les autres noms de marques et de produits sont des marques commerciales ou déposées de leurs détenteurs respectifs.

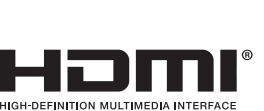

<span id="page-86-0"></span>Les documents, accessoires et applications logicielles facultatives référencés dans ce manuel sont répertoriés ci-dessous.

#### **Sites Web locaux**

Monde entier : https://www.sharp-nec-displays.com/global/ Amérique du Nord : https://www.sharpnecdisplays.us/ Europe, Russie, Moyen-Orient et Afrique : https://www.sharpnecdisplays.eu/p/hq/en/home.xhtml Japon : https://www.sharp-nec-displays.com/jp/

### **Documentation complémentaire**

#### **Document PDF « External Control »**

Ce document contient une définition du protocole de communication permettant de contrôler et d'interroger le moniteur via RS-232C ou LAN. Ce protocole utilise des fichiers binaires codés et nécessite le calcul de sommes de contrôle. La plupart des fonctionnalités du moniteur peuvent être contrôlées à l'aide de ces commandes. Un protocole plus simple est également disponible pour les applications moins exigeantes (voir ci-dessous).

Ce document peut être téléchargé sur notre site Web local.

Un kit de développement logiciel basé sur le langage de programmation Python est également disponible. Il intègre ce protocole de communication dans une bibliothèque Python pour un développement rapide.

https://github.com/SharpNECDisplaySolutions/necpdsdk

#### **Document PDF « Commande de contrôle ASCII commune pour moniteur/projecteur - Manuel de référence »**

Ce document contient une définition du protocole de communication permettant de contrôler les fonctions de base du moniteur via un réseau local (LAN), à l'aide d'une syntaxe simple et similaire à celle de la langue anglaise. Ce protocole est parfaitement adapté aux intégrations simples au sein de systèmes de contrôle existants. Les fonctionnalités proposées comprennent le contrôle et l'interrogation de l'état de l'alimentation/du moniteur, des entrées vidéo et du volume. Le protocole utilise le codage ASCII et ne nécessite pas de calcul de sommes de contrôle.

Ce document peut être téléchargé sur notre site Web local.

#### **Document PDF « Module de calcul Raspberry Pi - Guide d'installation »**

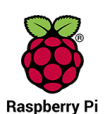

Ce document décrit les fonctionnalités, l'installation, la connectivité et la configuration du module de calcul Raspberry Pi, un composant facultatif disponible pour ce modèle. Le module de calcul Raspberry Pi et sa carte d'interface DS1-IF20CE sont disponibles séparément. Contactez un revendeur NEC autorisé ou reportez-vous à notre site web local pour obtenir des informations sur les achats et la disponibilité.

Ce document peut être téléchargé à l'adresse suivante :

https://www.sharp-nec-displays.com/dl/en/manual/raspberrypi/

## **Logiciel**

Le logiciel peut être téléchargé sur notre site Web.

https://www.sharp-nec-displays.com/dl/en/dp\_soft/lineup.html

#### **Logiciel Display Wall Calibrator**

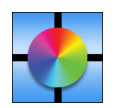

Ce logiciel permet de bénéficier d'une configuration de mur vidéo avancée et d'une correspondance précise des couleurs en calibrant les moniteurs à l'aide d'un capteur externe. Cela s'avère utile lors de la configuration d'installations à plusieurs moniteurs (telles qu'un mur vidéo). Vous obtenez ainsi la meilleure correspondance de couleur et de luminosité possible entre les écrans et les paramètres applicables au mur vidéo. Le logiciel, disponible

pour Windows et macOS, est disponible à l'achat et peut nécessiter l'utilisation d'un capteur couleur externe compatible. Contactez un revendeur autorisé ou reportez-vous à notre site Web local pour obtenir des informations sur les achats et la disponibilité.

#### **Logiciel NaViSet Administrator**

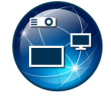

Ce logiciel gratuit constitue un système de gestion des actifs et de surveillance réseau puissant pour les projecteurs et moniteurs NEC. Il peut être utilisé sous Windows et macOS.

La version la plus récente du logiciel NaviSet Administrator est disponible sur notre site Web.

### **Matériel**

#### **Capteur couleur USB MDSVSENSOR 3**

Ce capteur couleur X-Rite personnalisé peut être utilisé avec le logiciel Display Wall Calibrator répertorié ci-dessus. Contactez un revendeur autorisé ou reportez-vous à notre site Web local pour obtenir des informations sur les achats et la disponibilité.

# Annexe C Liste des commandes OSD

Ce chapitre aborde les points suivants :

- > « ENTREE [» à la page](#page-89-0) 86
- > « IMAGE [» à la page](#page-92-0) 89
- > « AUDIO [» à la page](#page-99-0) 96
- > « [CALENDRIER](#page-100-0) » à la page 97
- > « FENTE [» à la page](#page-101-0) 98
- > « RÉSEAU [» à la page](#page-103-0) 100
- > « [PROTÉGER](#page-104-0) » à la page 101
- > « SYSTEME [» à la page](#page-106-0) 103

Les valeurs par défaut peuvent être fournies sur demande.

## <span id="page-89-0"></span>**ENTREE**

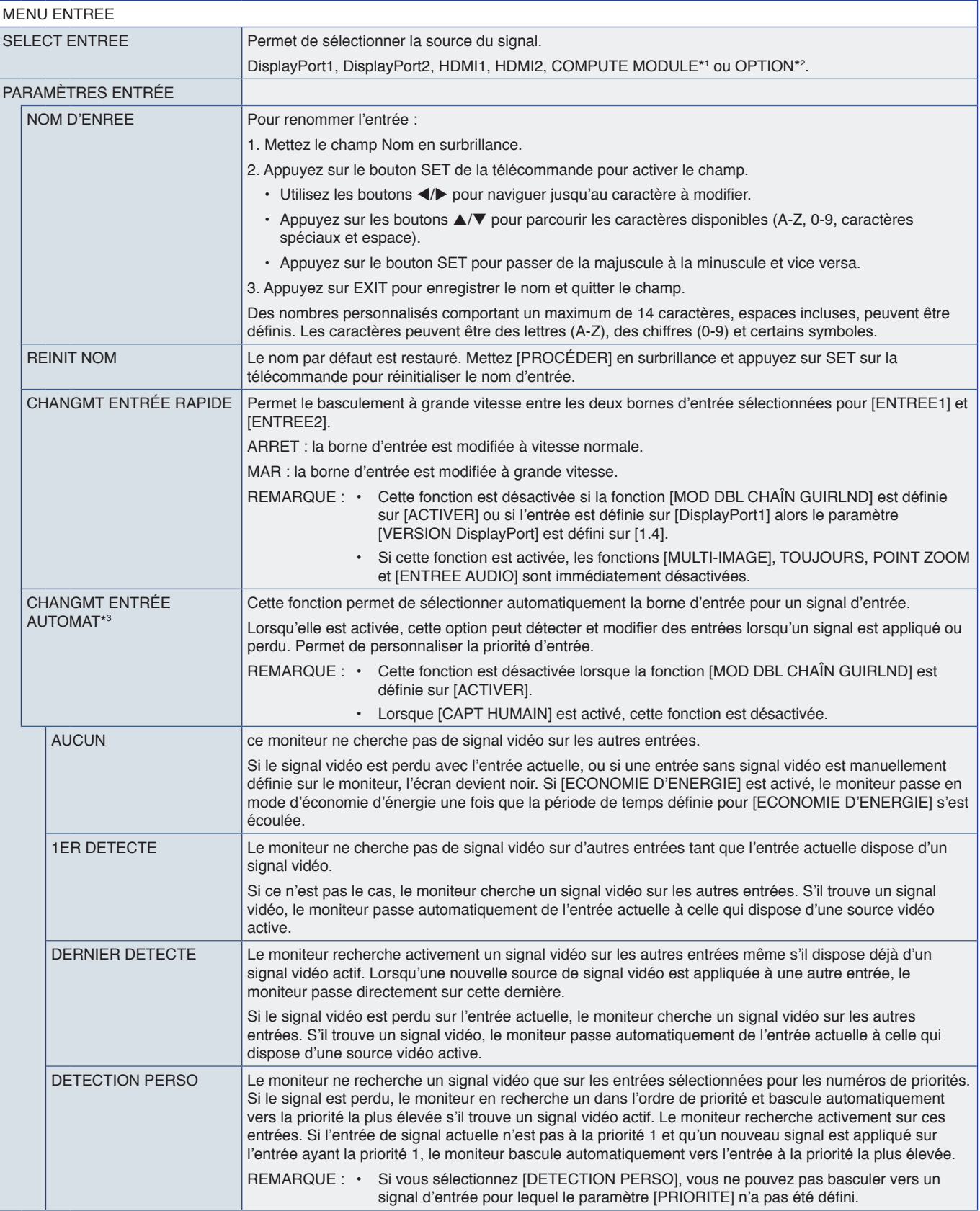

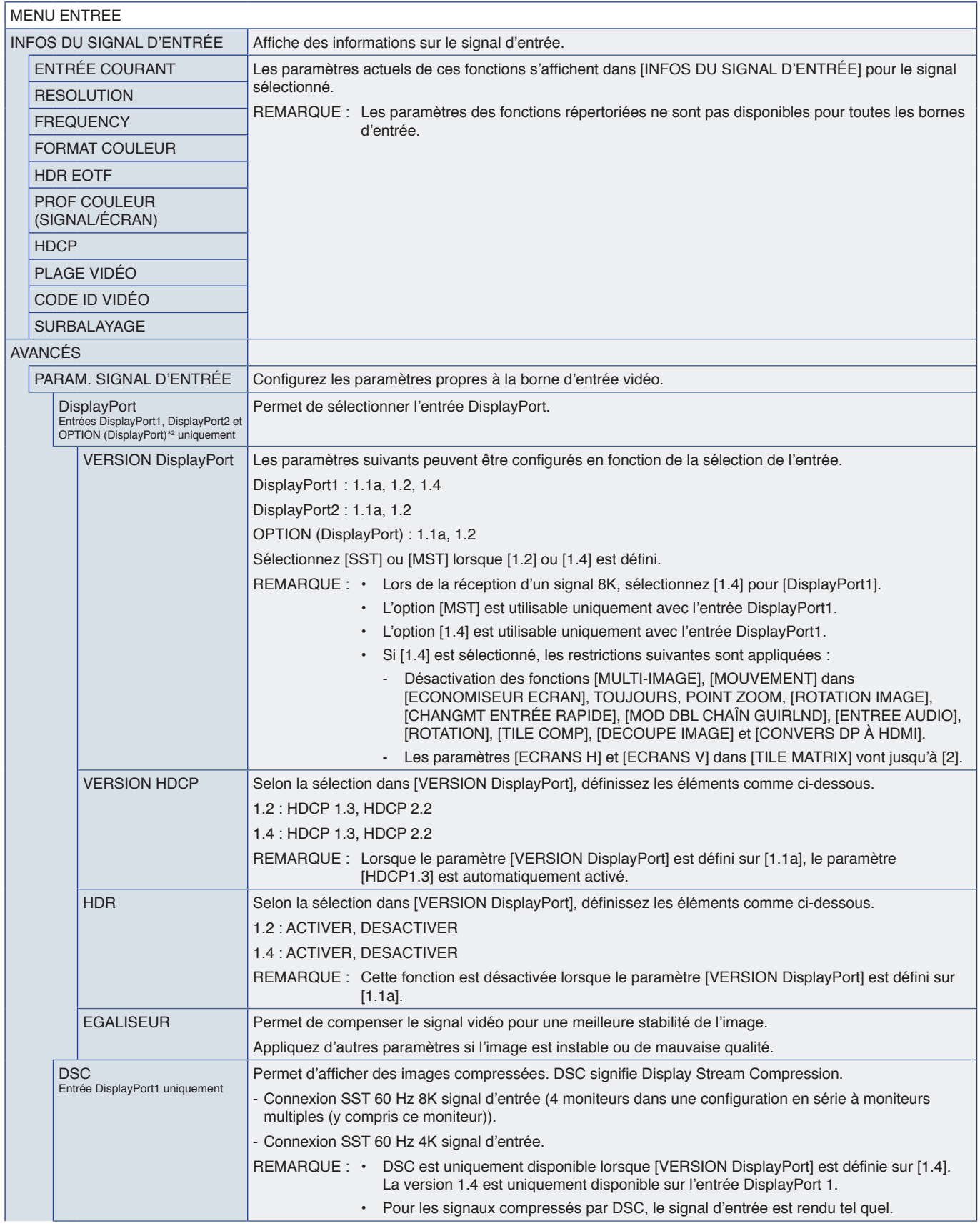

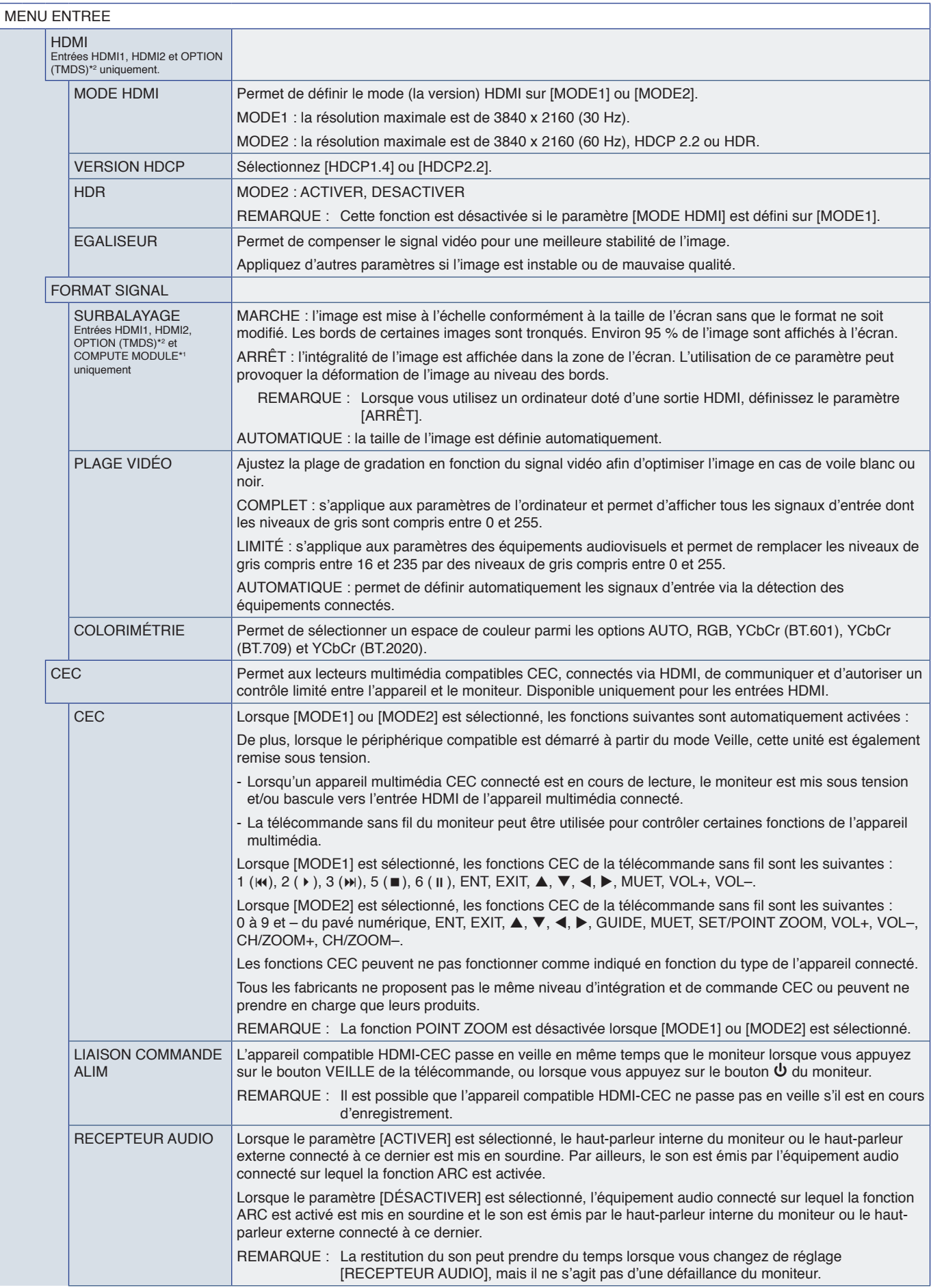

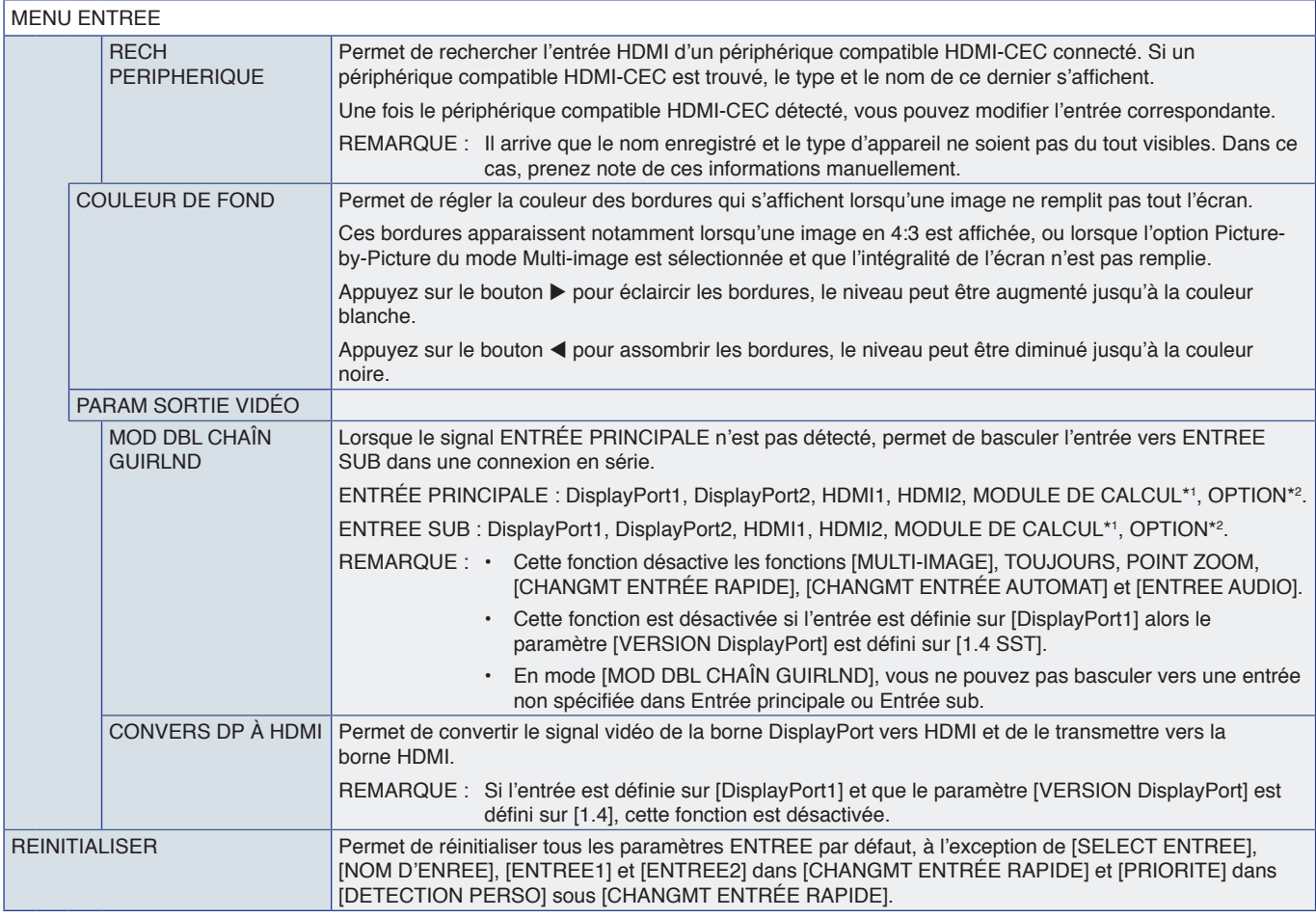

\*1 : cette fonction est uniquement disponible lorsque le module de calcul Raspberry Pi et sa carte d'interface sont installés. Reportez-vous à la [page](#page-86-0) 83.<br>\*<sup>2</sup> : la disponibilité de cette fonction varie selon la carte d'op

## <span id="page-92-0"></span>**IMAGE**

<span id="page-92-1"></span>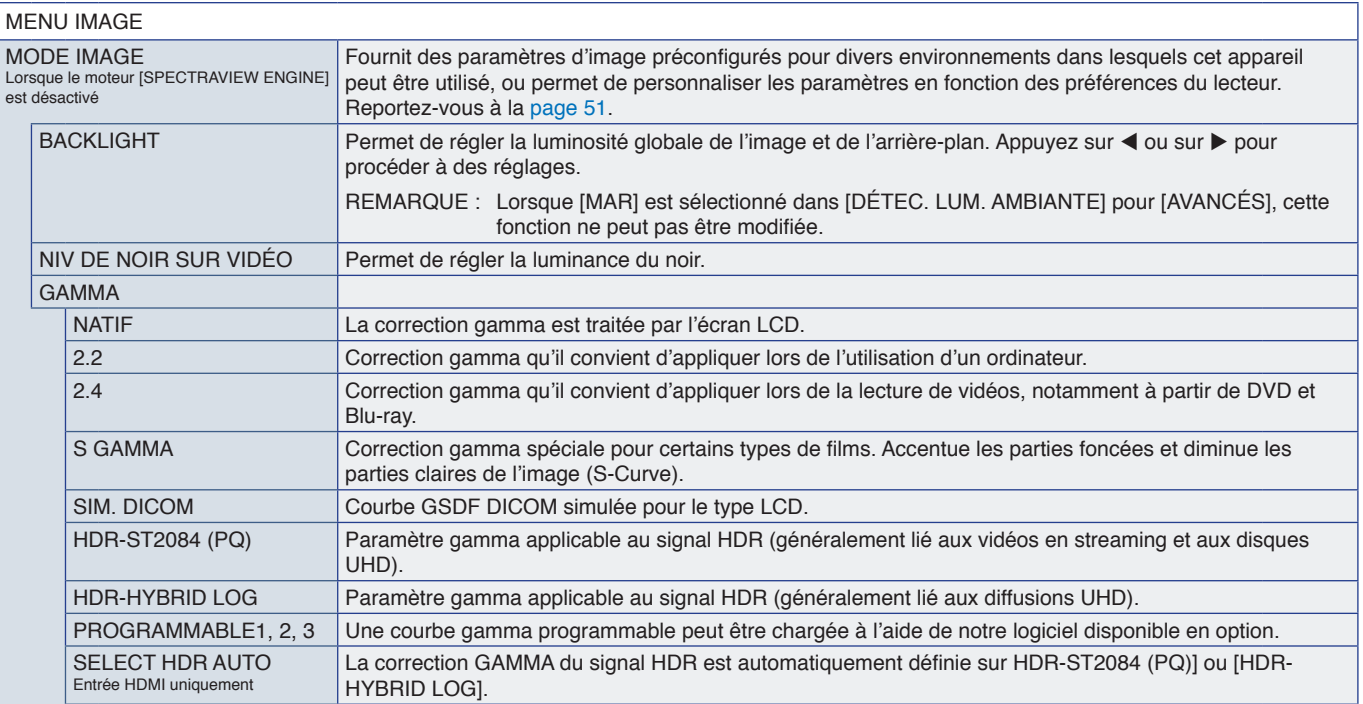

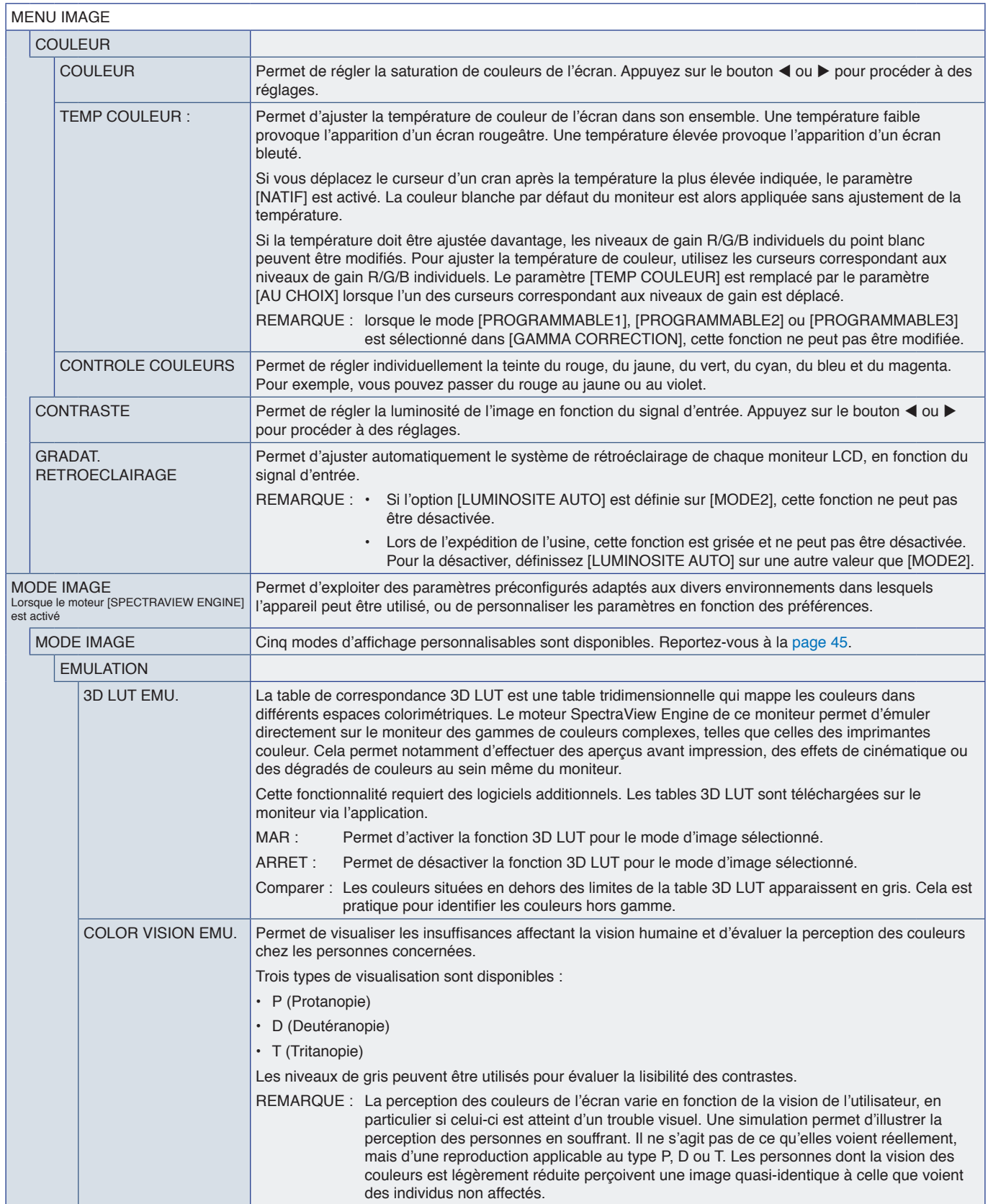

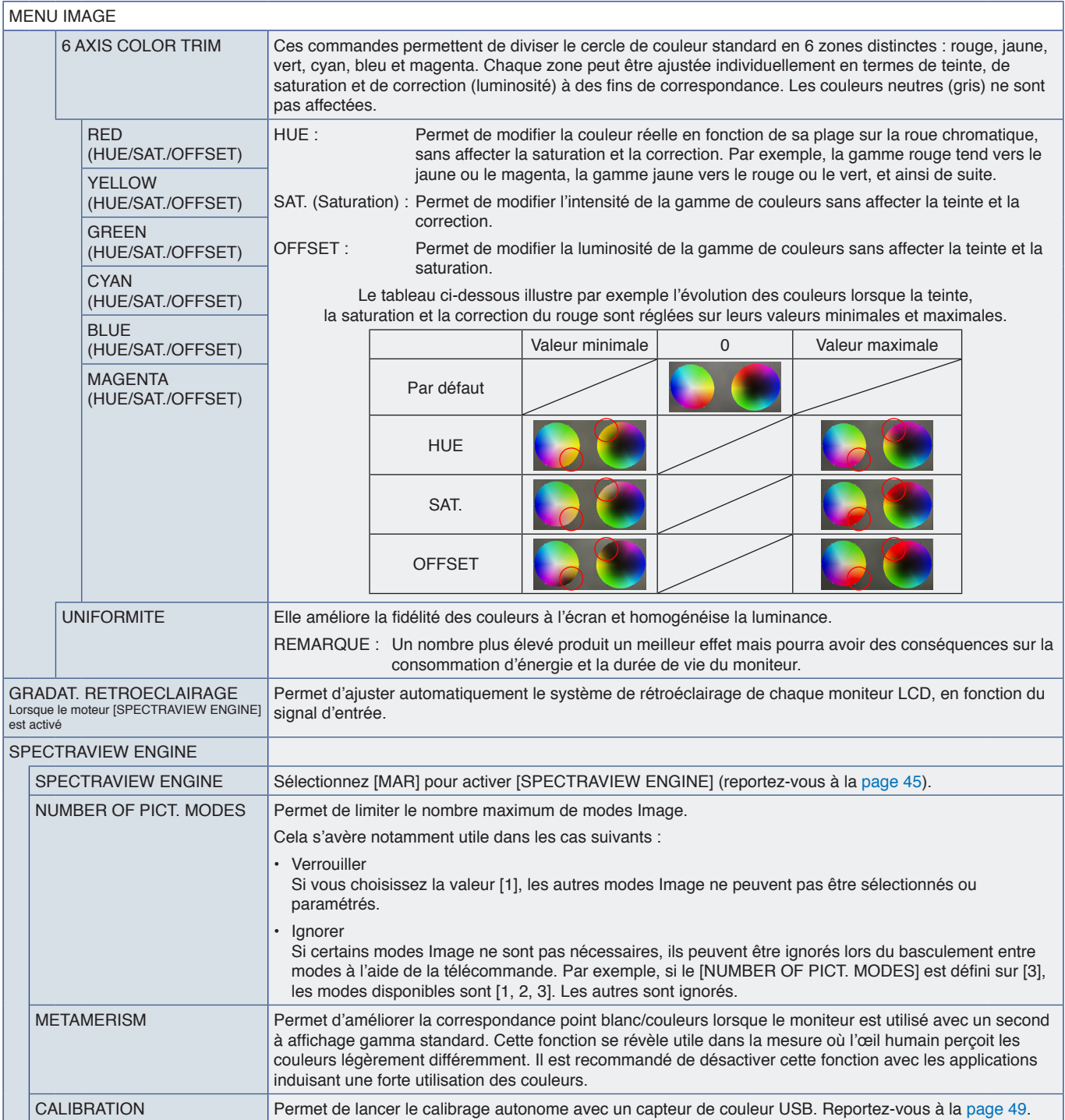

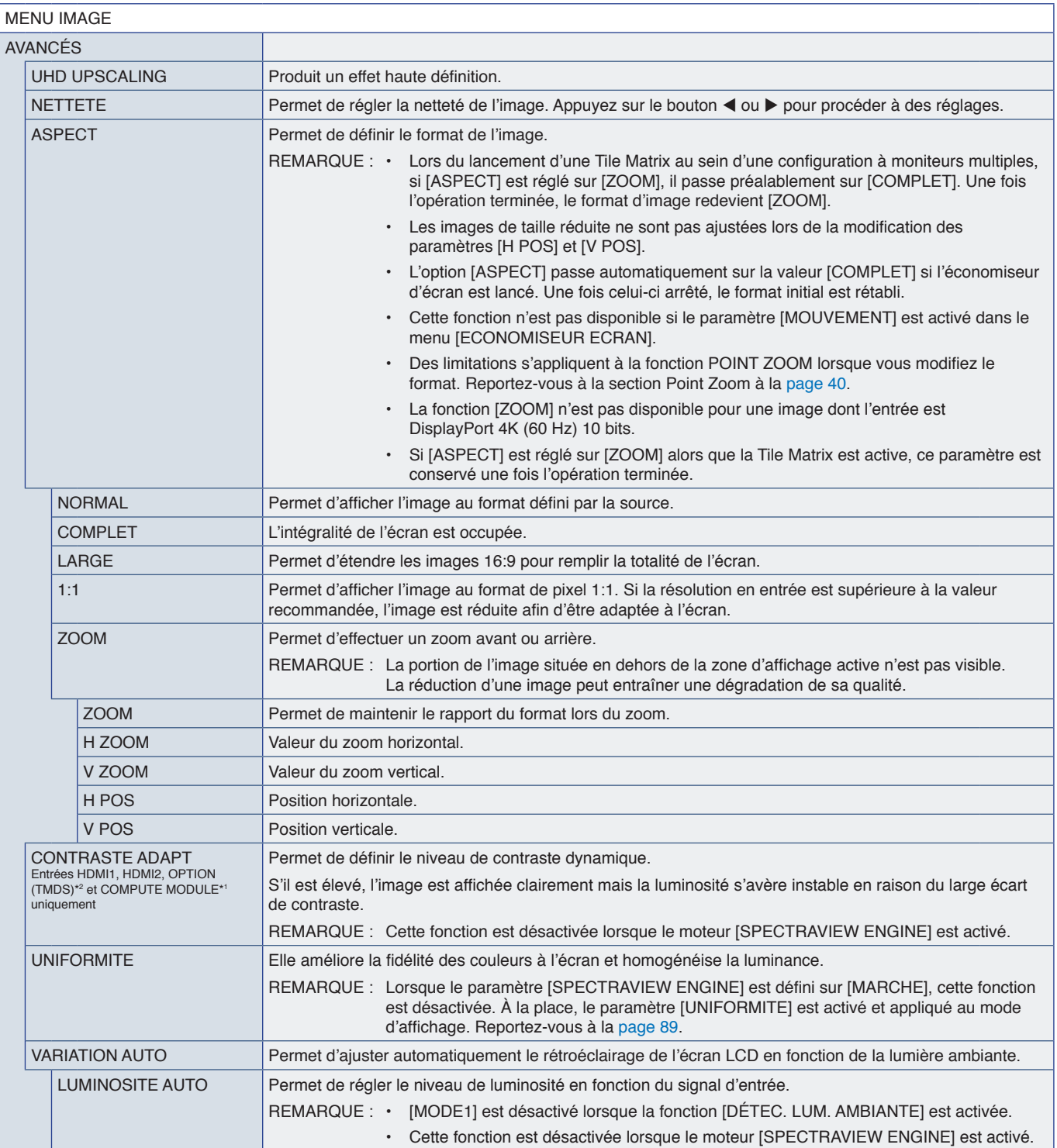

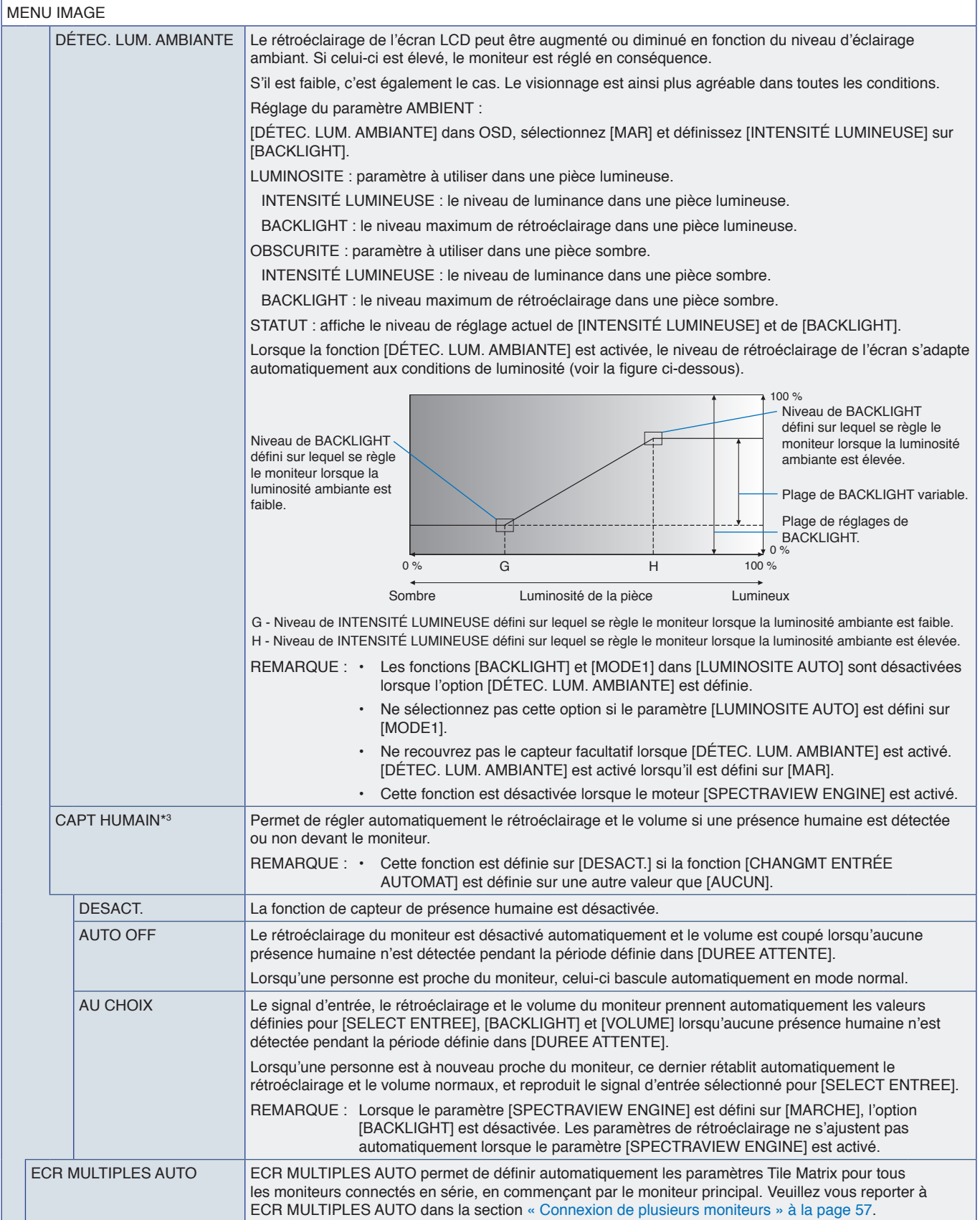

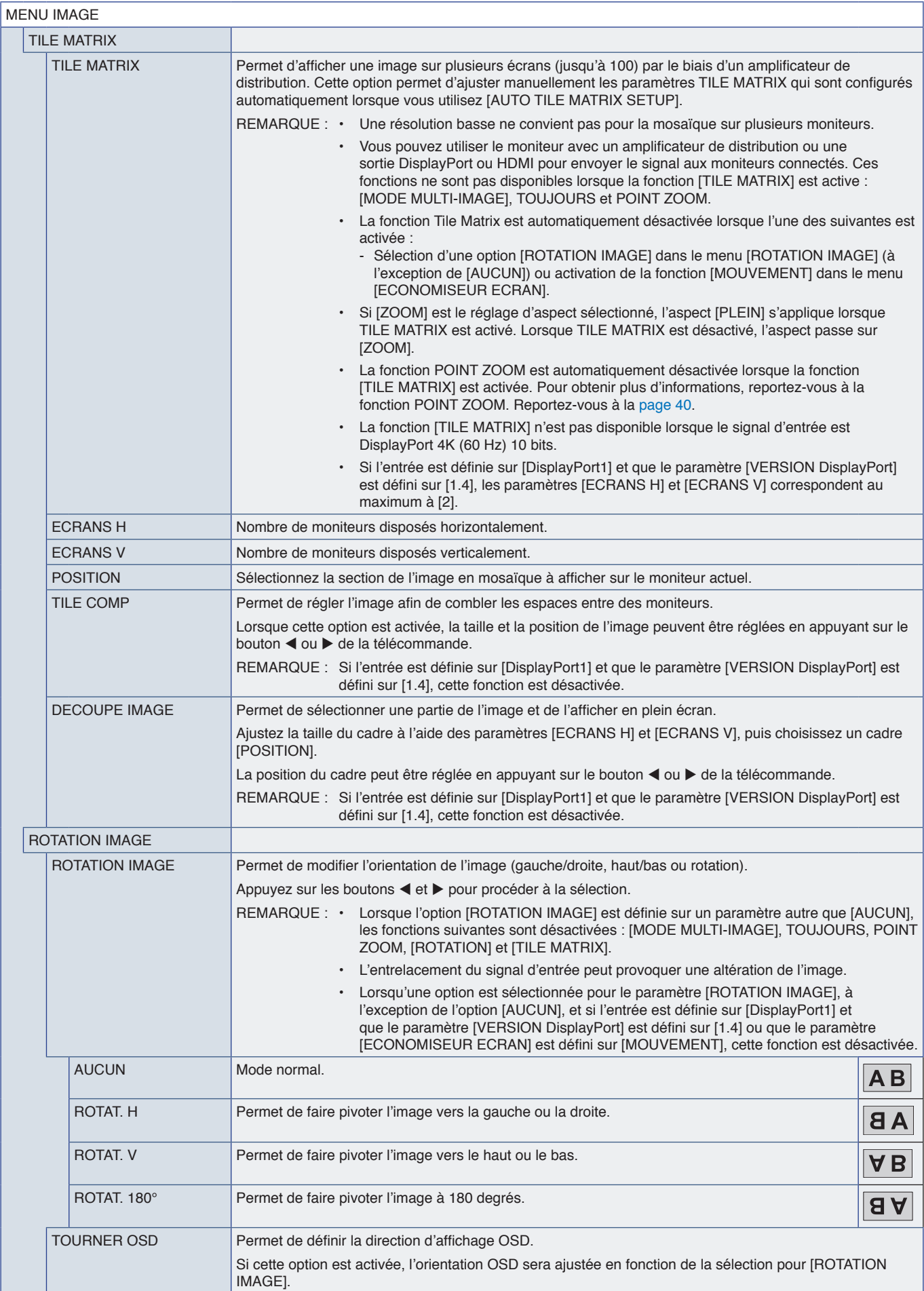

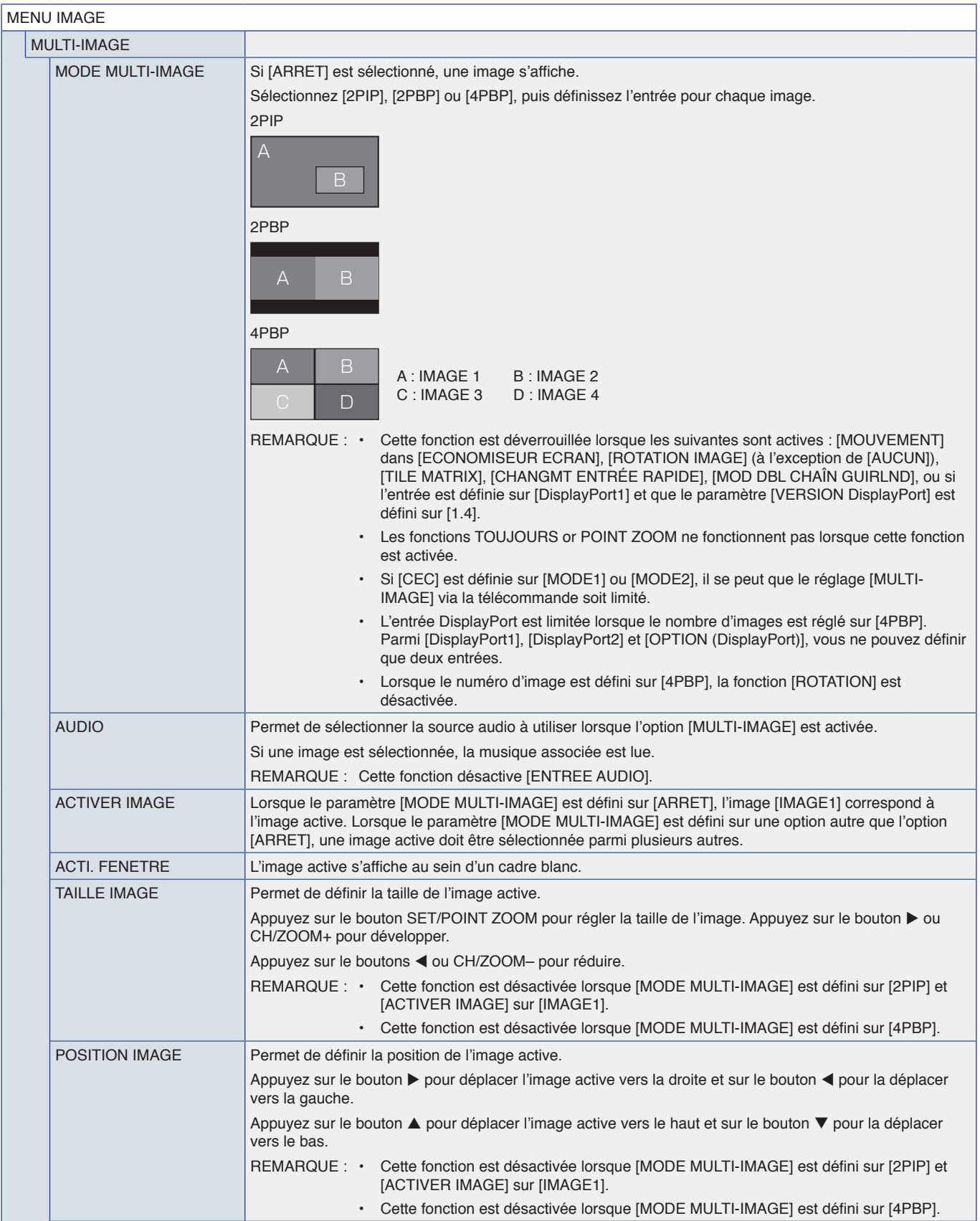

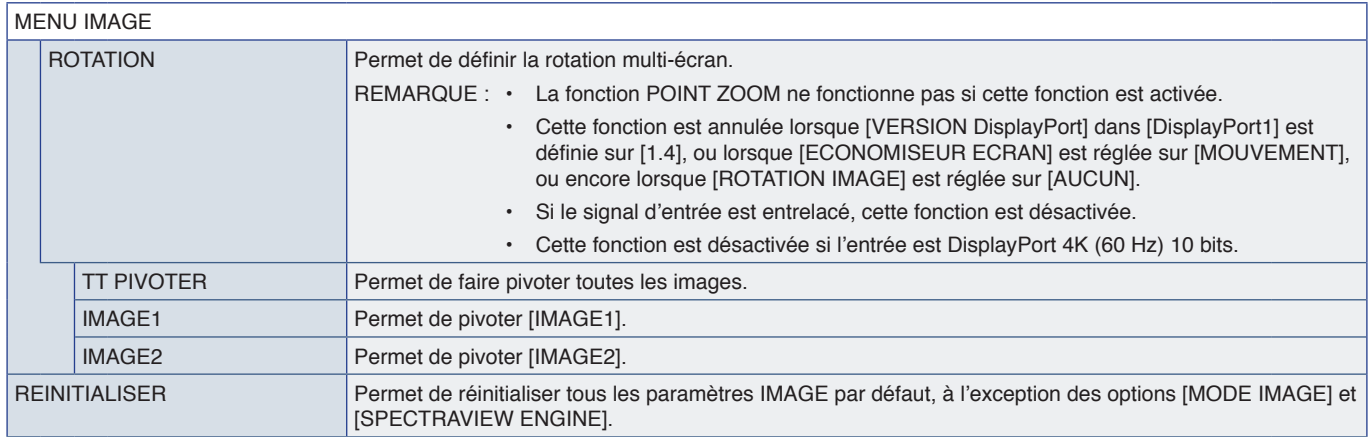

\*1 : cette fonction est uniquement disponible lorsque le module de calcul Raspberry Pi et sa carte d'interface sont installés. Reportez-vous à la [page](#page-86-0) 83.<br>\*<sup>2 :</sup> la disponibilité de cette fonction varie selon la carte d'op

## <span id="page-99-0"></span>**AUDIO**

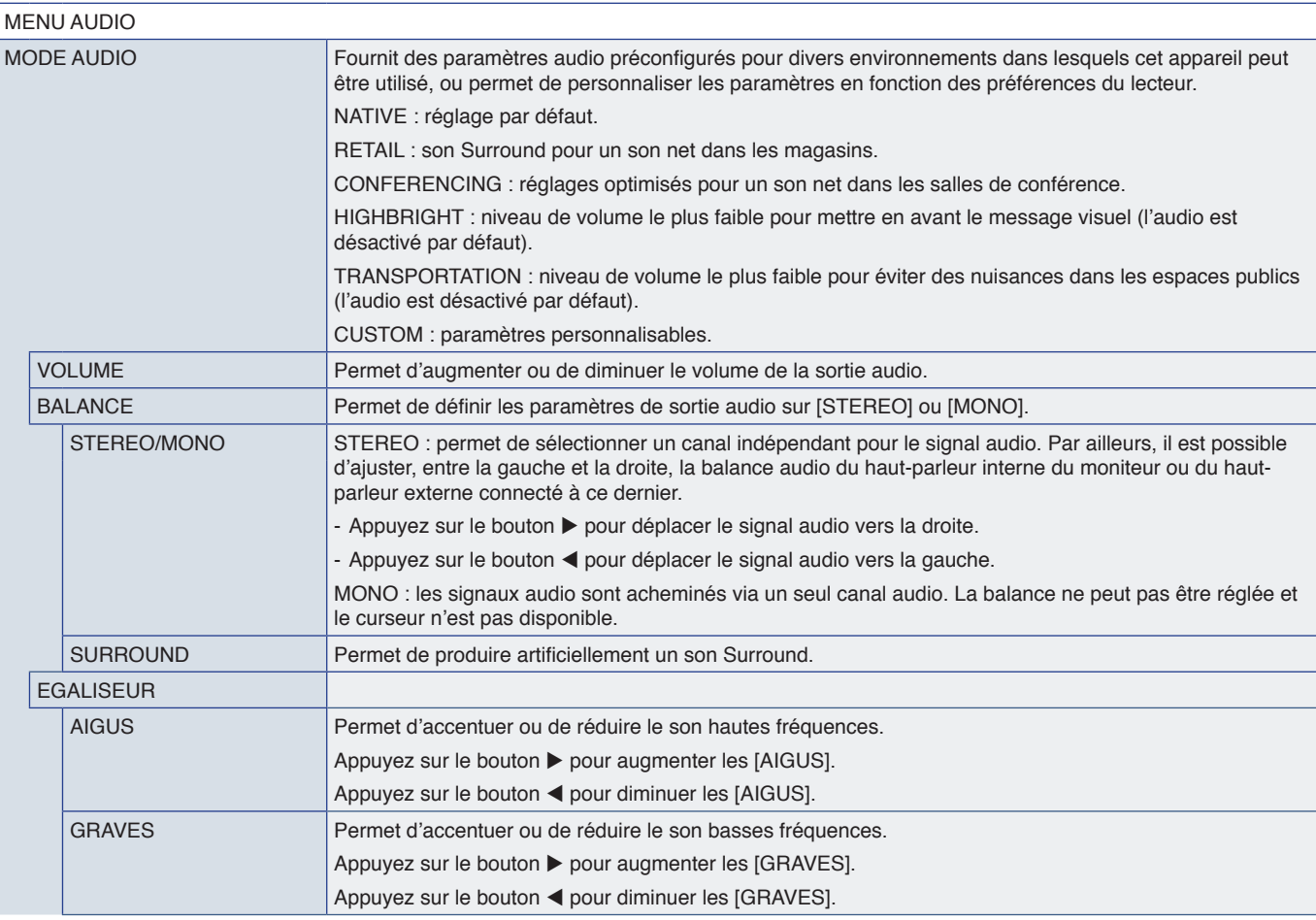

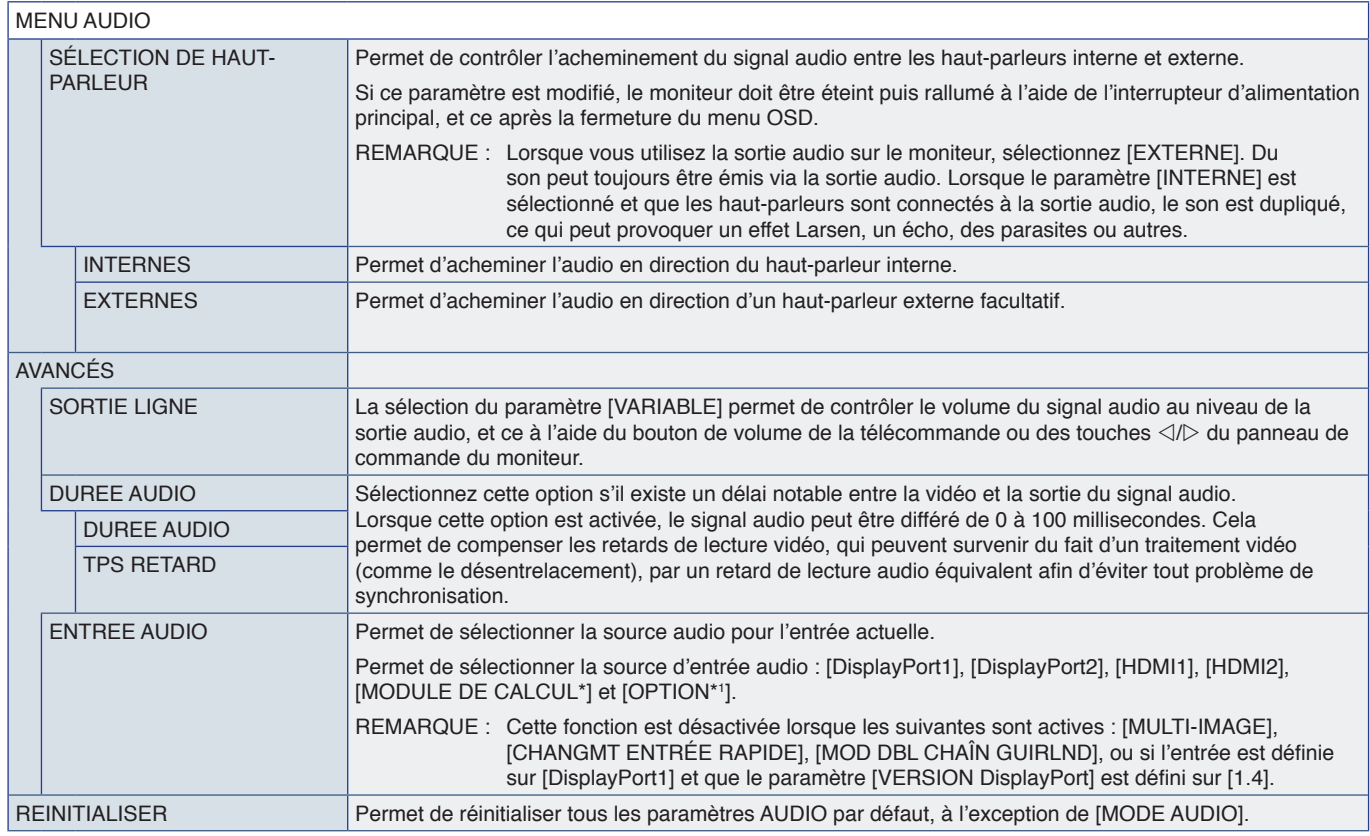

\* : cette fonction est uniquement disponible lorsque le module de calcul Raspberry Pi et sa carte d'interface sont installés. Reportez-vous à la [page](#page-86-0) 83.<br>\*' : la disponibilité de cette fonction varie selon la carte d'optio

## <span id="page-100-0"></span>**CALENDRIER**

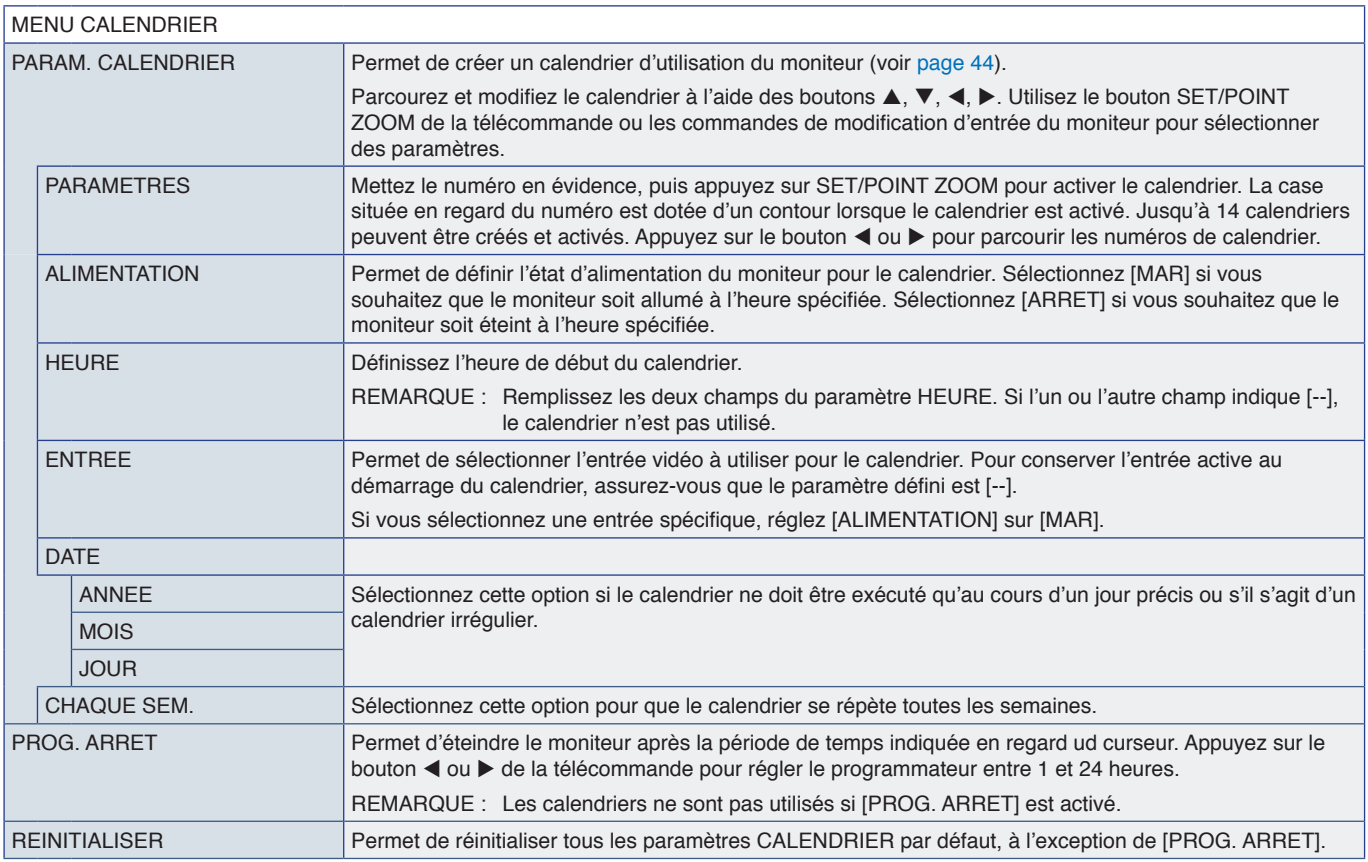

## <span id="page-101-0"></span>**FENTE**

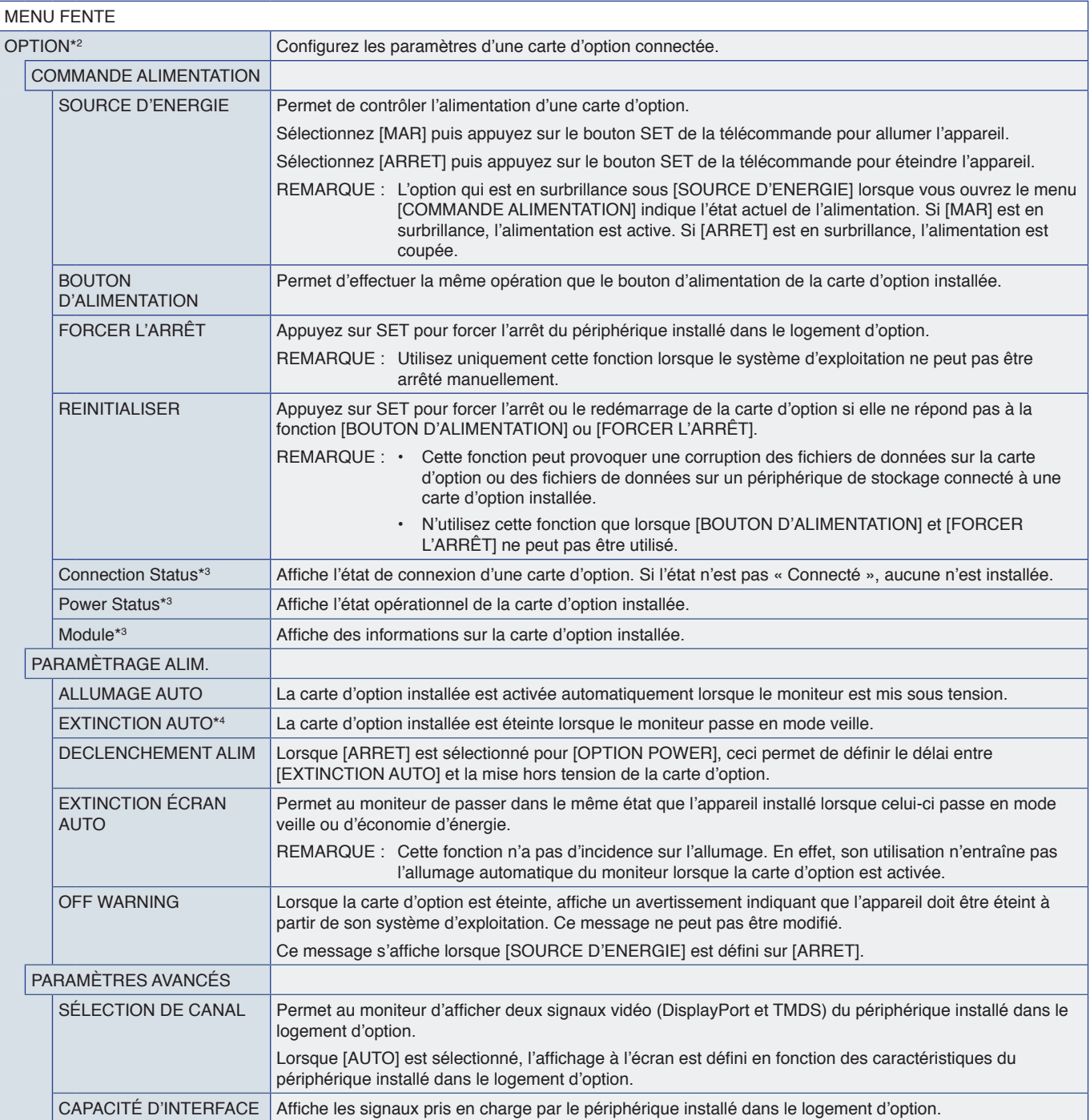

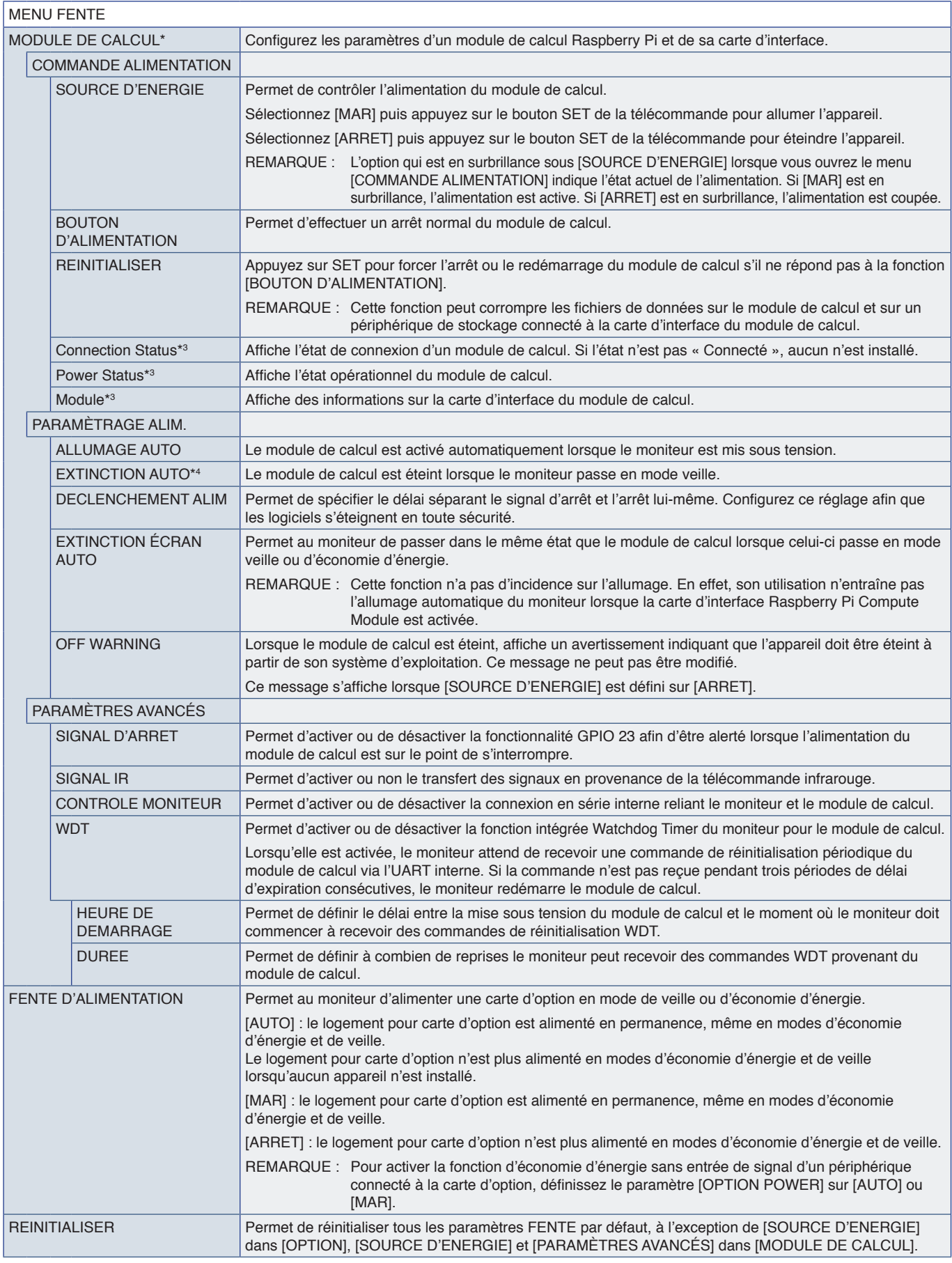

\* : cette entrée est disponible lorsque le module de calcul Raspberry Pi facultatif et sa carte d'interface sont installés. Reportez-vous à la [page](#page-86-0) 83.<br>\*<sup>2</sup> : la disponibilité de cette fonction varie selon la carte d'optio

# <span id="page-103-0"></span>**RÉSEAU**

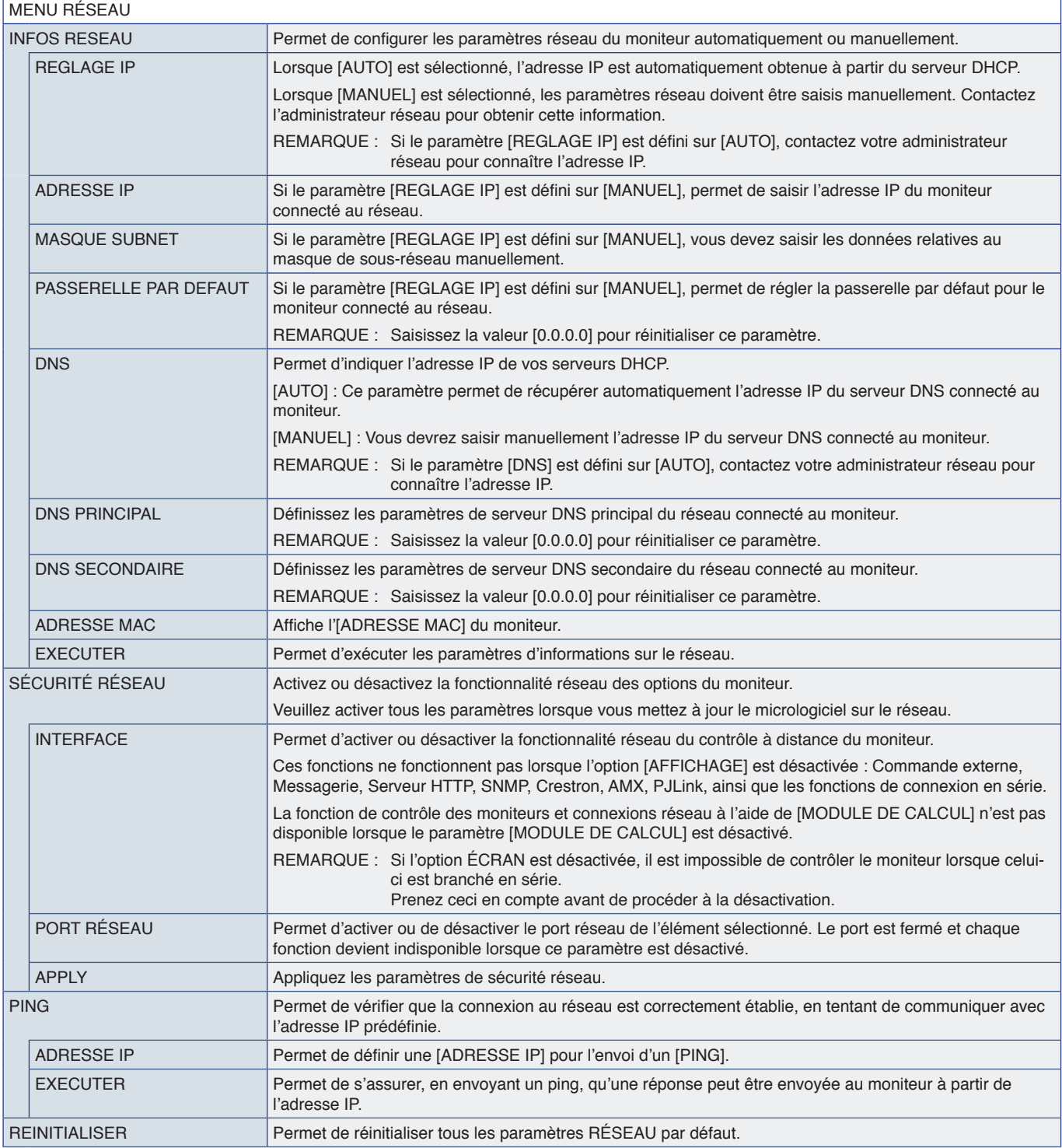

# <span id="page-104-0"></span>**PROTÉGER**

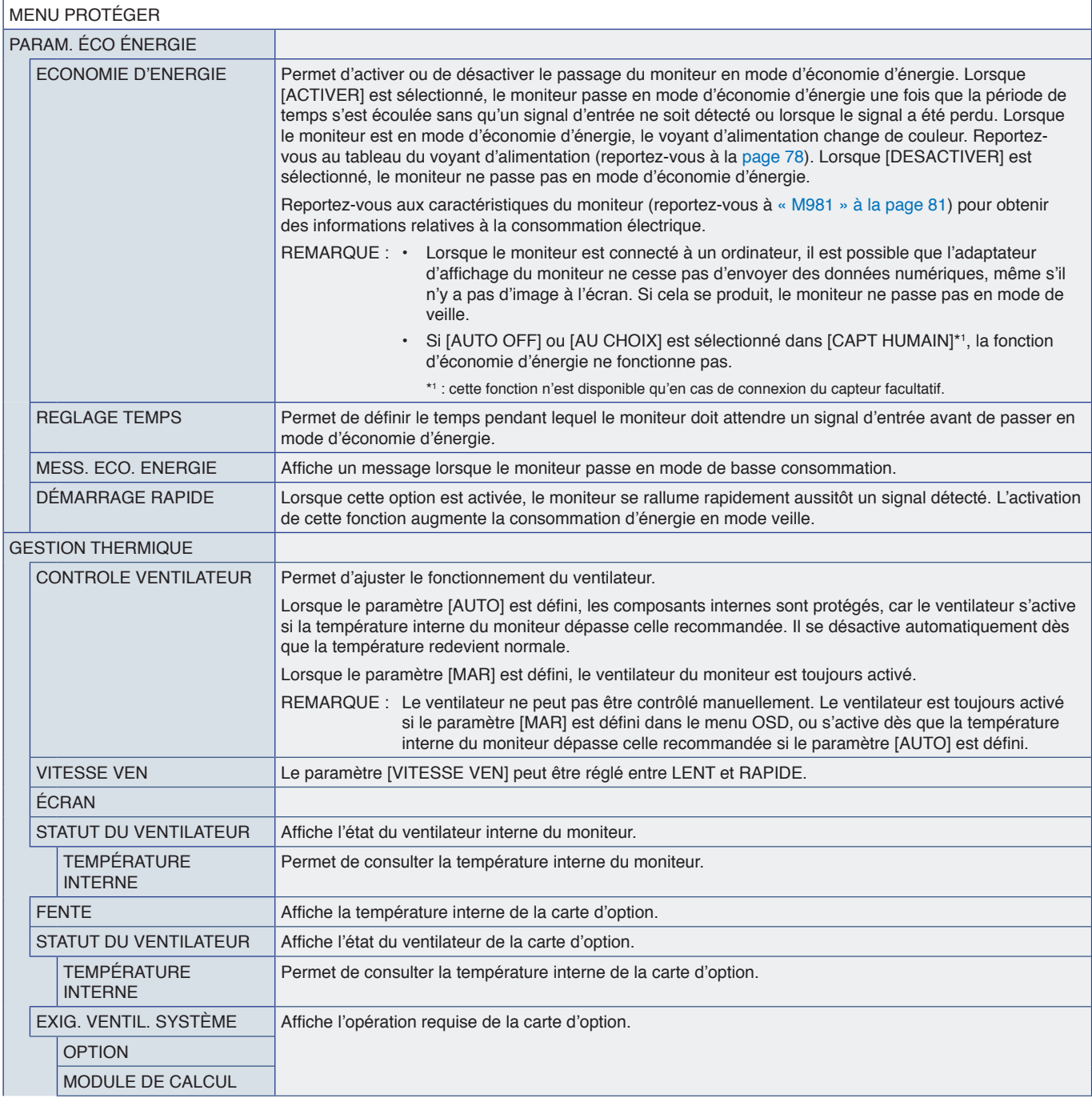

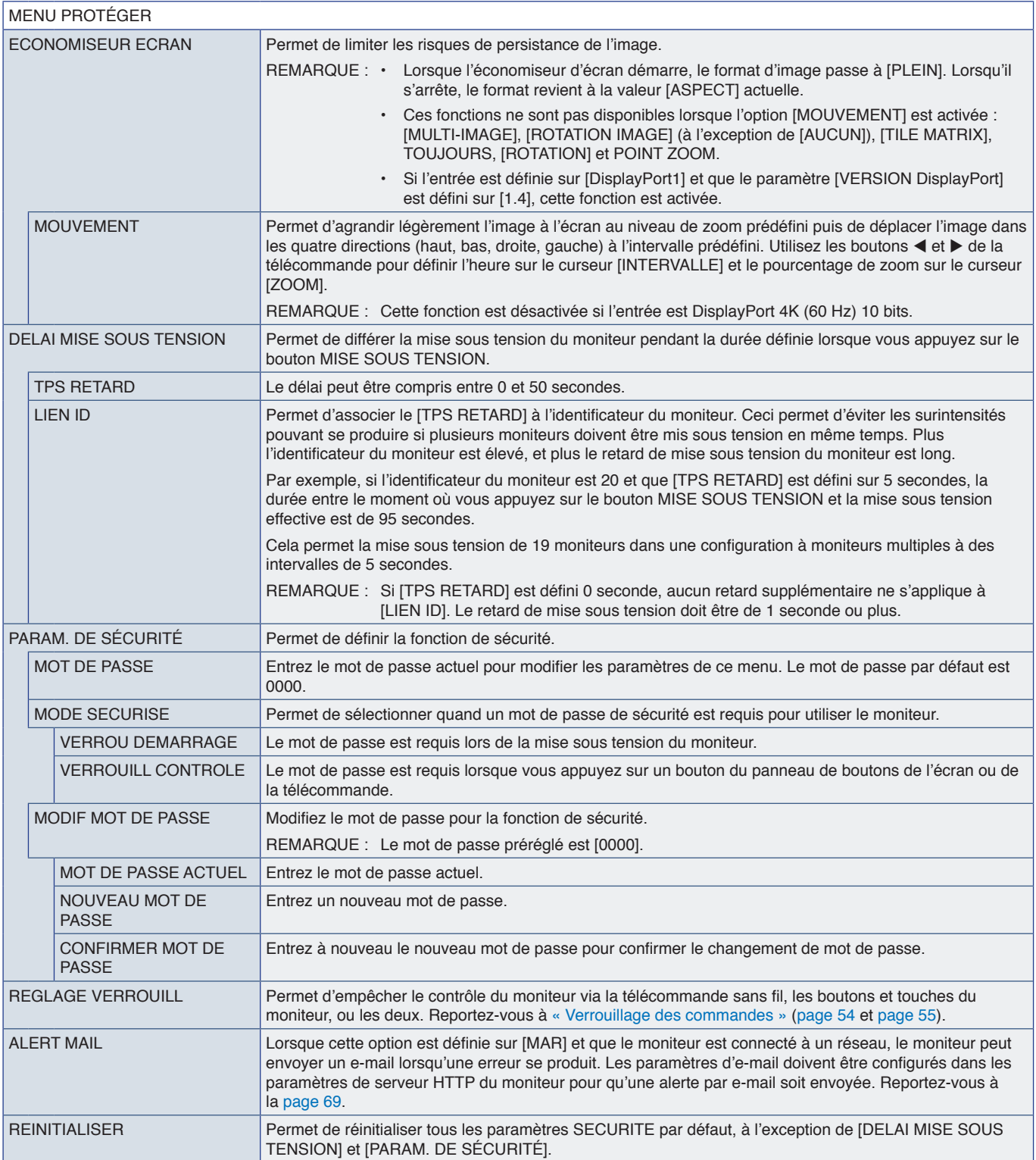

## <span id="page-106-0"></span>**SYSTEME**

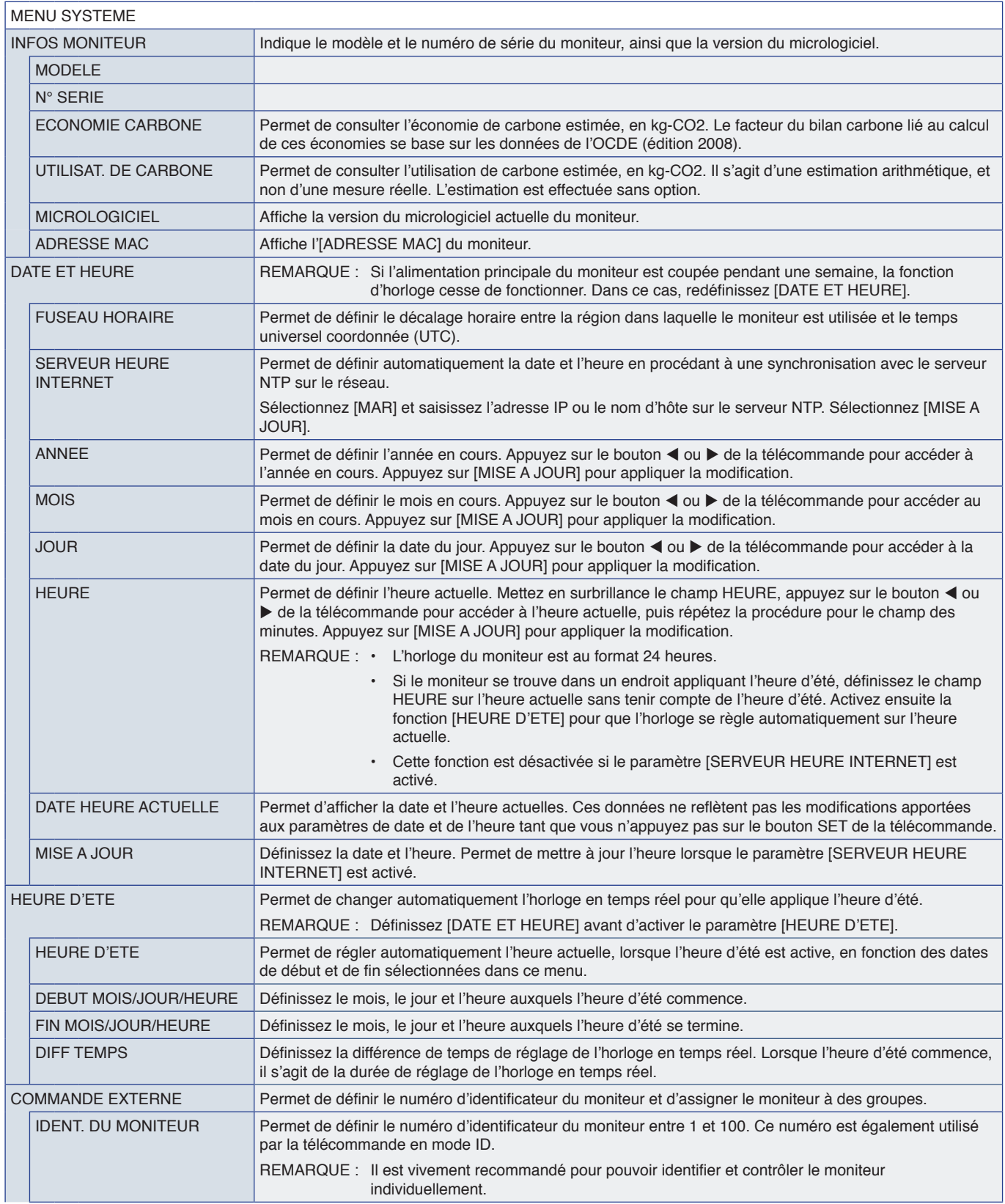

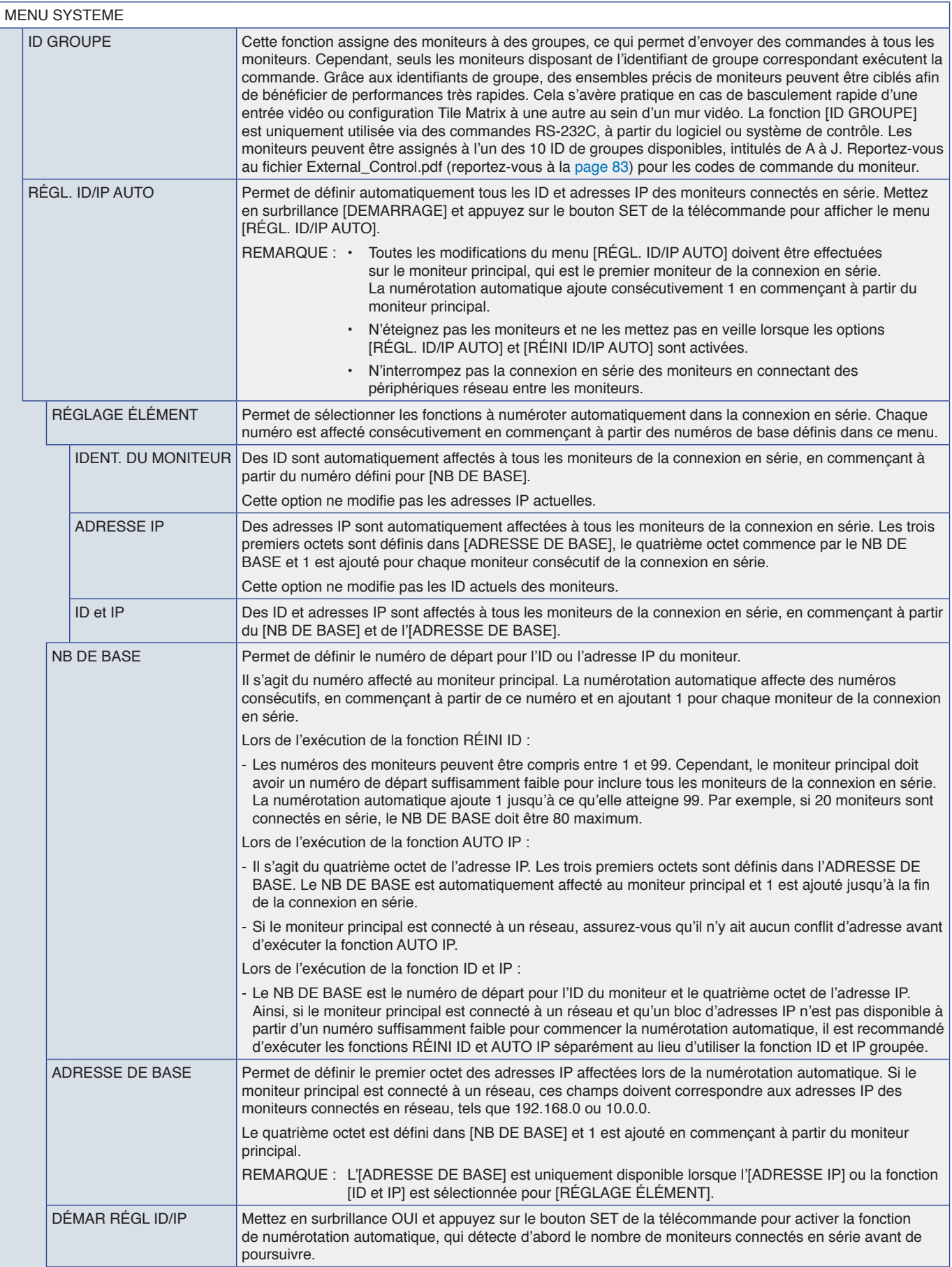
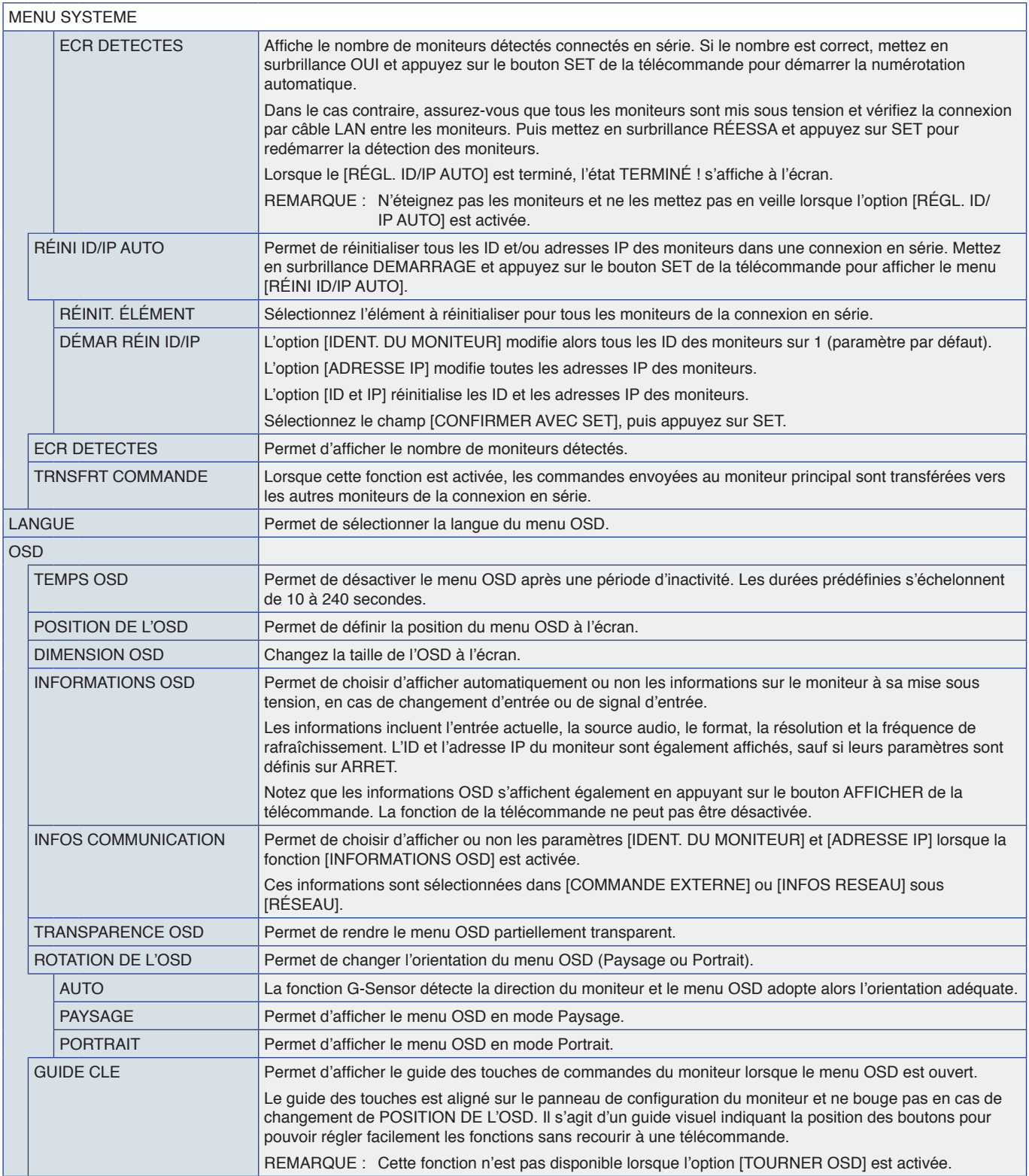

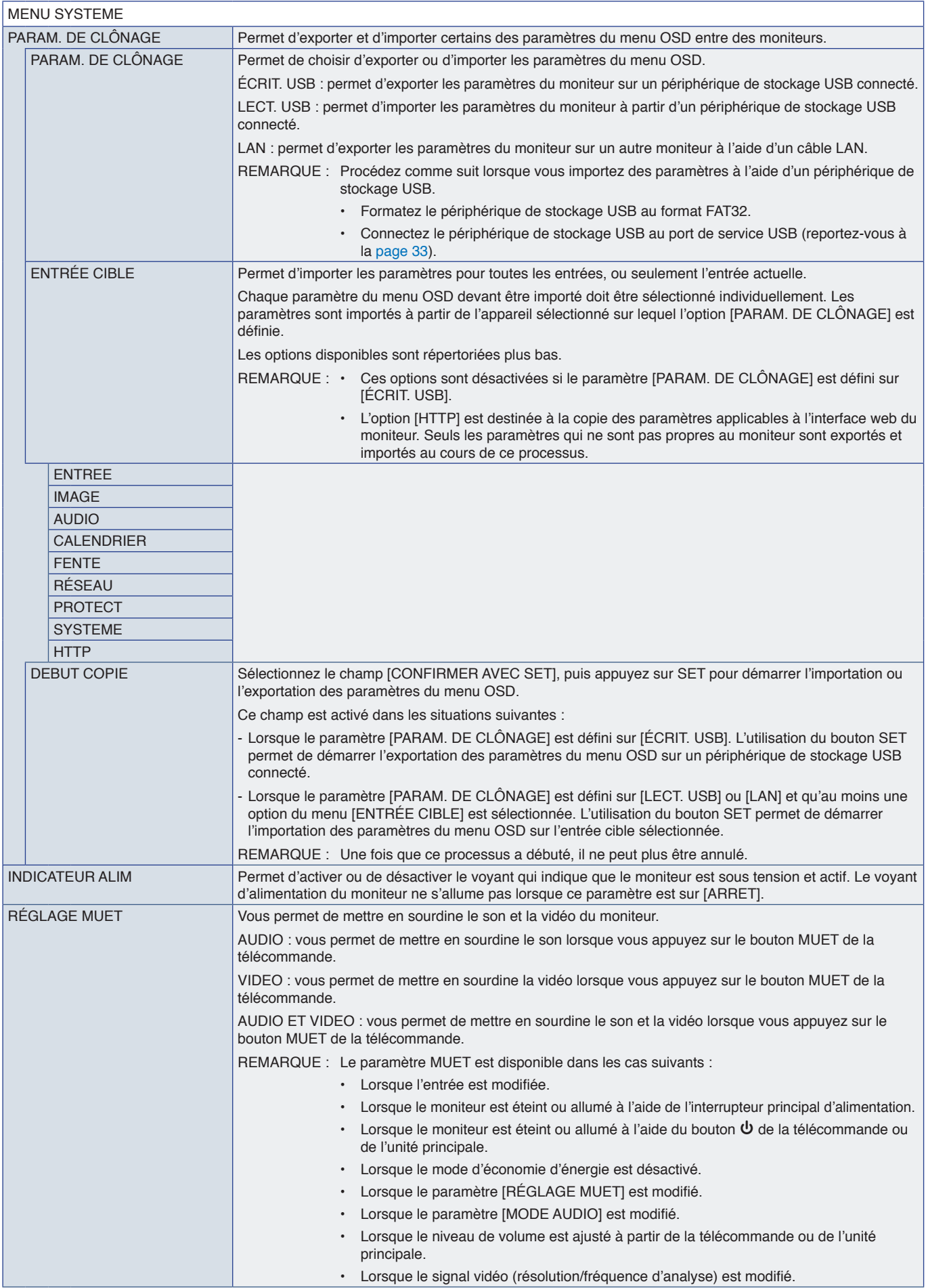

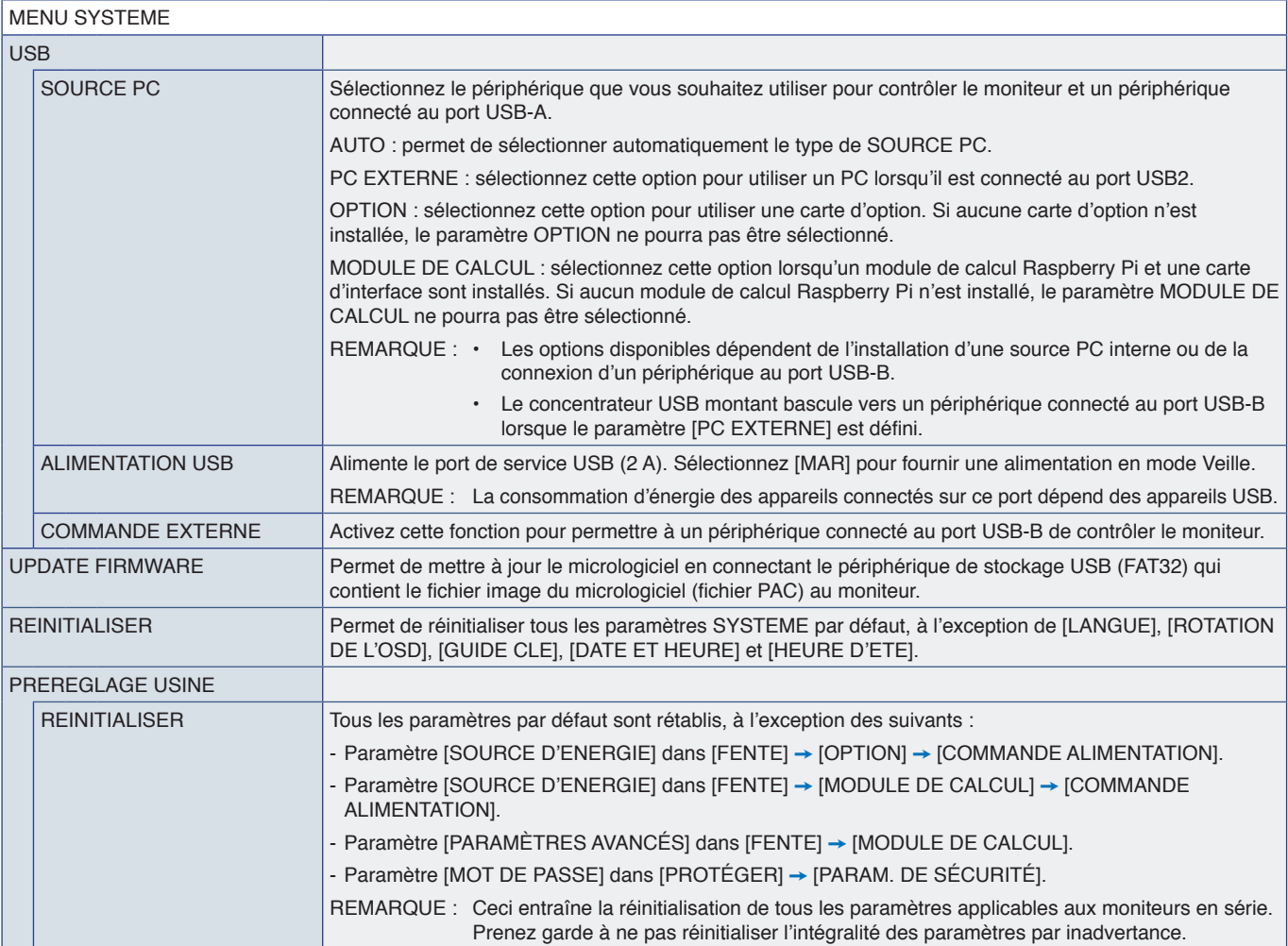

# Annexe D Informations du fabricant sur le recyclage et l'énergie

### Ce chapitre aborde les points suivants :

- > « [Élimination des produits NEC usagés](#page-112-0) » à la page 109
- > « [Économie d'énergie](#page-112-1) » à la page 109
- > « [Marque WEEE \(Directive européenne 2012/19/EU et amendements\)](#page-112-2) » à la page 109

Nous nous engageons à protéger l'environnement. Le recyclage constitue donc une priorité pour notre entreprise. Nous nous engageons à développer des produits qui respectent l'environnement et nous nous efforçons constamment d'aider à la définition et au respect des normes indépendantes les plus récentes émanant d'agences telles que l'ISO (International Organization for Standardization) et la TCO (Swedish Trades Union).

## <span id="page-112-0"></span>**Élimination des produits NEC usagés**

Son but est d'atténuer les effets néfastes sur l'environnement en réutilisant, améliorant, reconditionnant et récupérant les matériaux. Les centres de recyclage dédiés permettent de s'assurer que tout objet présentant des risques pour l'environnement est traité de manière appropriée. Pour garantir un recyclage optimal de nos produits, nous mettons diverses procédures de recyclage à disposition et prodiguons des conseils sur leur traitement adéquat une fois arrivés en fin de vie.

Toutes les informations requises concernant l'élimination du produit ainsi que les informations spécifiques à chaque pays concernant les sites de recyclage sont disponibles sur les sites Web suivants :

https://www.sharpnecdisplays.eu/p/greenvision/en/greenvision.xhtml (Europe)

https://www.sharp-nec-displays.com/jp/ (Japon)

https://www.sharpnecdisplays.us/ (aux États-Unis).

**Protection des informations personnelles :** il est possible que des informations personnelles identifiables, comme des adresses IP, soient enregistrées sur le moniteur. Avant de transférer ou de vous débarrasser du moniteur, effacez ces données à l'aide de la fonction PREREGLAGE USINE.

### <span id="page-112-1"></span>**Économie d'énergie**

Ce moniteur possède une capacité d'économie d'énergie avancée. Lorsqu'un signal DPM (Display Power Management) est envoyé au moniteur, un mode Économie d'énergie unique est activé.

Pour obtenir des informations supplémentaires, rendez-vous sur le site Web approprié à votre région :

https://www.sharpnecdisplays.us/ (États-Unis)

https://www.sharpnecdisplays.eu/p/hq/en/home.xhtml (Europe)

https://www.sharp-nec-displays.com/global/index.html (partout dans le monde)

#### <span id="page-112-2"></span>**Marque WEEE (Directive européenne 2012/19/EU et amendements)**

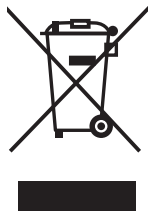

### **Élimination des produits usagés : Dans l'Union européenne**

La législation en vigueur dans tous les états membres de l'Union européenne stipule que tous les produits électriques et électroniques usagés, et comportant le symbole ci-contre, ne doivent pas être mêlés aux autres déchets ménagers. Ceci inclut notamment les moniteurs et accessoires électriques, tels que les câbles de signal et les cordons d'alimentation. Si vous détenez de tels produits, suivez les recommandations des autorités locales, ou adressez-vous au revendeur concerné. Vous pouvez également, le cas échéant, appliquer toute autre instruction vous ayant été communiquée. Il est possible que le symbole présent sur les produits électriques et électroniques ne s'applique qu'aux membres actuels de l'Union européenne.

#### **En dehors de l'Union européenne**

Si vous souhaitez vous séparer de produits électriques ou électroniques usagés, mais êtes basé hors de l'Union européenne, contactez les autorités locales concernées pour en savoir plus.

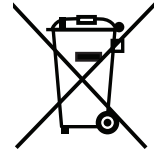

**Union européenne :** le symbole représentant une poubelle recouverte d'une croix indique que les batteries ne doivent pas être mêlées aux déchets ordinaires. En effet, les batteries usagées font l'objet d'un traitement et recyclage particulier, et ce dans le respect de la législation en vigueur.

**Conformément à la version consolidée de la directive 2006/66/EC de l'Union européenne, la batterie, une fois usagée, ne doit pas être mêlée aux autres déchets et doit être remise à un centre de collecte local.**